# **Aplikace Smart Life V3.8.0**

**Uživatelská příručka aplikace**

**[Přeloženo z angličtina do čeština -](https://www.onlinedoctranslator.com/cs/?utm_source=onlinedoctranslator&utm_medium=pdf&utm_campaign=attribution) www.onling** 

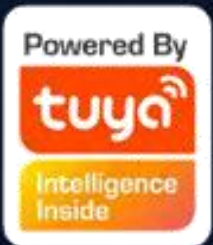

# **Obsah**

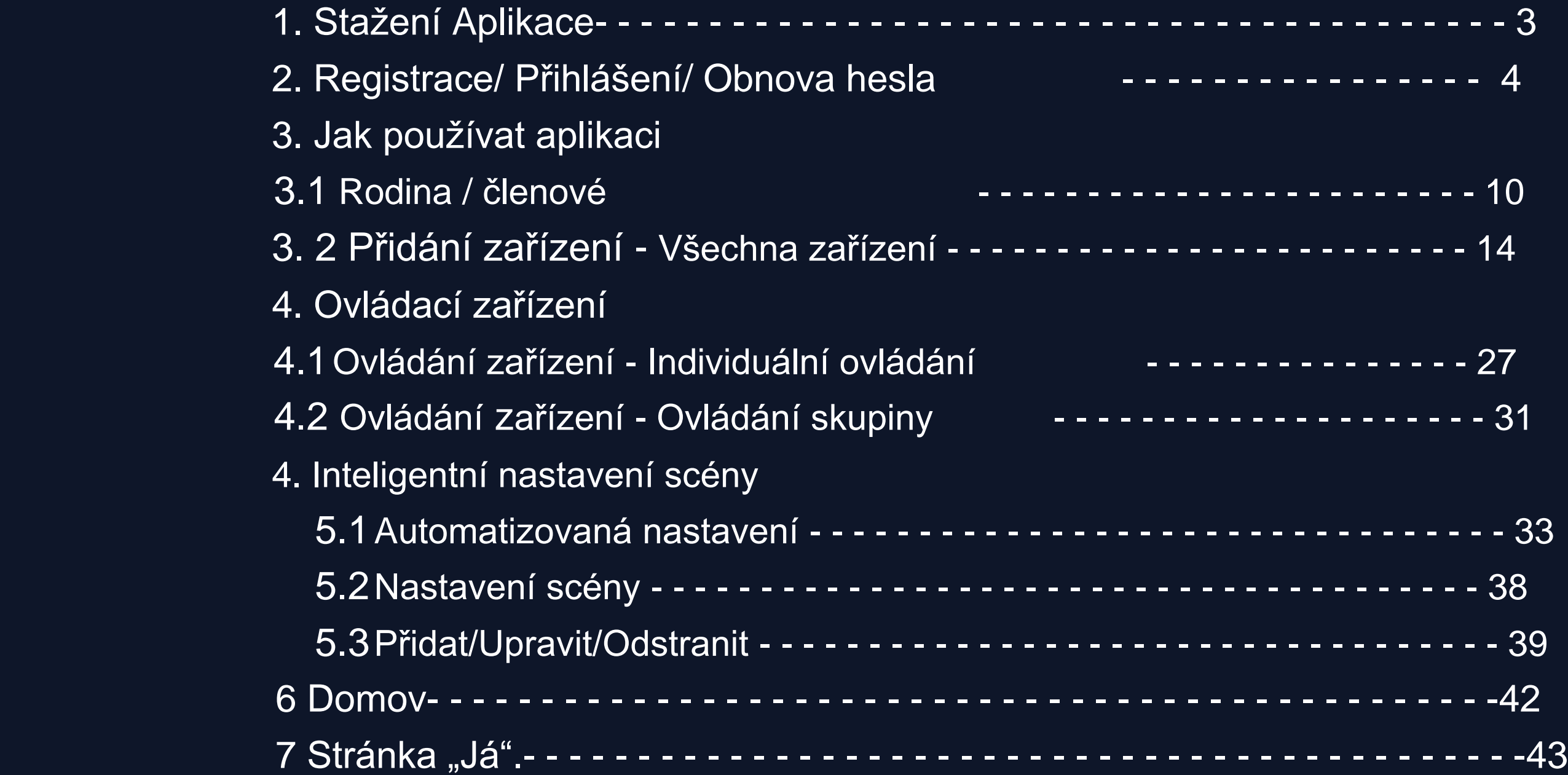

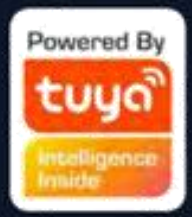

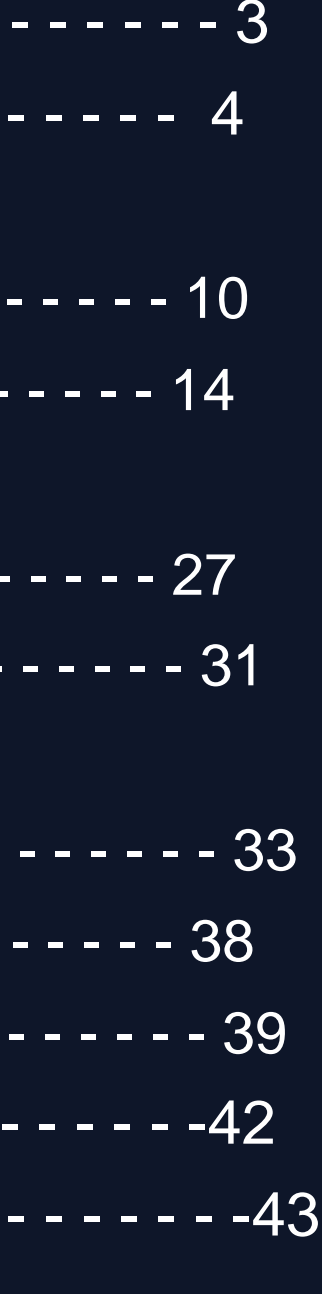

# Vyhledejte a stáhněte si "Smart Life" na hlavních trzích **aplikací nebo naskenujte QR kód níže a stáhněte si aplikaci.**

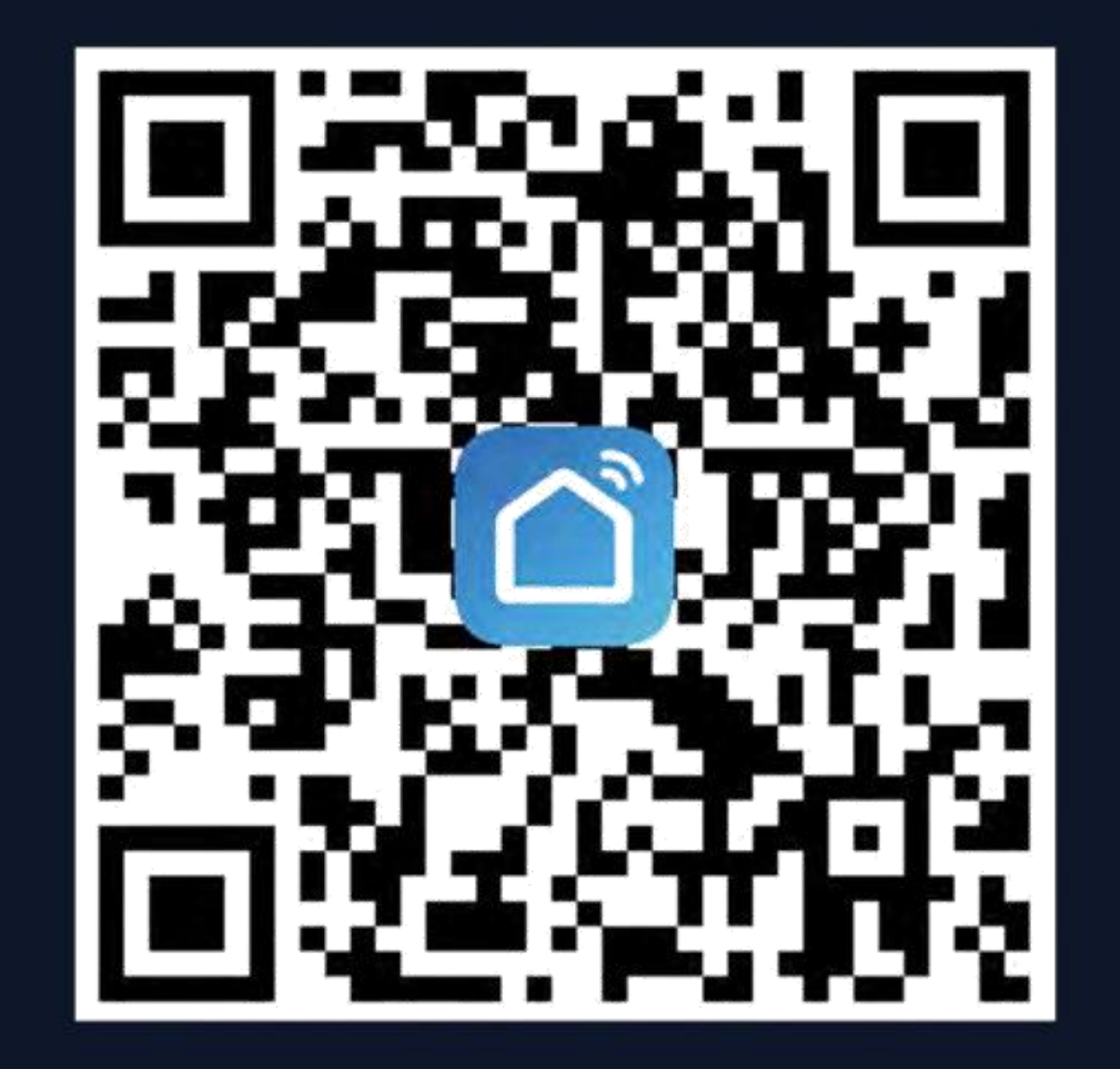

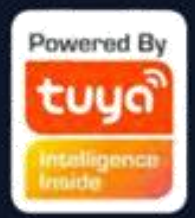

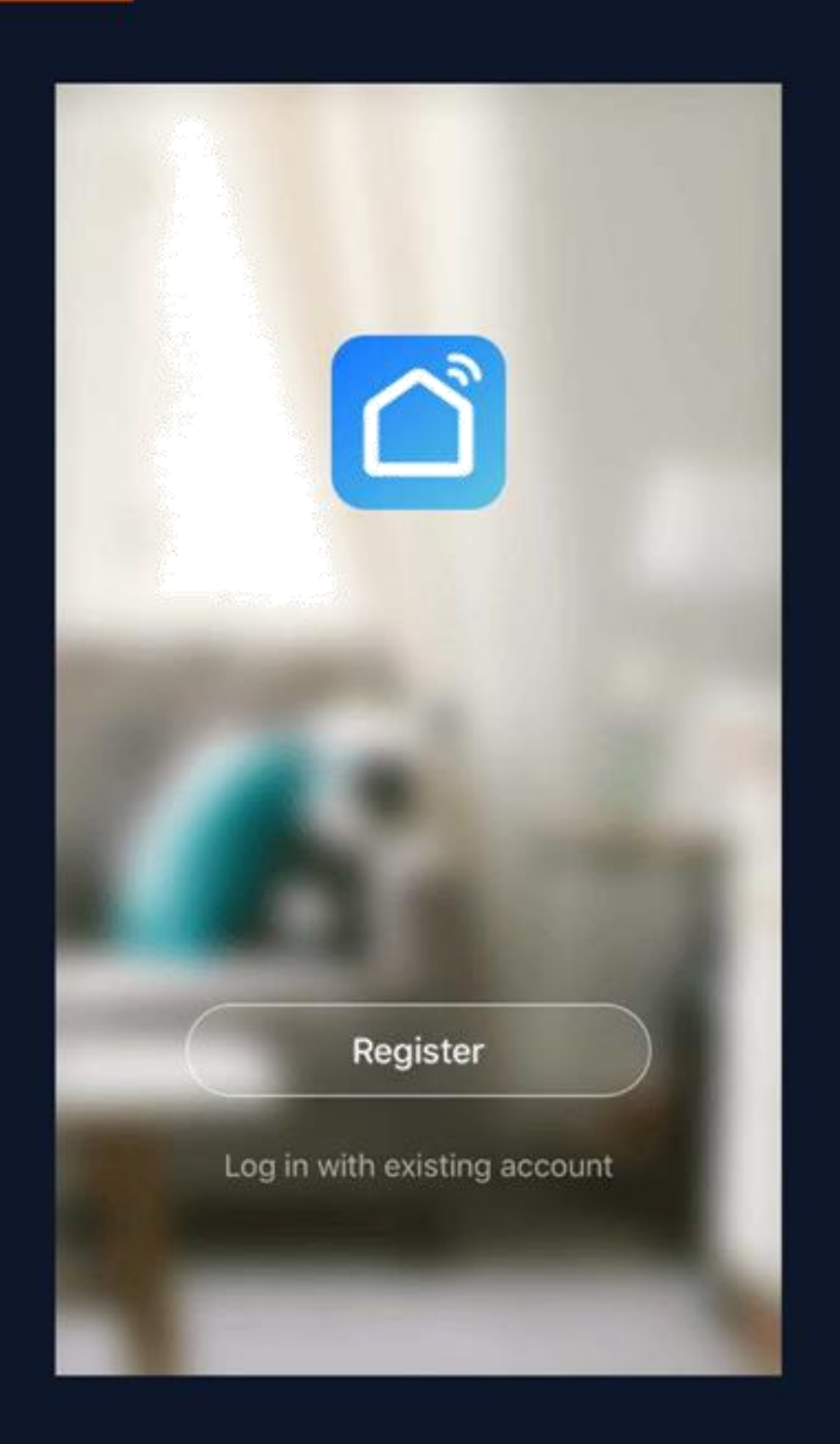

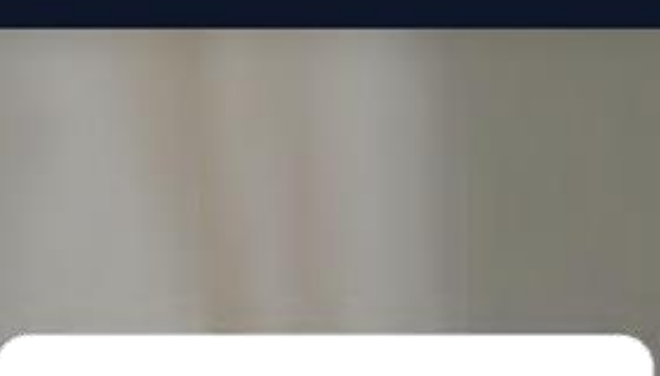

### **Privacy Policy**

We pay high attention to the privacy of personal information. To fully present how we collect and use your personal information, we revised the Privacy Policy in detail in compliance with the latest laws and regulations. By clicking Agree, you agree that you have fully read, understood and accepted all the content of the revised Privacy Policy. Please take your time to read the Privacy Policy. If you have any question, please contact us at any time.

**Privacy Policy** 

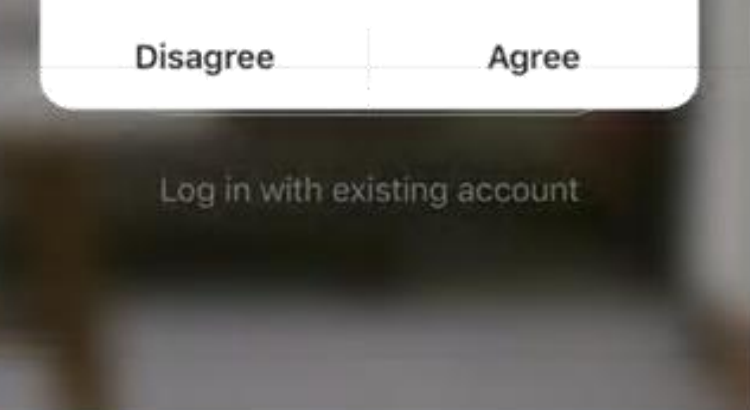

**Registrace**

- **Pokud nemáte účet aplikace, můžete se**
- **zaregistrovat nebo přihlásit pomocí**
- **ověřovacího kódu. Proces registrace je popsán**
- **na této a následující stránce.**
- **1. Kliknutím na "Registrovat" přejděte na stránku**
- **zásad ochrany osobních údajů Smart Life. Kliknutím**
- **na "Souhlasím" přejděte na stránku registrace.**

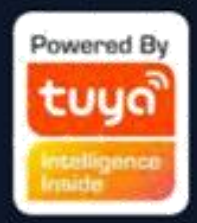

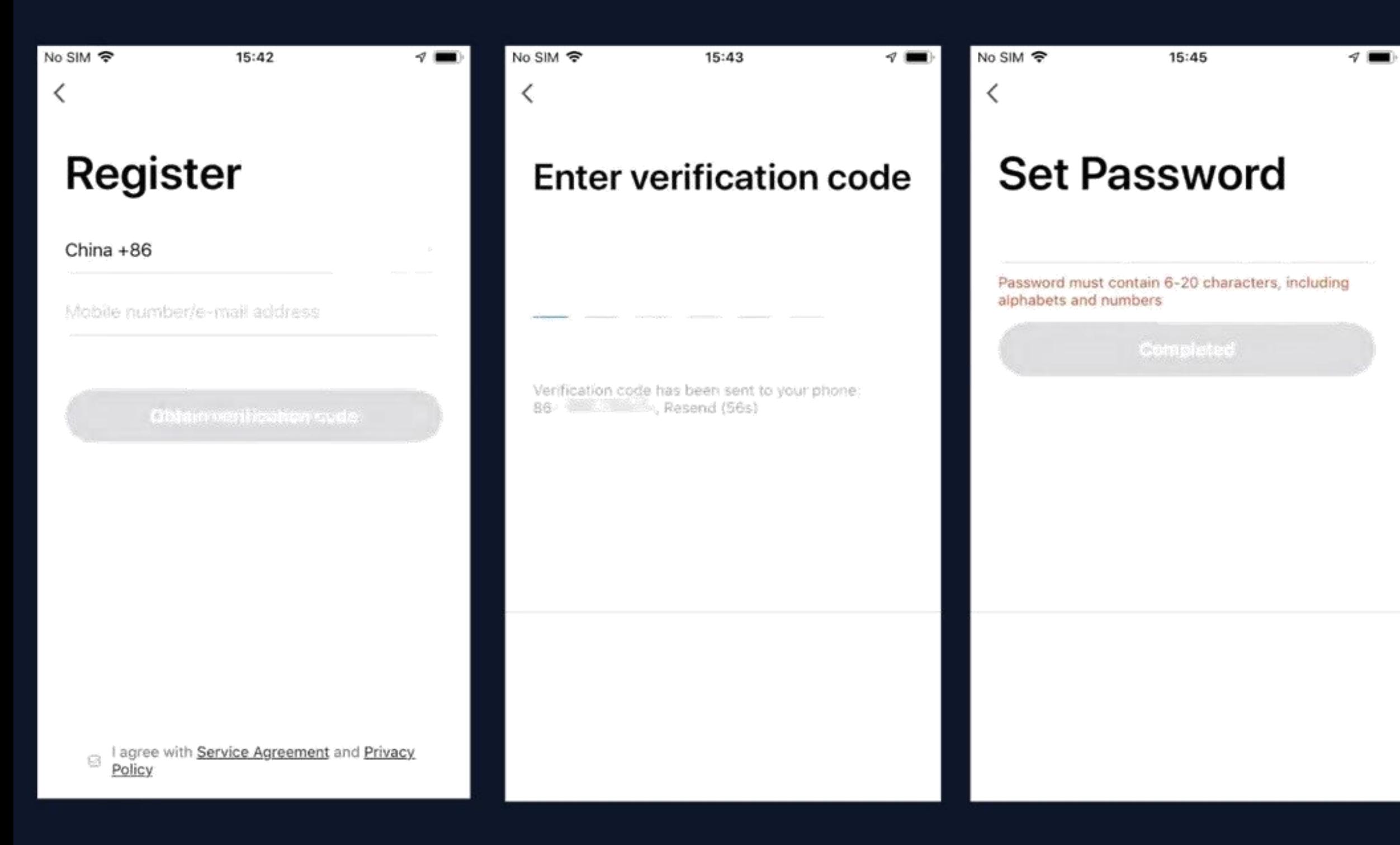

**2. Systém automaticky identifikuje zemi/oblast, ve které se nacházíte, nebo se můžete rozhodnout vybrat zemi/oblast ručně. Zadejte své mobilní telefonní číslo nebo e-mail**  a klikněte na "Získat **autentizační kód", jak je znázorněno na obr. 1. 3. Zadejte ověřovací kód, který jste obdrželi. Poté zadejte heslo a kliknutím na "Dokončeno" dokončete registraci.**

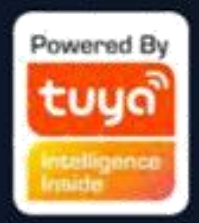

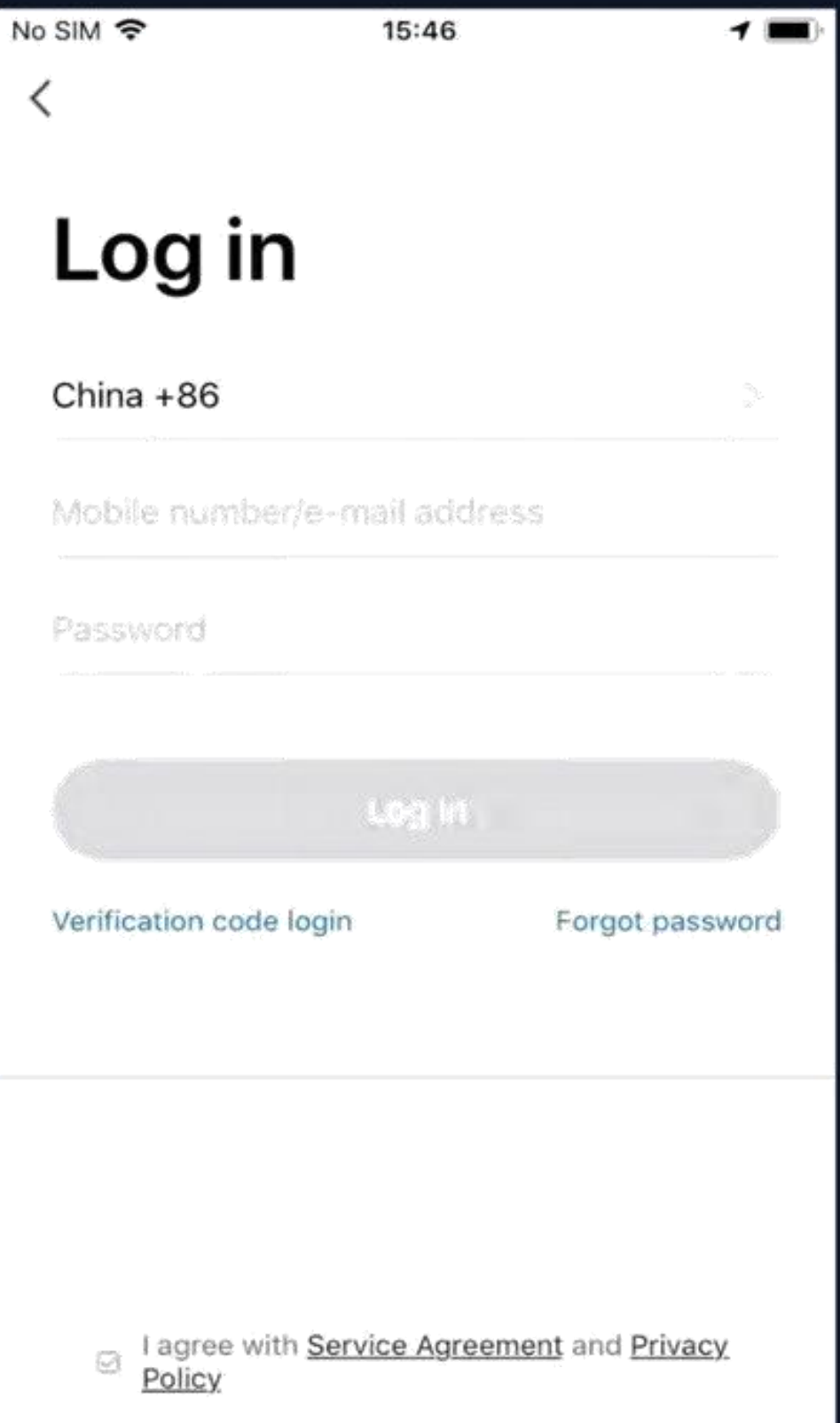

**ID účtu + přihlašovací heslo**

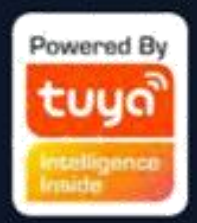

- Pokud již máte účet aplikace, klikněte na "Přihlásit se
- **stávajícím účtem" a přejděte na přihlašovací stránku 1.**
- **Systém automaticky identifikuje zemi/oblast, ve které**
- **se nacházíte, nebo můžete zemi/oblast vybrat ručně.**
- **2. Zadejte číslo mobilního telefonu nebo e-mail, který**
- **jste zaregistrovali, a zadejte heslo pro přihlášení**

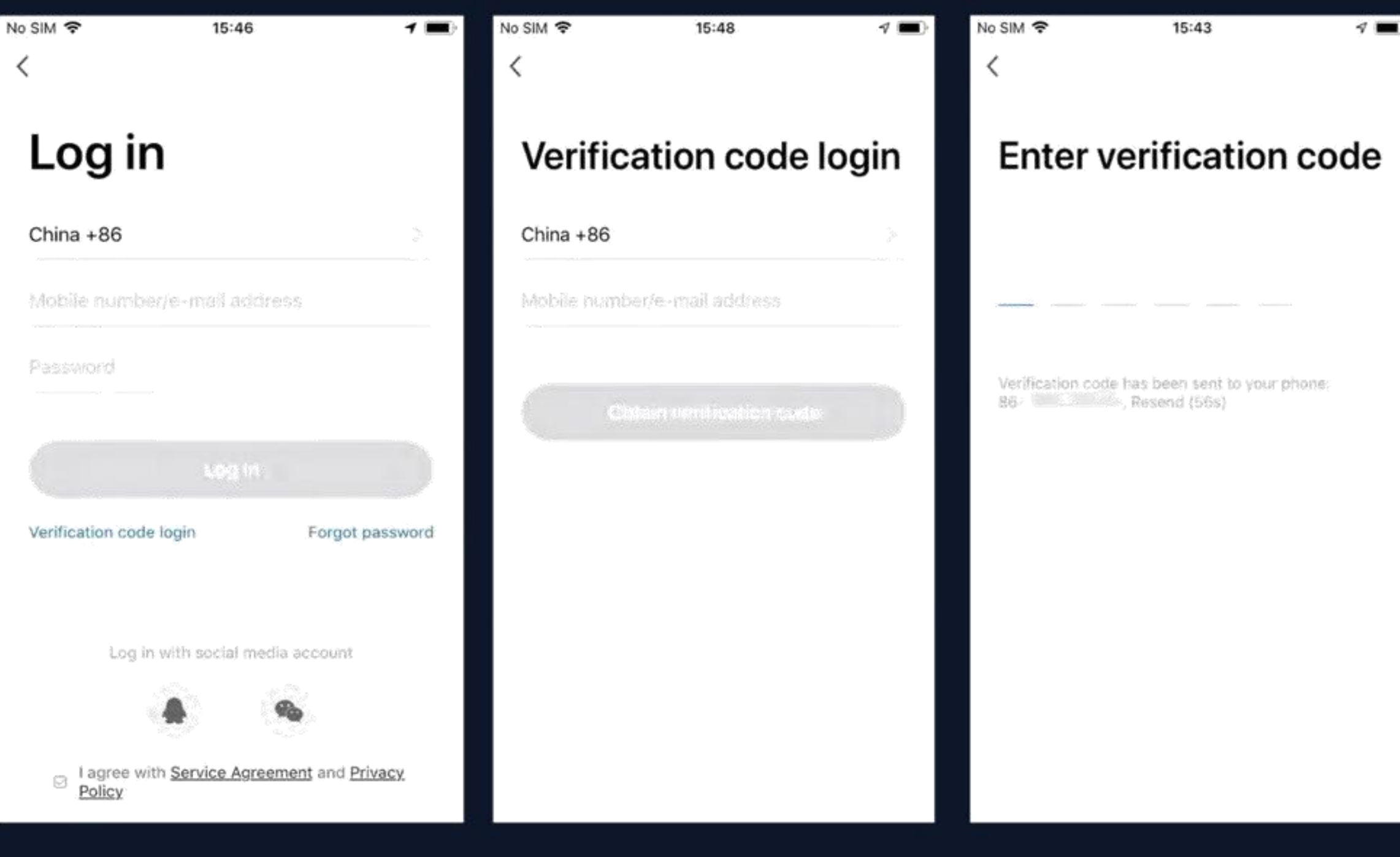

**1. Kliknutím na "Přihlášení ověřovacím kódem" na obr. 1 přejděte na další stránku. 2. Systém automaticky identifikuje zemi/oblast, ve které se nacházíte, nebo můžete zemi/oblast vybrat ručně. 3. Zadejte číslo svého mobilního telefonu**  nebo e-mail a klikněte na " Získat

### **Přihlášení ověřovacího kódu**

**Obr. 1 Obr. 2 Obr**

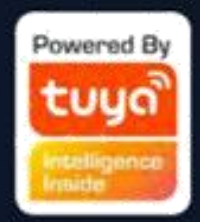

**autentizační kód ", jak je znázorněno na obr. 2**

**4. Pro přihlášení zadejte do textové zprávy nebo e-mailu ověřovací kód, jak je znázorněno na obr. 3**

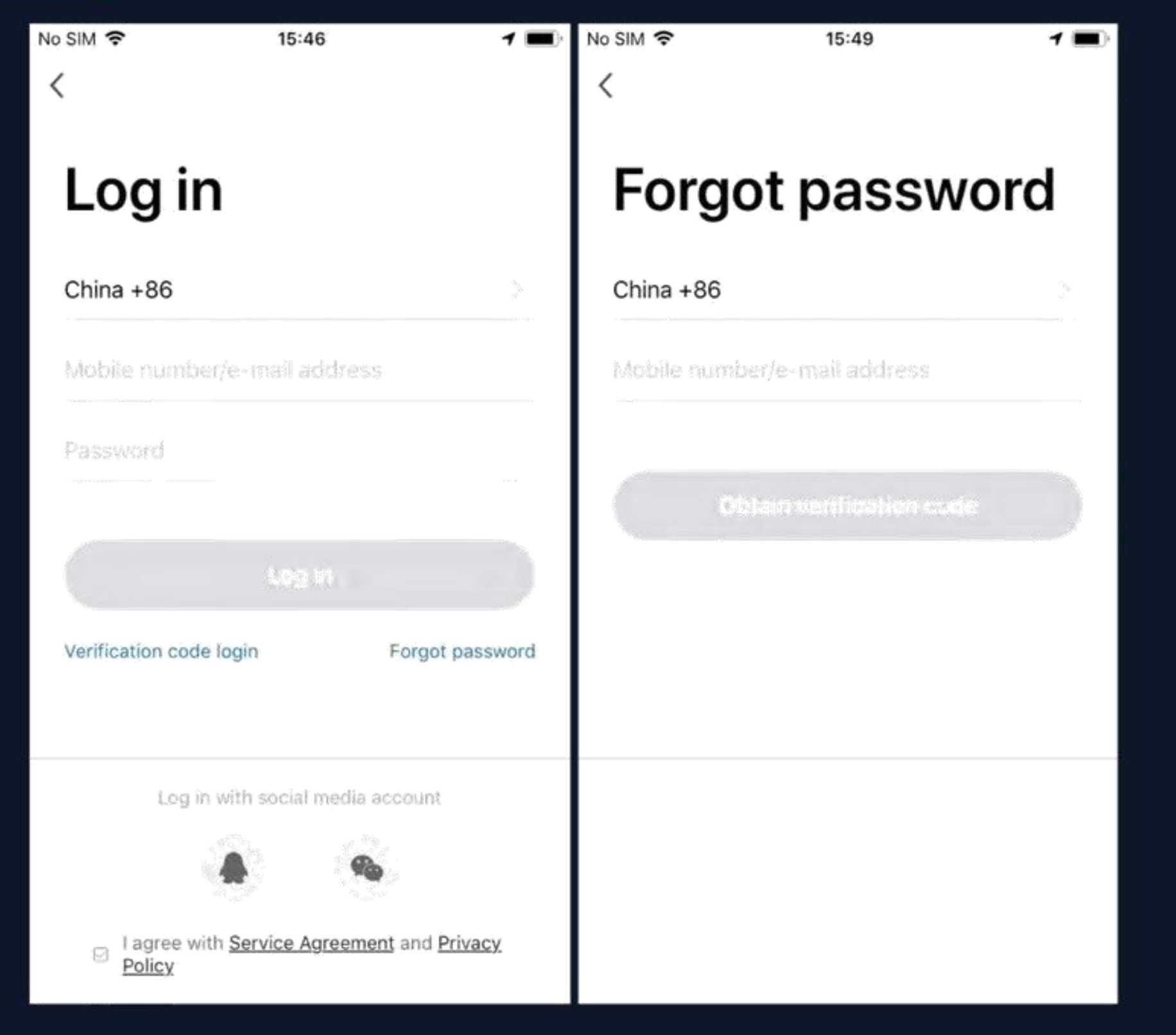

**zapomenuté heslo pro získání hesla**

**Pokud jste zapomněli heslo aplikace, můžete je resetovat podle postupu 1. Klikněte na "Zapomenuté heslo", jak je znázorněno na obr. 1 2. Systém automaticky identifikuje zemi/oblast, ve které se nacházíte, nebo se můžete rozhodnout vybrat zemi/oblast ručně. Zadejte číslo mobilního telefonu nebo e-mail, který jste použili k registraci,**  a klikněte na "Získat autentizační kód", jak je **znázorněno na obr. 2**

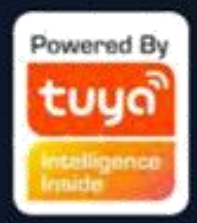

# **3. Zadejte ověřovací kód zaslaný na vaše mobilní**  efonní číslo nebo e-mail, jak je znázorněno na

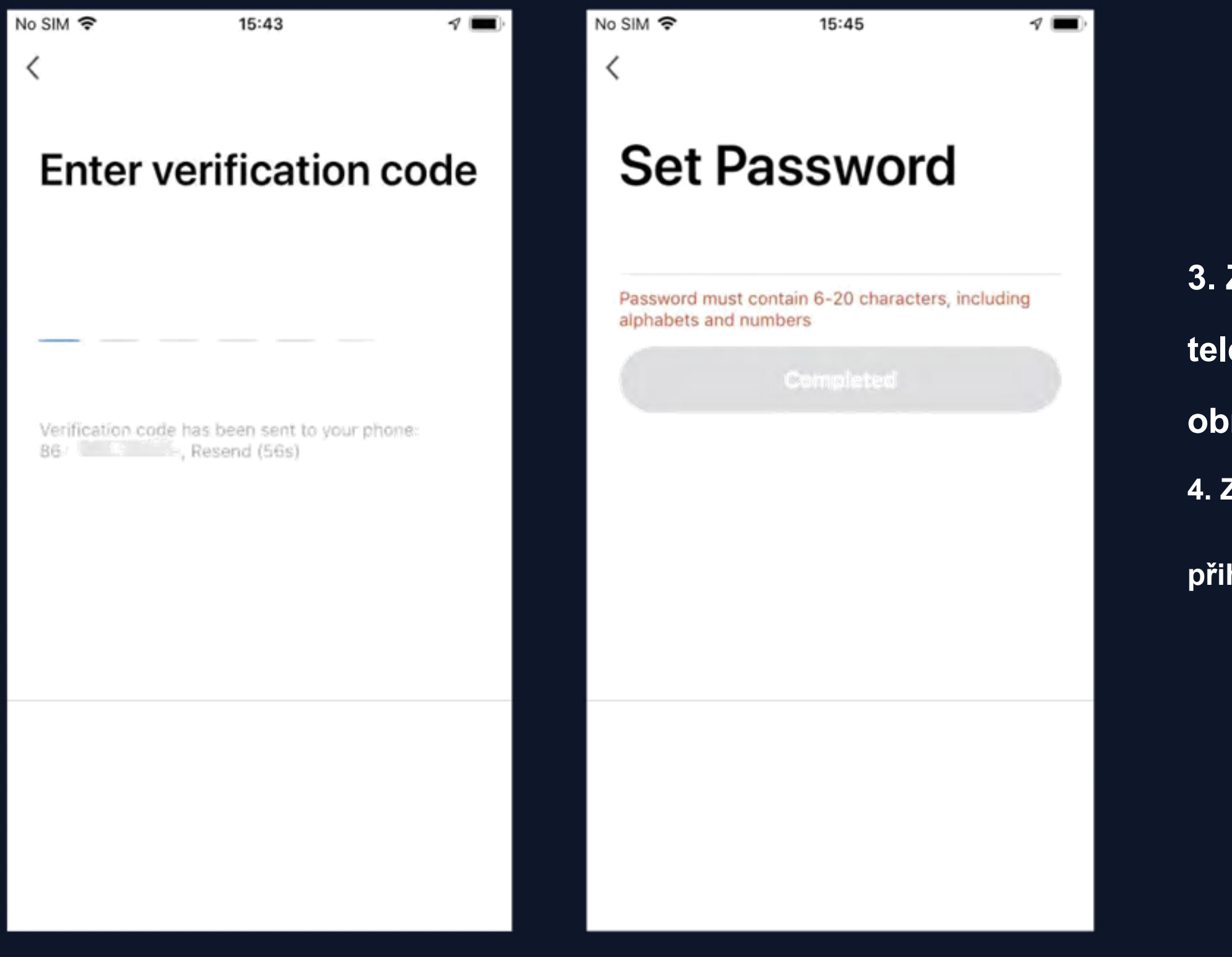

Zadejte nové heslo a kliknutím na "Dokončeno" se

**obr. 3**

**přihlaste, jak je znázorněno na obr. 4**

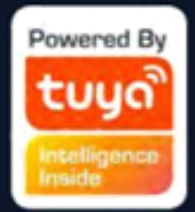

- 1. Po přihlášení klikněte na "Vytvořit rodinu" a přejděte na stránku "Přidat rodinu", jak je znázorněno na Obr.
- 2. "Family Name" lze podle potřeby zadat ručně. Kliknutím na "Set location" přejděte na mapu. Chcete-li změnit adresu, přesuňte ikonu ručně. Klikněte na "OK" pro potvrzení adresy, jak je znázorněno na obr. 2.
- 3. Kliknutím na "Přidat pokoj" přidáte pokoj, jak je znázorněno na obr. 3. Kliknutím na "Hotovo" v pravém horním rohu

**dokončíte nastavení pokoje. Nastavení pokoje lze kdykoli změnit kliknutím na "…", jak je znázorněno na Obr. 4**

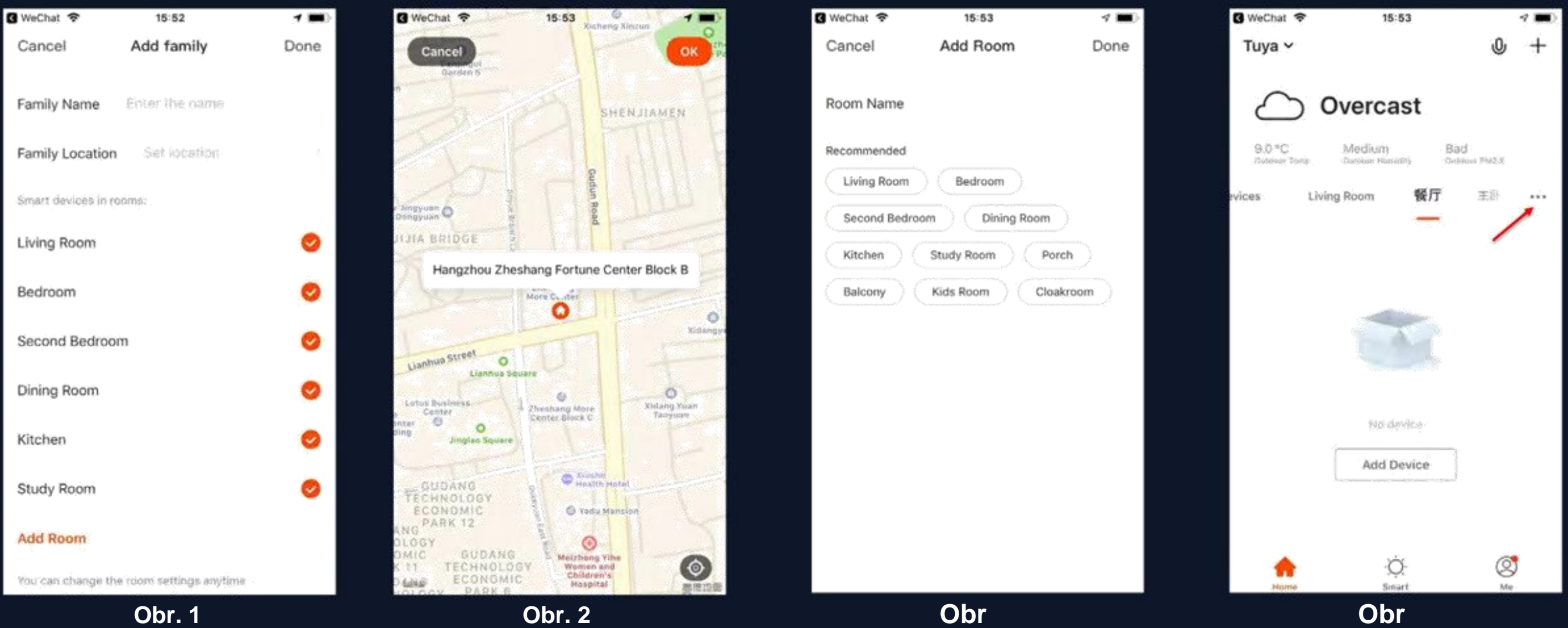

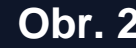

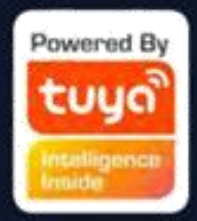

**Chcete-li přidat rodinu a spravovat rodiny, klikněte na rozbalovací šipku v levém horním rohu. Jeden účet může spravovat více rodin současně. Uživatel může provozovat zařízení v rodině výběrem vaší rodiny.**

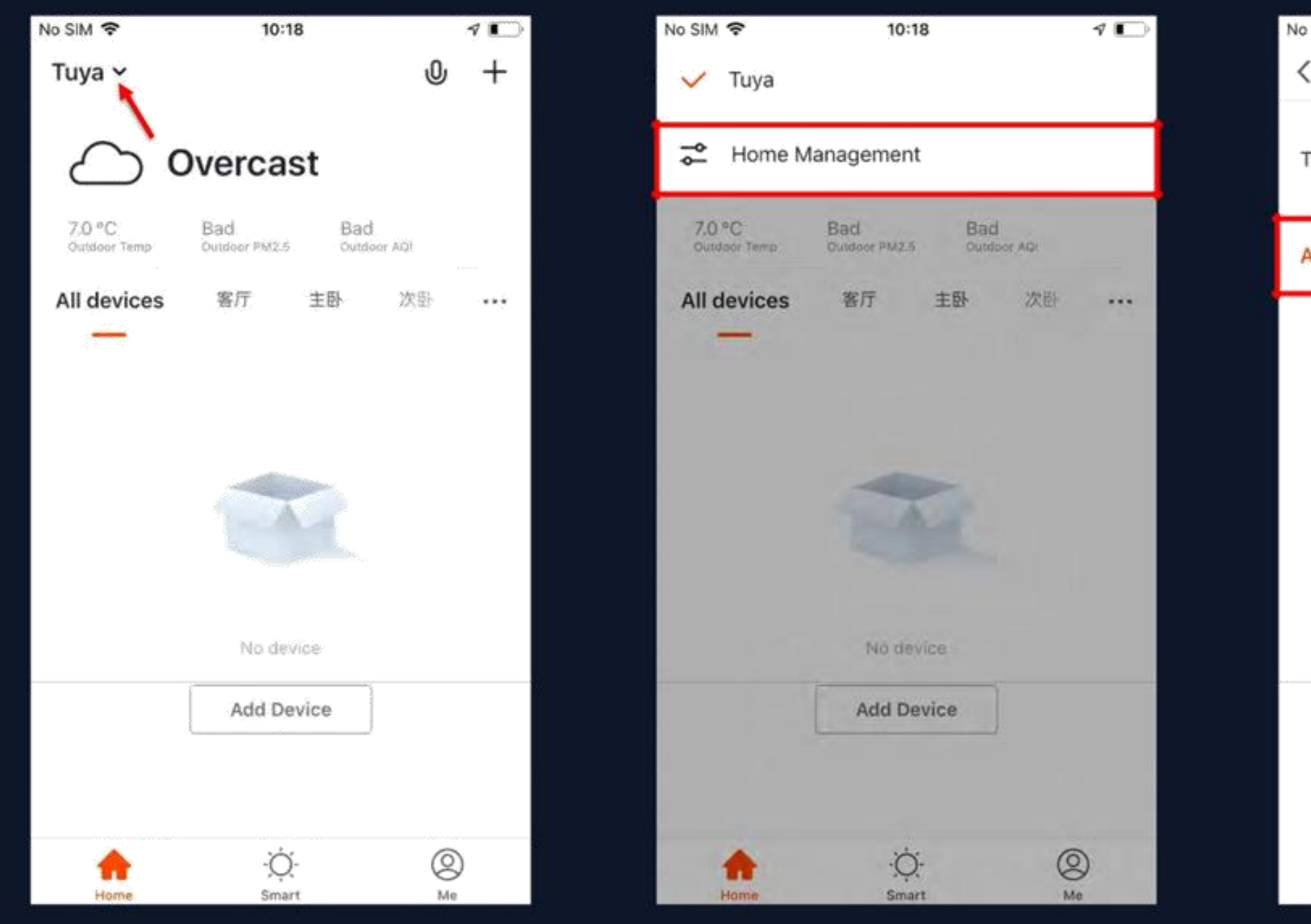

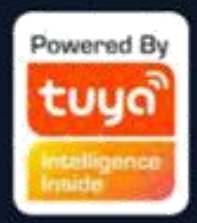

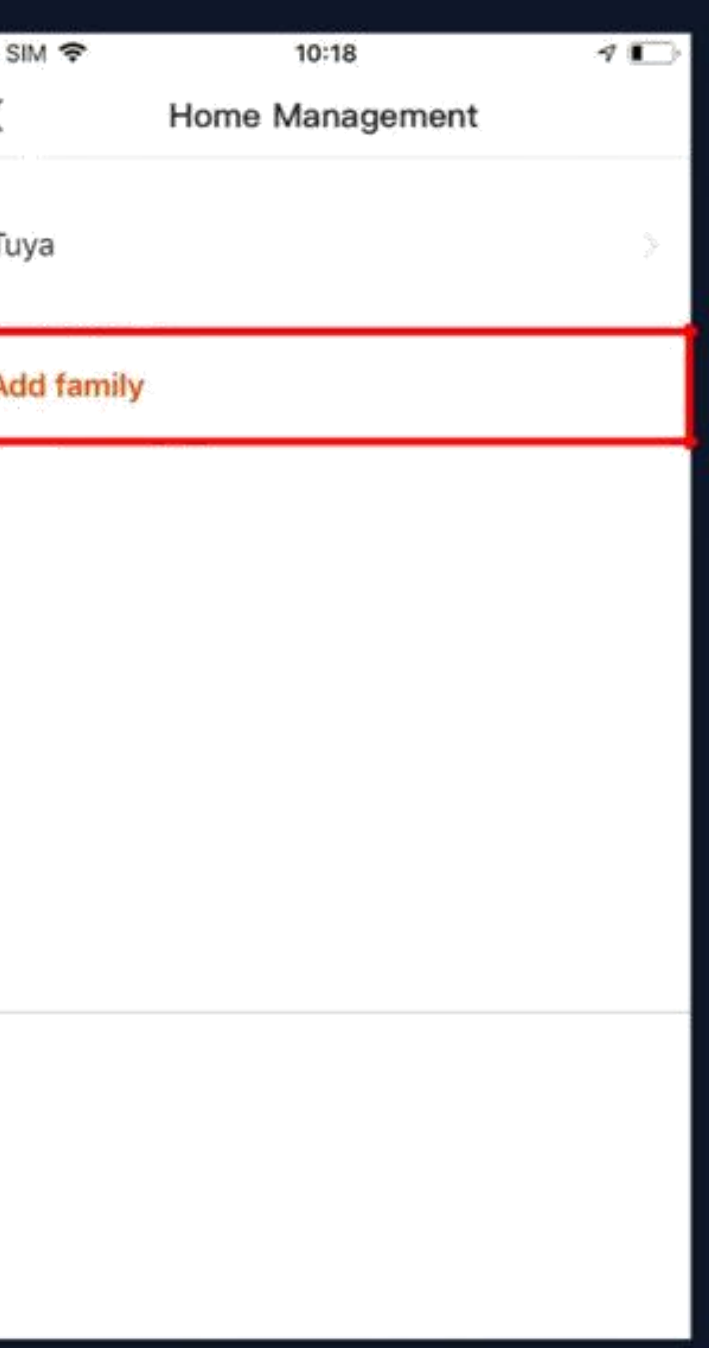

Kliknutím na "Tuya" přejděte na stránku Nastavení rodiny, jak je znázorněno na obrázku

**Po odeslání pozvánky se před potvrzením zobrazí "Čekání na připojení".**

**Správci mohou kliknout sem a pozvat další členy rodiny, aby se připojili k rodině**

**Přidat/odstranit místnosti v rodině a spravovat všechna nastavení místností v rodině na jednom místě**

**Administrátoři mají nejvyšší úroveň přístupu, která jim umožňuje spravovat přístup k zařízením nebo přístup udělený**

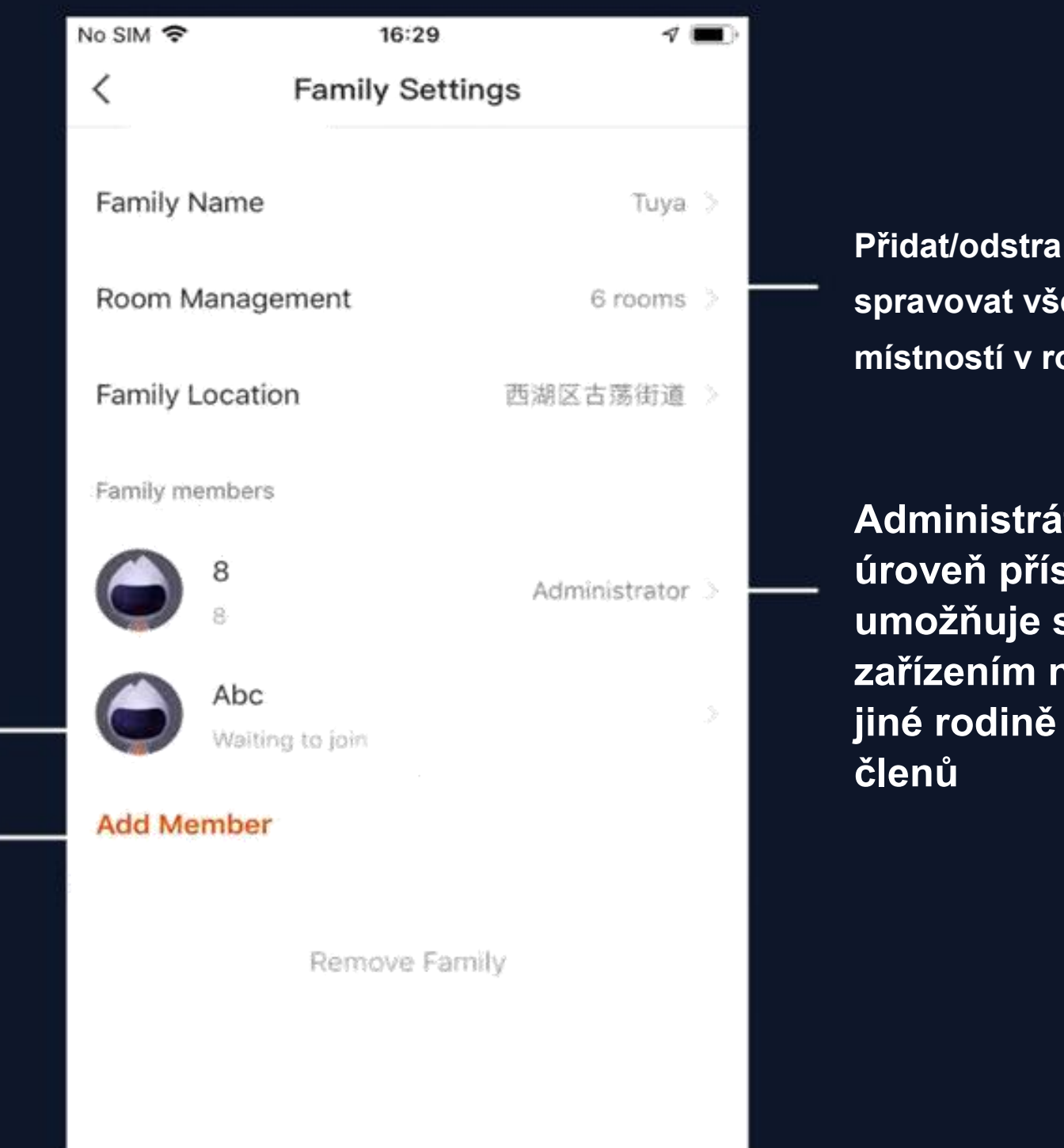

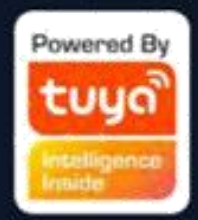

**Přidaný člen obdrží v aplikaci vyskakovací připomenutí a můžete se rozhodnout jej přijmout nebo odmítnout.**

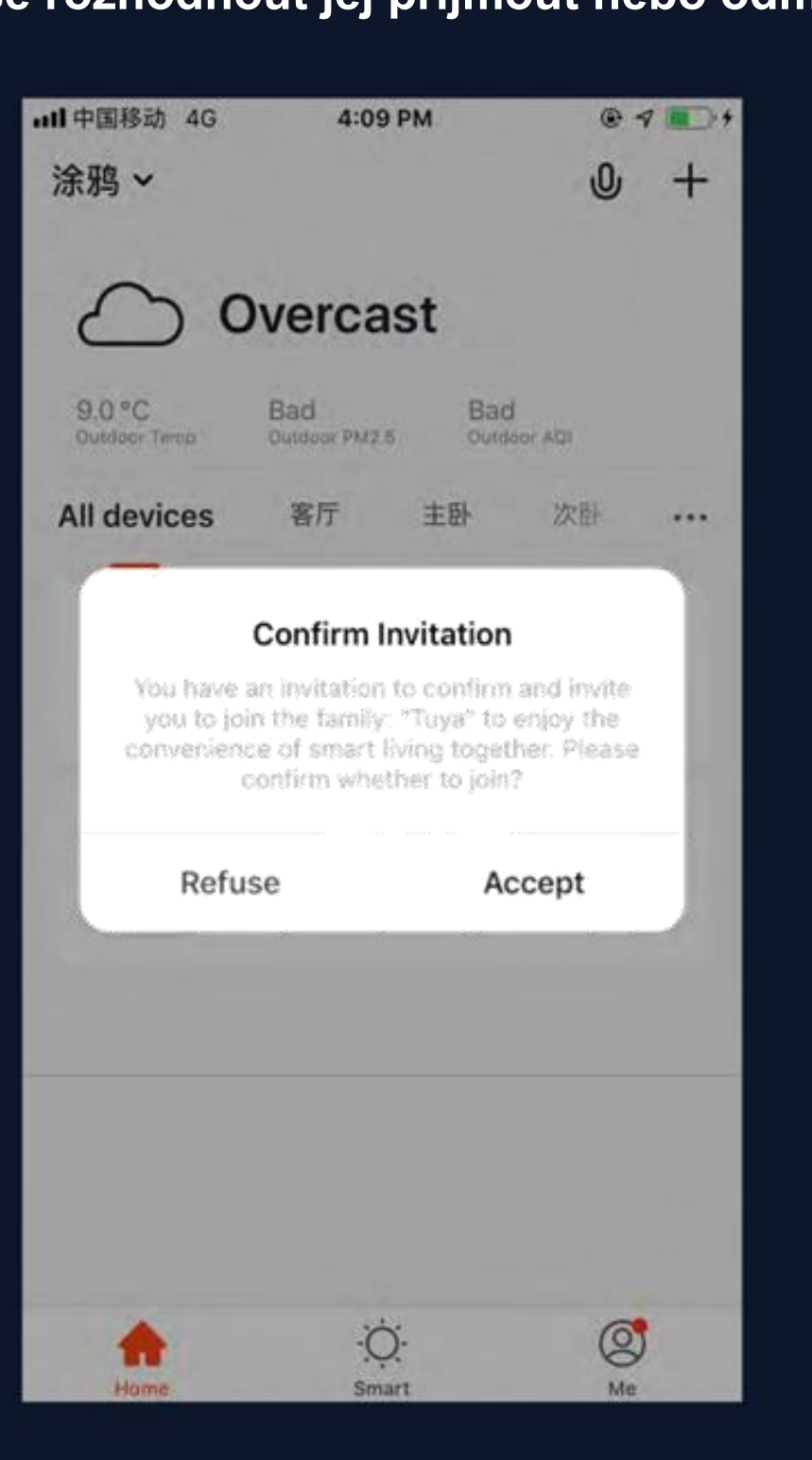

# **Mezitím obdržíte upomínku v centru zpráv.**

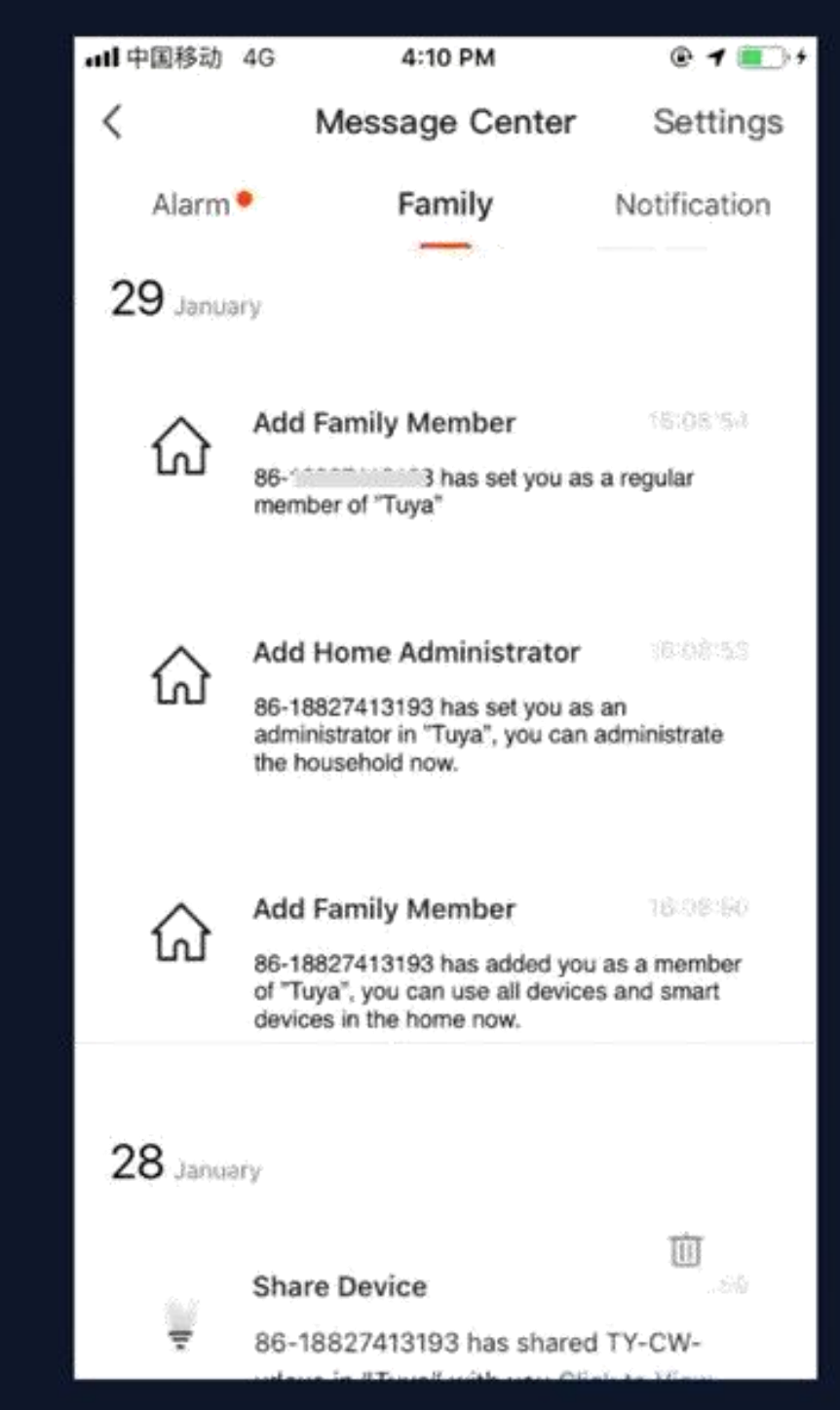

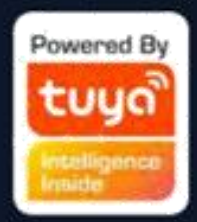

# **NE.3.2 Přidat zařízení**

Kliknutím na "Přidat zařízení" nebo "+" v pravém horním rohu domovské stránky aplikace vstoupíte na stránku "Přidat zařízení".

**Zařízení lze přidat dvěma způsoby: Přidat ručně a Vyhledat zařízení.**

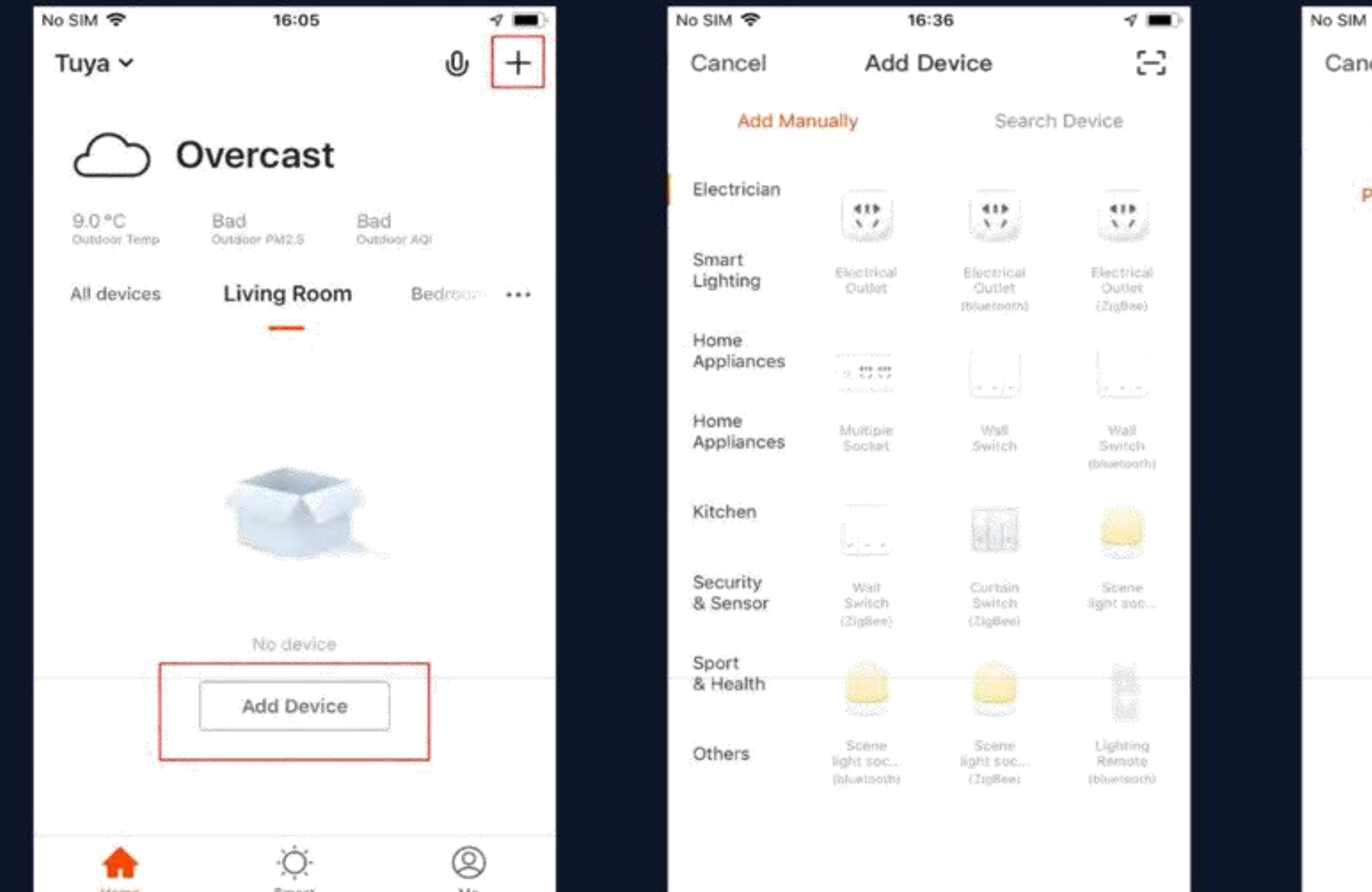

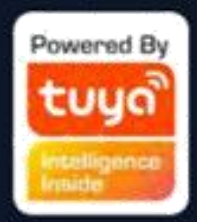

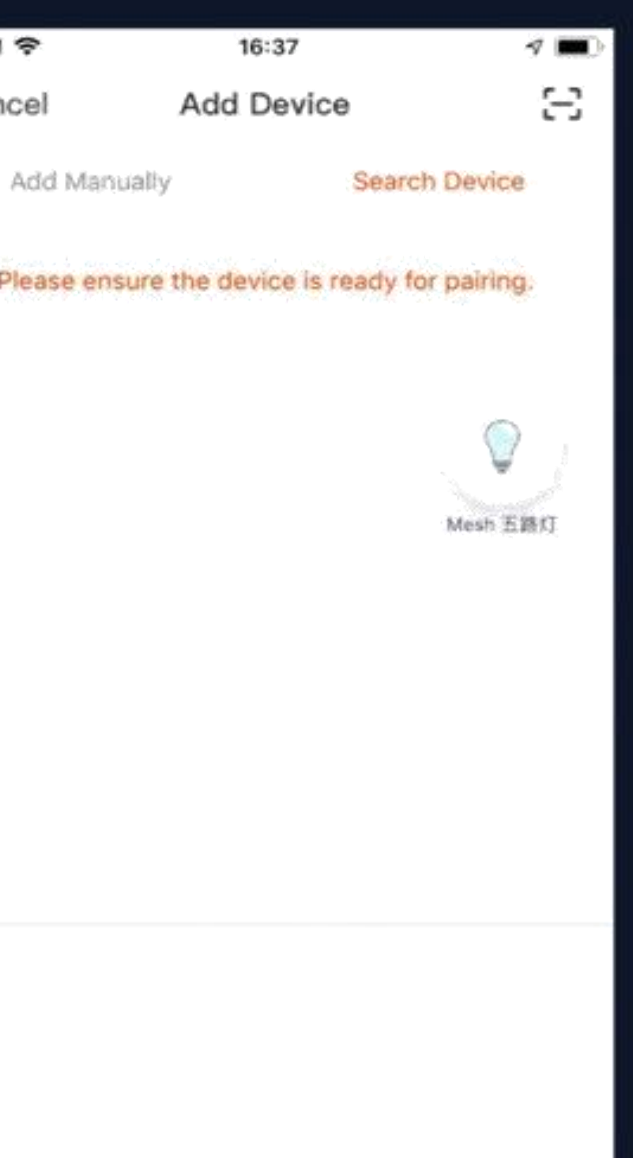

### **Č.3.2.1 Přidat ručně - zařízení wifi - výchozí režim**

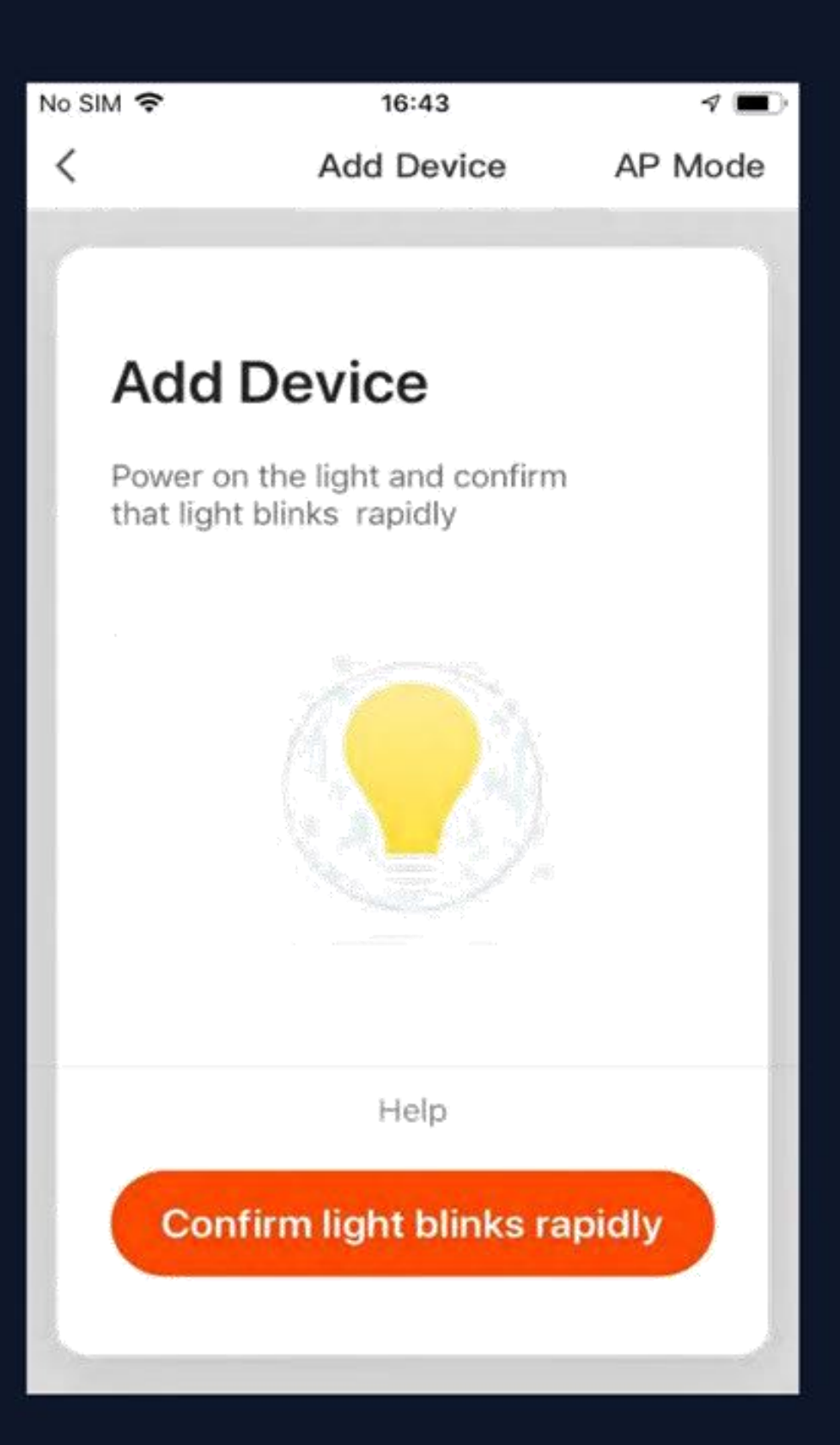

**1. Aplikace podporuje dvě konfigurace: Výchozí režim a režim**  AP. Chcete-li přepínat mezi režimy, klikněte na "Režim AP" v pravém horním rohu stránky "Výchozí režim". 2. Chcete-li vybrat "Výchozí režim", ujistěte se, že kontrolka **na chytrém zařízení rychle bliká (bliká dvakrát za sekundu) a poté klikněte na tlačítko a přejděte k dalšímu kroku**

**3. Pokud kontrolka rychle nebliká, kliknutím na "Nápověda" zobrazíte pokyny**

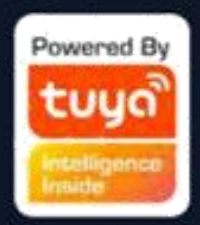

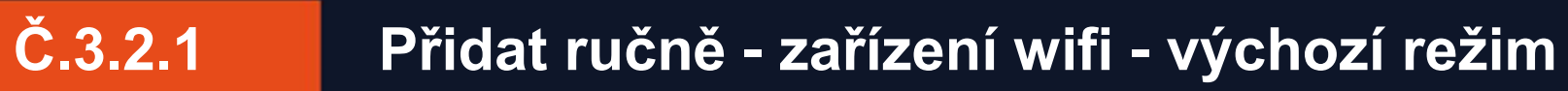

### **Poznámky: Jak nastavit kontrolku na rychlé blikání:**

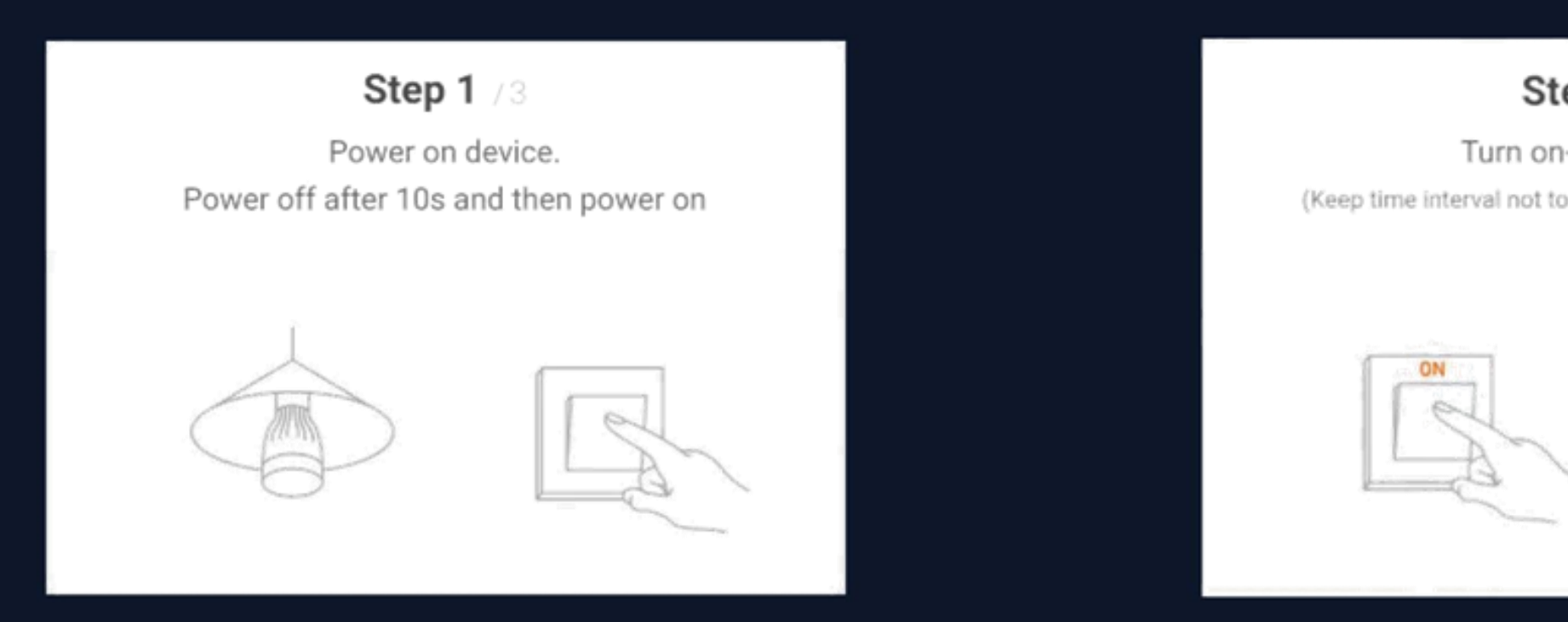

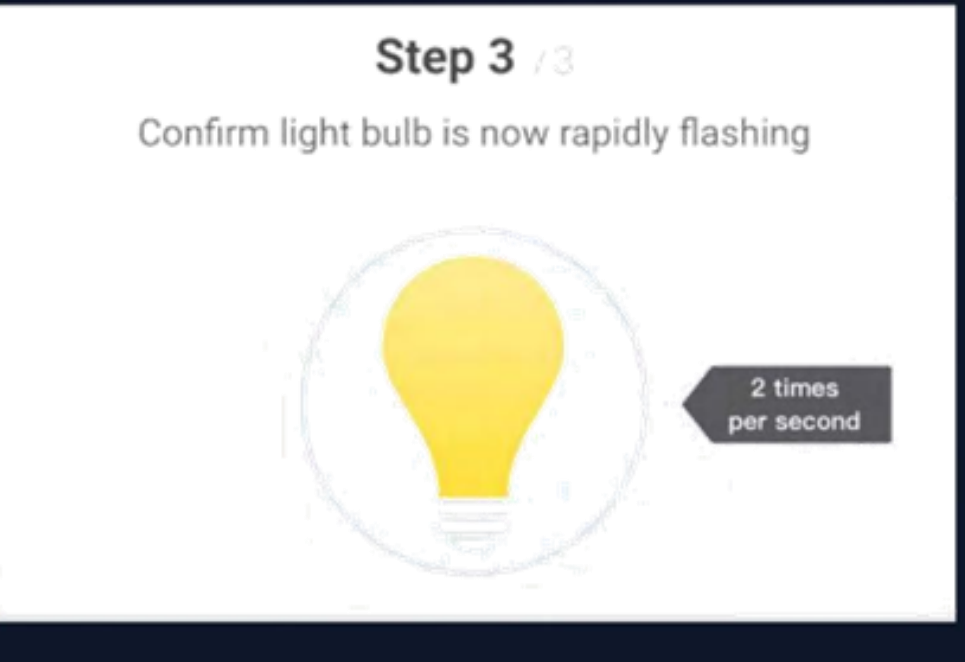

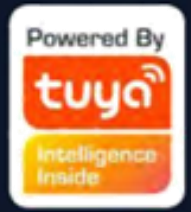

### Step 2 /3

### Turn on-off-on-off-on

(Keep time interval not too short, tum off after light is on)

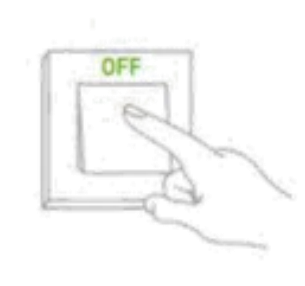

### **Č.3.2.1 Přidat ručně -zařízení wifi - Režim AP**

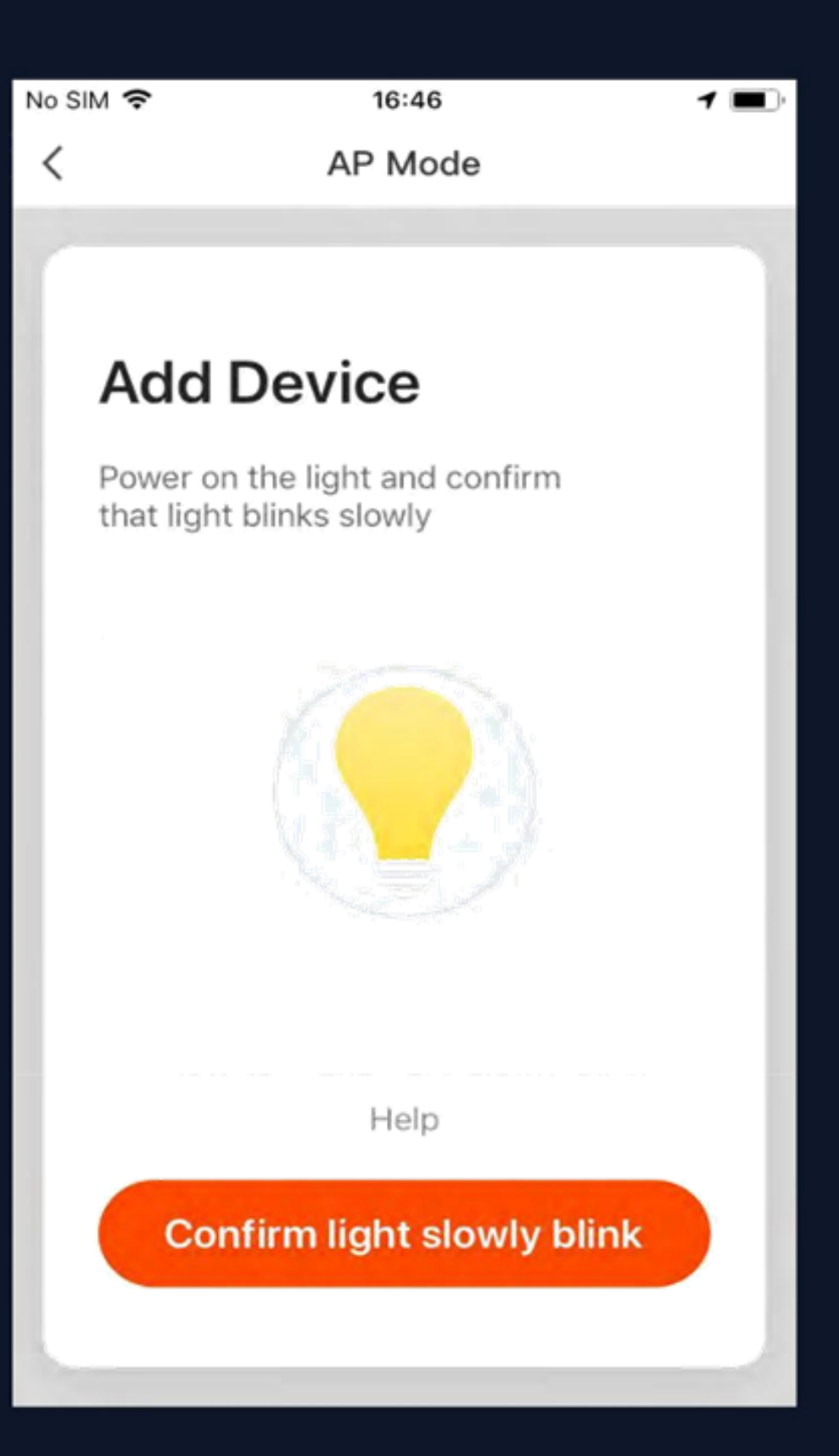

**chytré zařízení pomalu bliká (bliká** 

- 1. Chcete-li vybrat "AP Mode", ujistěte **se, že svítí kontrolka jednou za tři sekundy) a poté klikněte na tlačítko pro pokračujte dalším krokem.**
- **2. Pokud kontrolka nebliká pomalu,**  kliknutím na "Nápověda" **zobrazíte pokyny.**

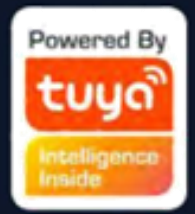

### **NE..33..22.1 Přidat ručně -zařízení wifi - režim AP**

### **Poznámky: Jak nastavit kontrolku na pomalé blikání:**

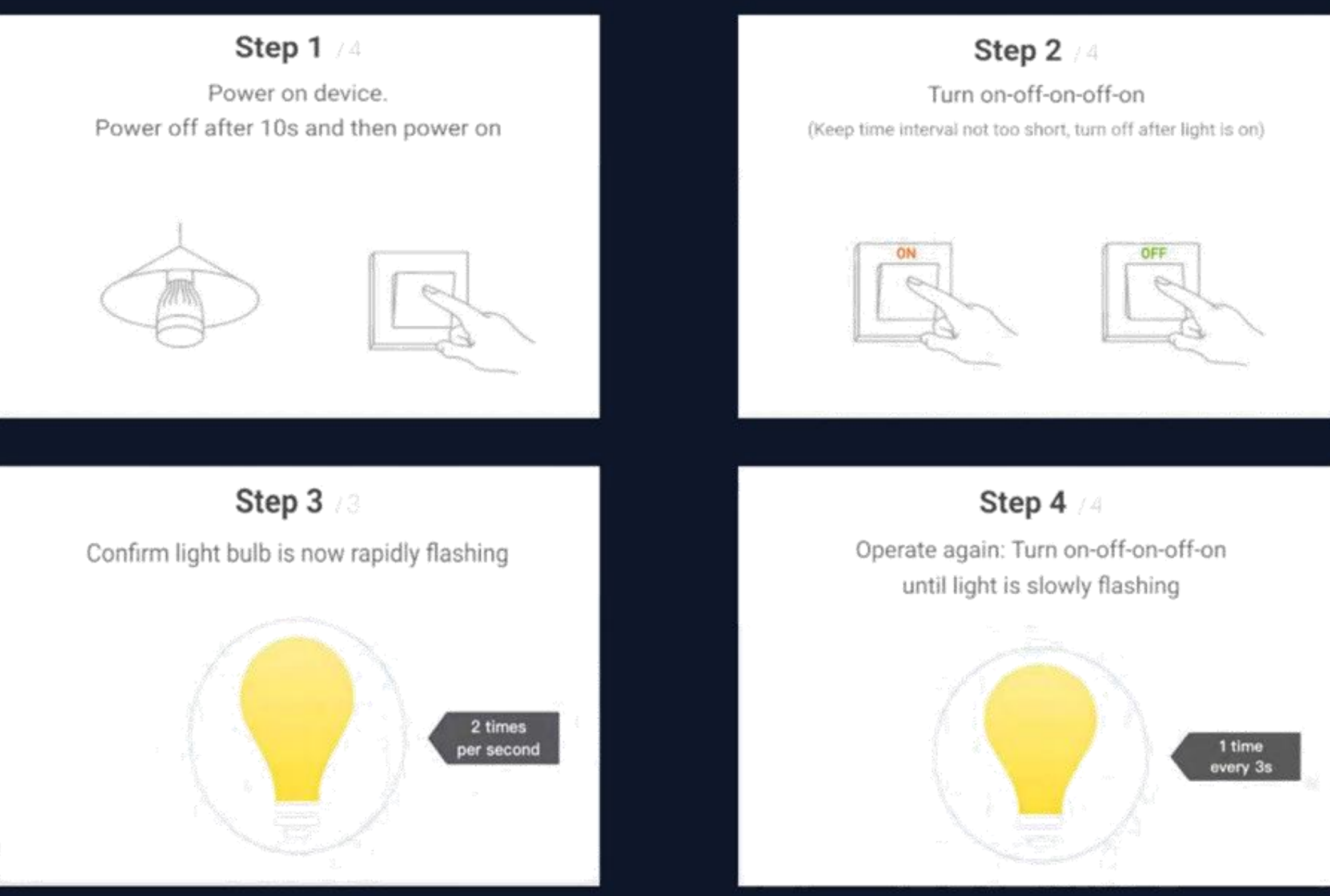

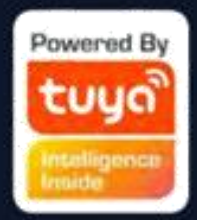

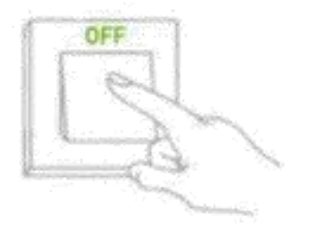

# **Č.3.2.1 Přidat ručně -zařízení wifi - Zadejte heslo wifi**

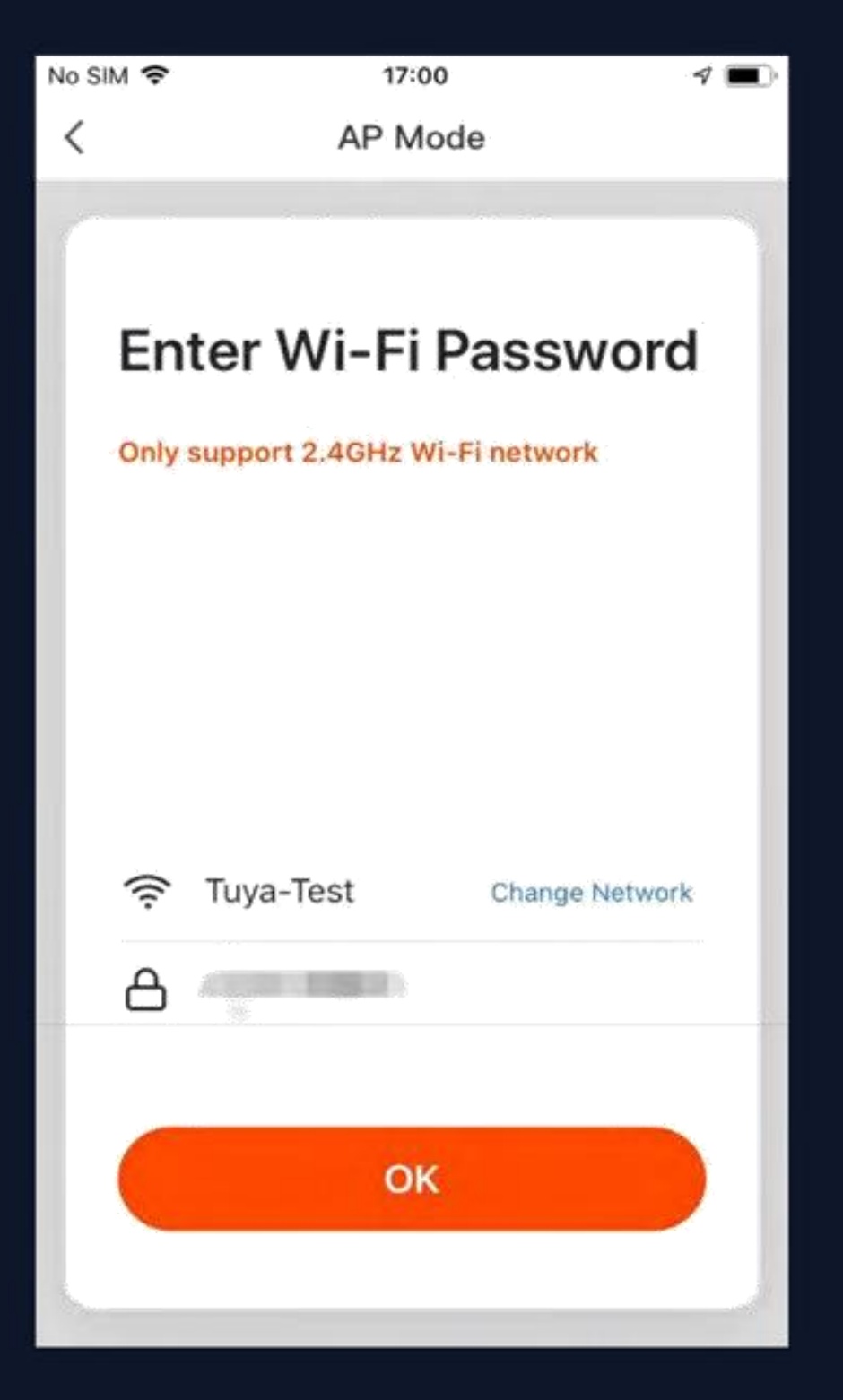

- **Ve vybraném režimu kliknutím na tlačítko potvrzení na stránce, když kontrolka rychle/**
- **pomalu bliká, zobrazí se stránka zobrazená**
- **Vyberte Wi-Fi v pracovní oblasti zařízení,** 
	-
- **připojení, zadejte heslo Wi-Fi a kliknutím** 
	-

**na obr. 1. které umožňuje úspěšný internet na "OK" pokračujte v konfiguraci.**

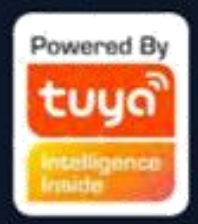

### **NE.3.2 Přidat ručně – wifi zařízení-Konfigurace**

**Pokud je vybrán výchozí režim, konfigurace aplikace bude dokončena, jak je znázorněno na obr. 1. Úspěšná konfigurace se zobrazí, jak je znázorněno na obr. 2. Názvy zařízení, která byla úspěšně nakonfigurována, lze změnit a umístění místností, kde zařízení lze vybrat.**

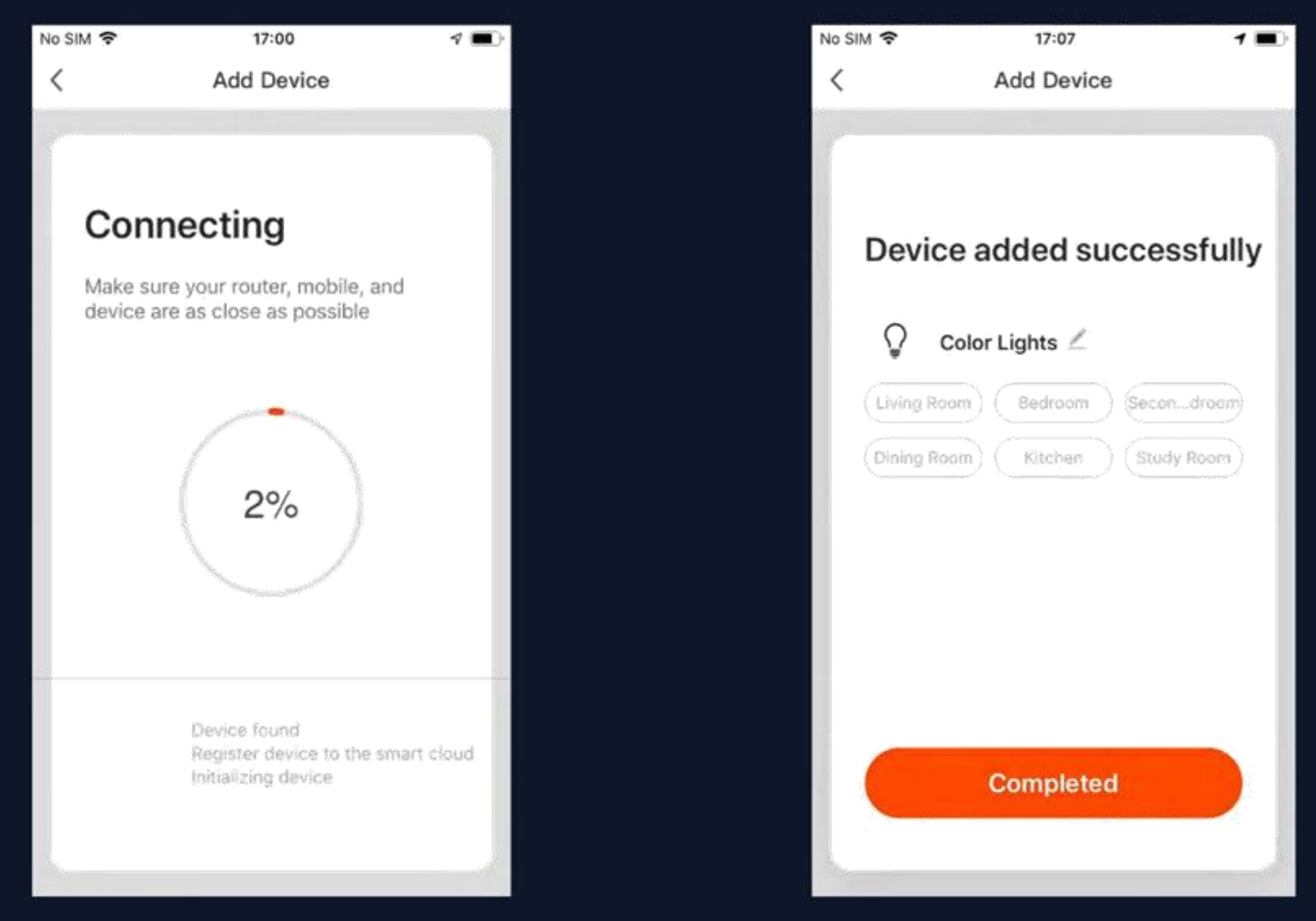

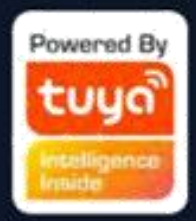

### **Č.3.2.1 Přidat ručně -zařízení wifi - Konfigurace**

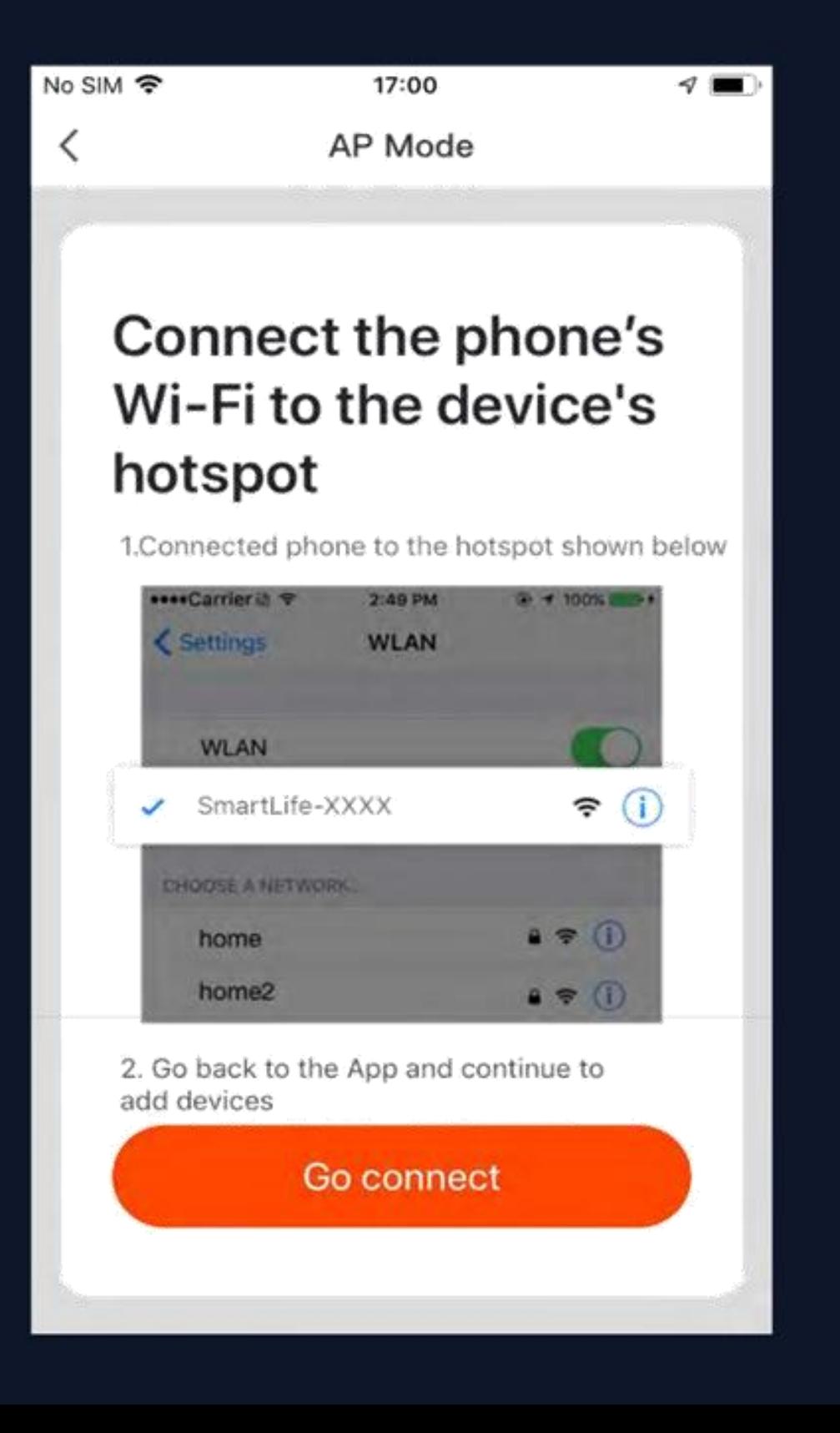

# **provedeno s Wi-Fi hotspotem, jehož název začíná**

**V režimu AP (pomalé blikání) můžete vybrat konfiguraci hotspotu a připojení musí být "SmartLife", jak je znázorněno na obrázku Poznámka: Některé názvy hotspotů mohou být definovány uživatelem**

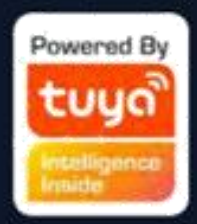

### **Č.3.2.1 Přidat ručně -zařízení wifi - Konfigurace**

**Připojte se k určenému hotspotu a poté se vraťte do konfigurační nabídky a pokračujte v konfiguraci. Proces v aplikaci bude dokončen, jak je znázorněno na obr. 1. Úspěšná konfigurace se zobrazí, jak je znázorněno na obr. 2**

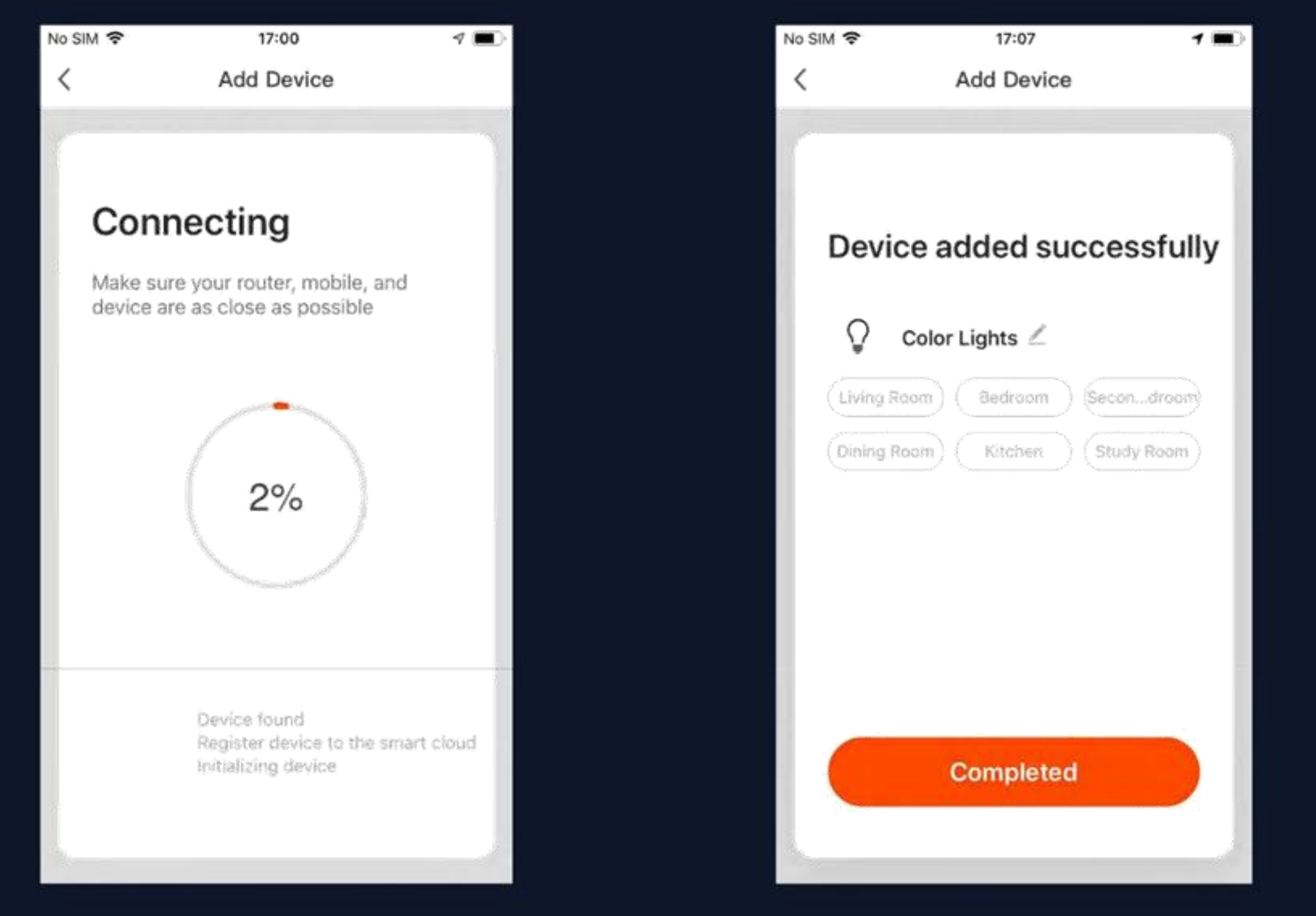

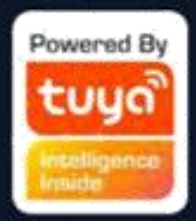

# **Č.3.2 Přidat ručně – wifi zařízení – Selhání**

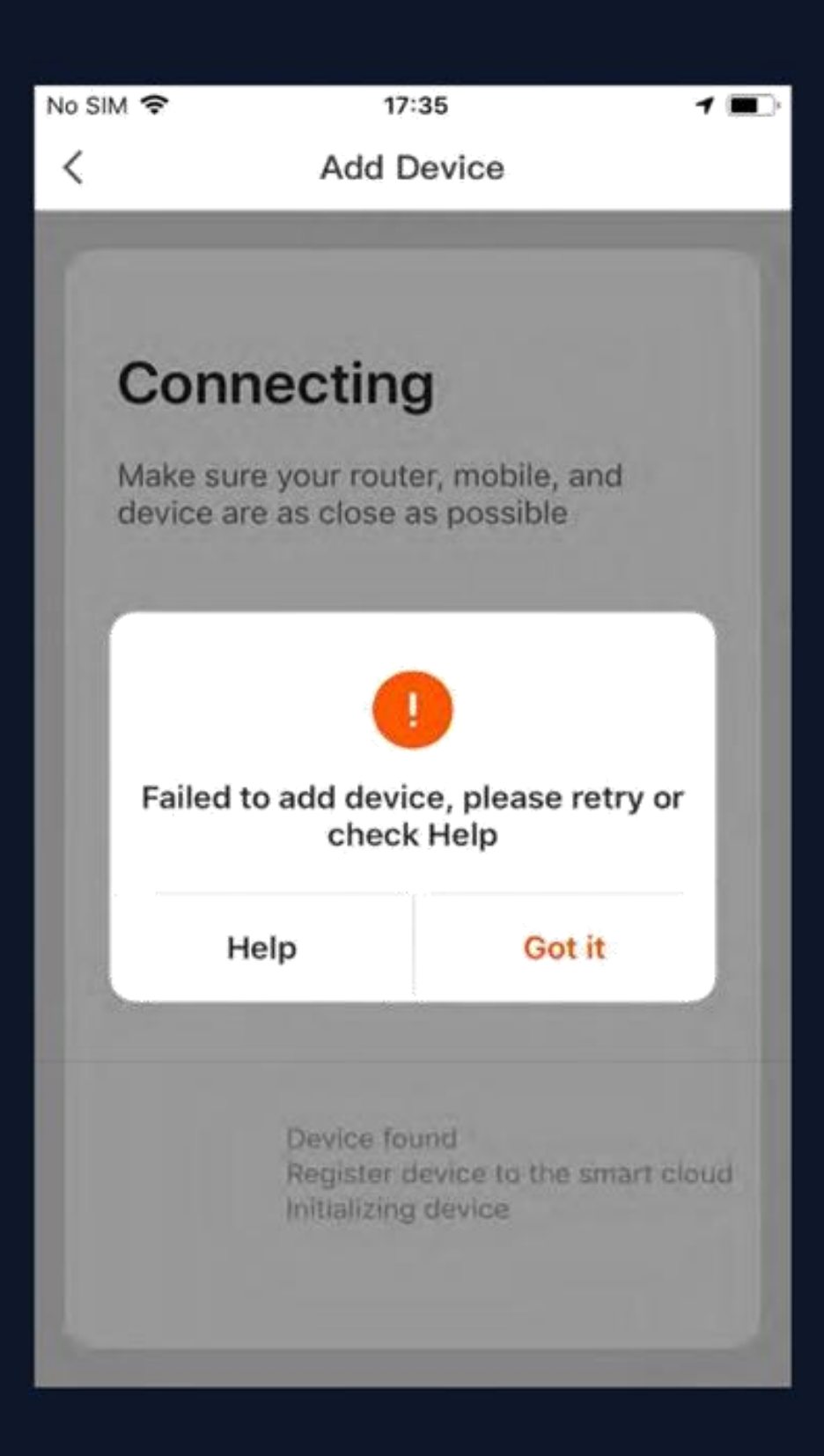

**Pokud se konfigurace nezdaří, zobrazí se jako na obrázku. Můžete si vybrat, zda** kliknete na "Rozumím" a přidáte znovu, nebo přejděte na "Nápověda". **pomoc při odstraňování problémů.**

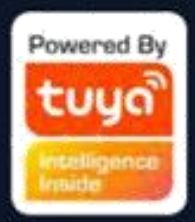

# **Č.3.2.2 Přidat ručně --ZigBee zařízení**

- **1. Připojte bránu a pomocí síťového kabelu se připojte k routeru.**
- **2. Vytvořte mobilní telefon a brány ve stejném síťovém prostředí.**
- 3. Klikněte na tlačítko "Add Device" na domovské stránce, jak je znázorněno na obrázku 1. Klikněte na "Gateway (ZigBee" v kategorii "Others".

Potvrďte, že se indikátor distribuce změní na zelenou a kliknutím na "Bind" vstoupíte do procesu přidávání, jak je znázorněno na obrázku 5

**Při přidávání zařízení Zigbee by měla být nejprve přidána brána**

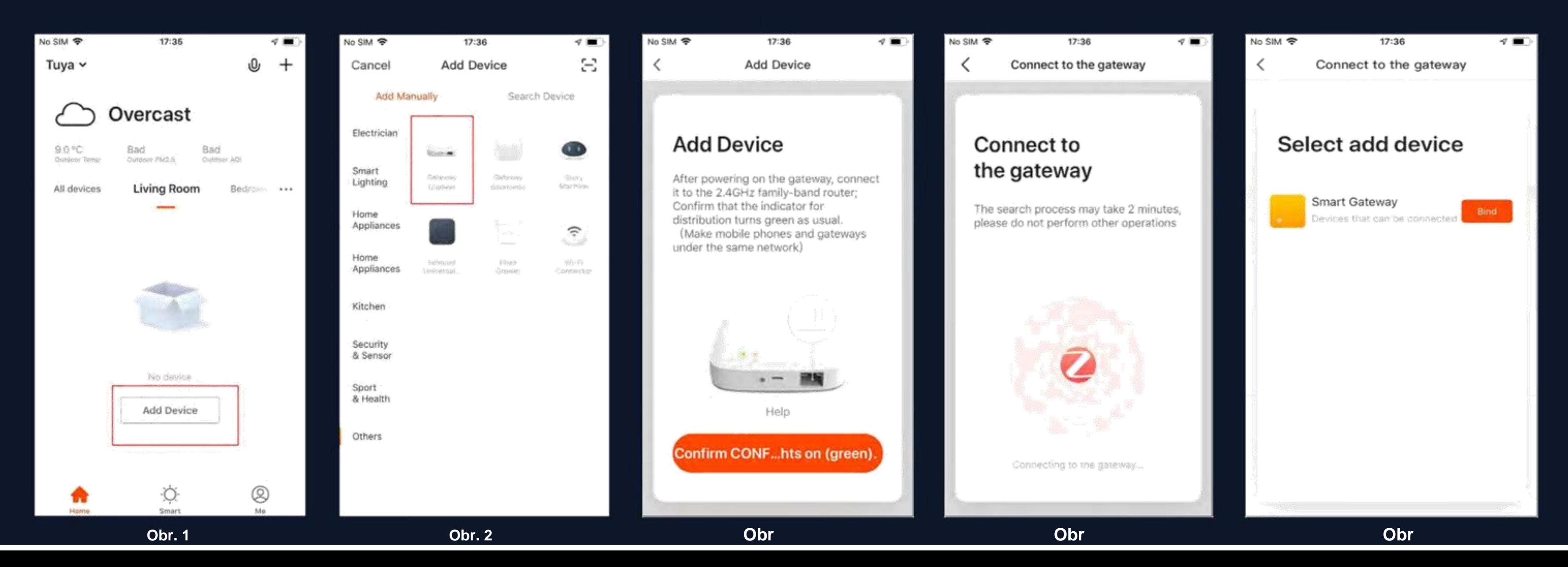

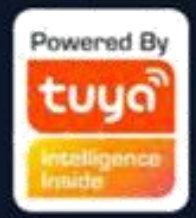

# **NE.3.2.2 Přidat ručně – Zařízení ZigBee**

**Po úspěšném přidání brány přejděte na stránku brány, klikněte na "Přidat podzařízení" a vyberte odpovídající zařízení pro přidání dalších zařízení pod stejnou bránu, stejně jako v 3.2.**

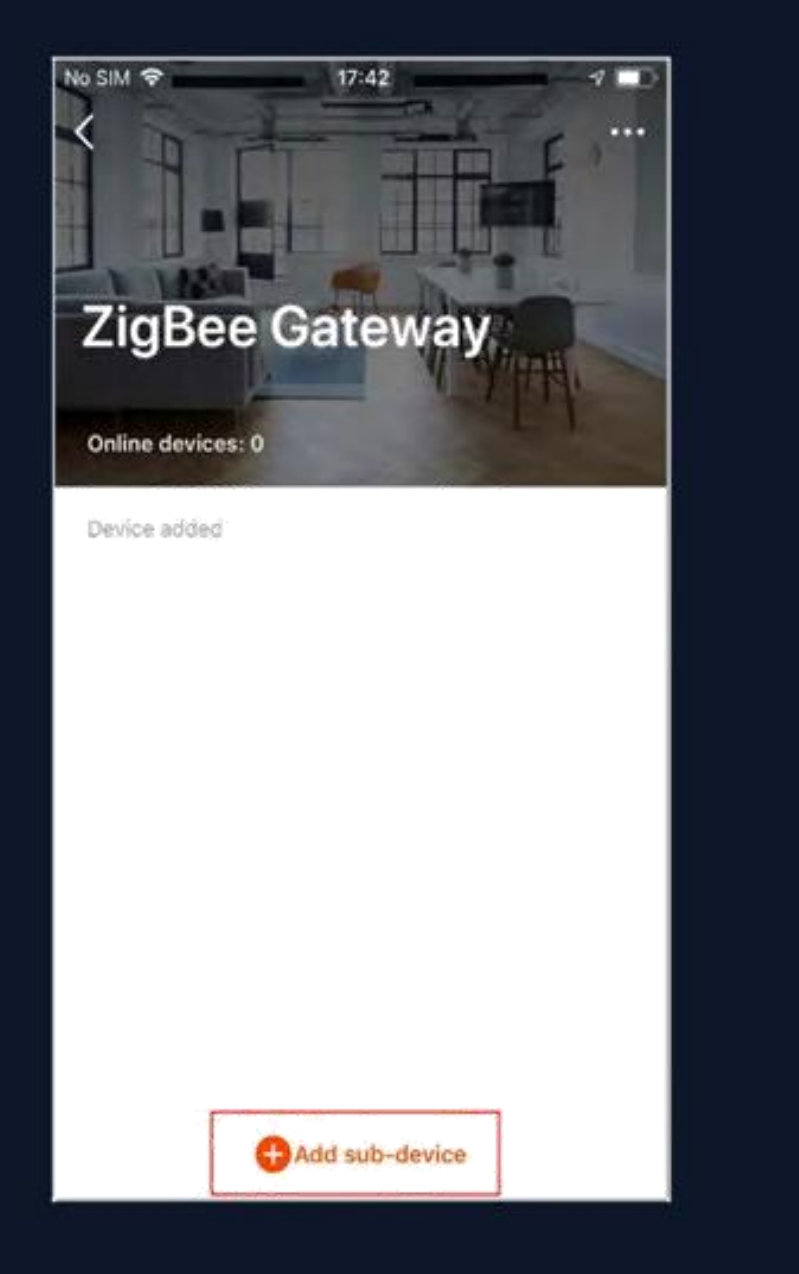

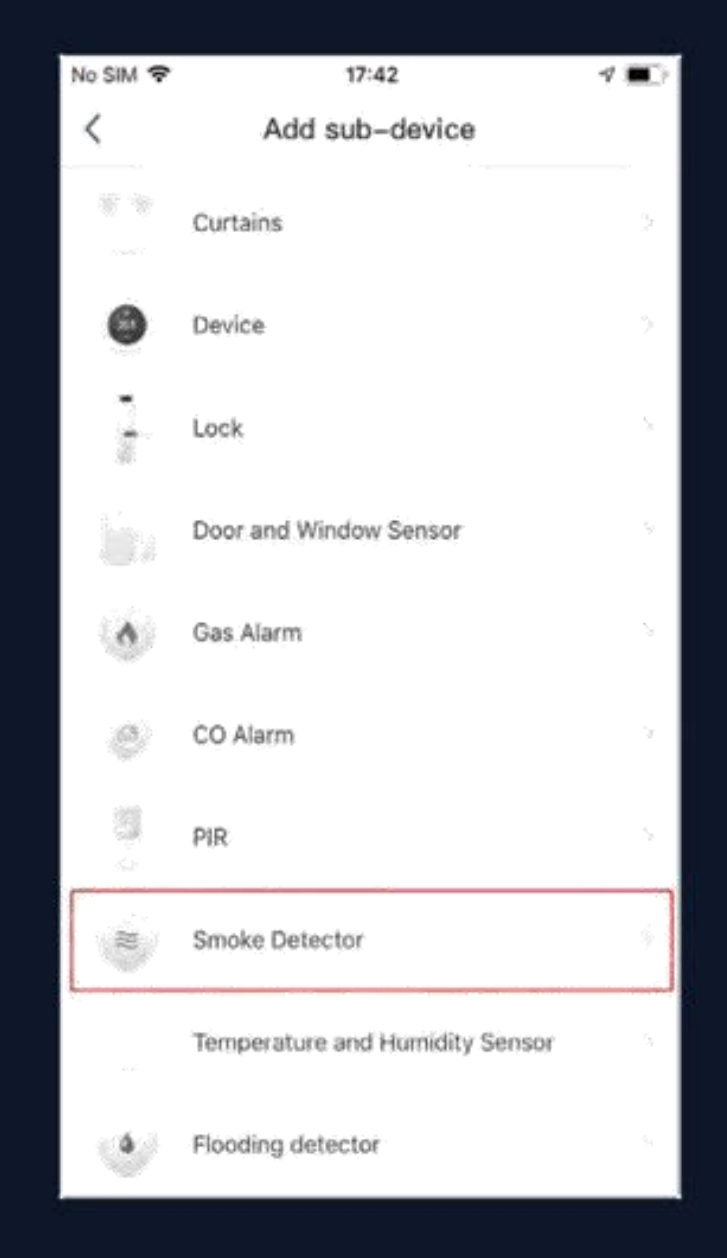

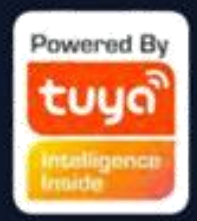

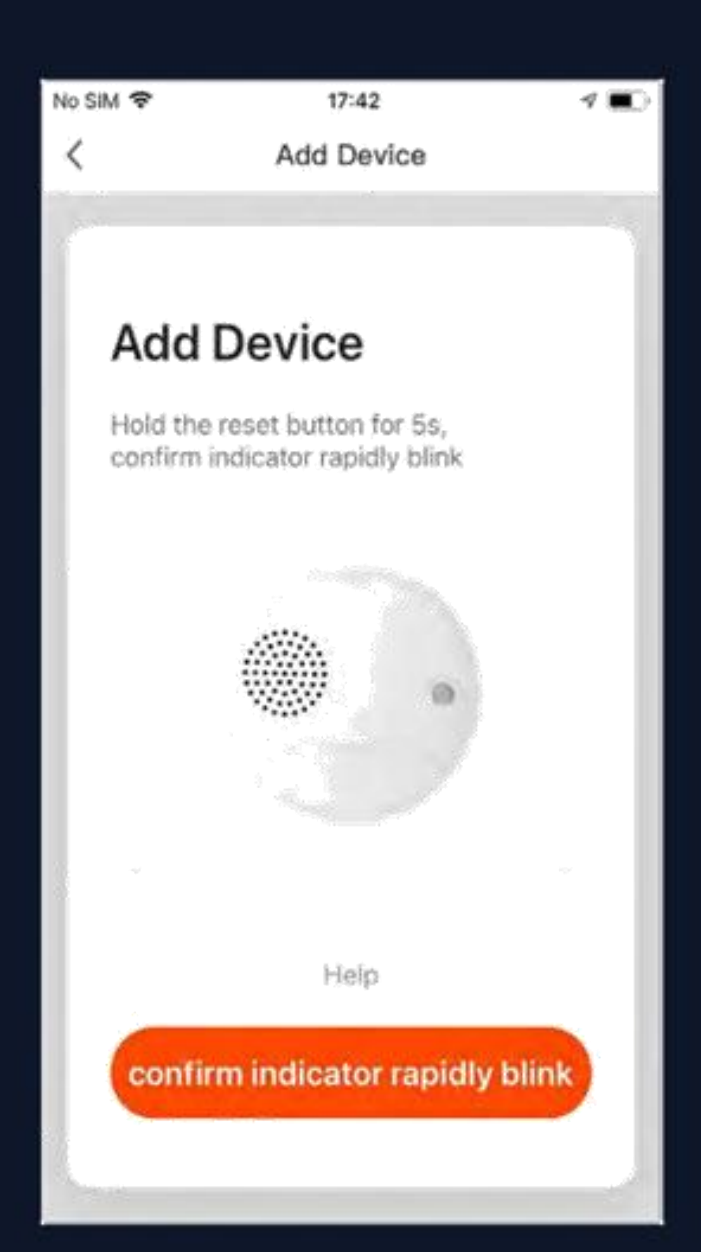

### **NE.3.2.3 Vyhledávací zařízení**

**Vyhledávací zařízení: spouští se více režimů vyhledávání současně, včetně vyhledávání wifi zařízení nalezených v síti bez distribuce, bluetooth brány, bluetooth zařízení, zigbee brány a zigbee zařízení pod stávající bránou.**

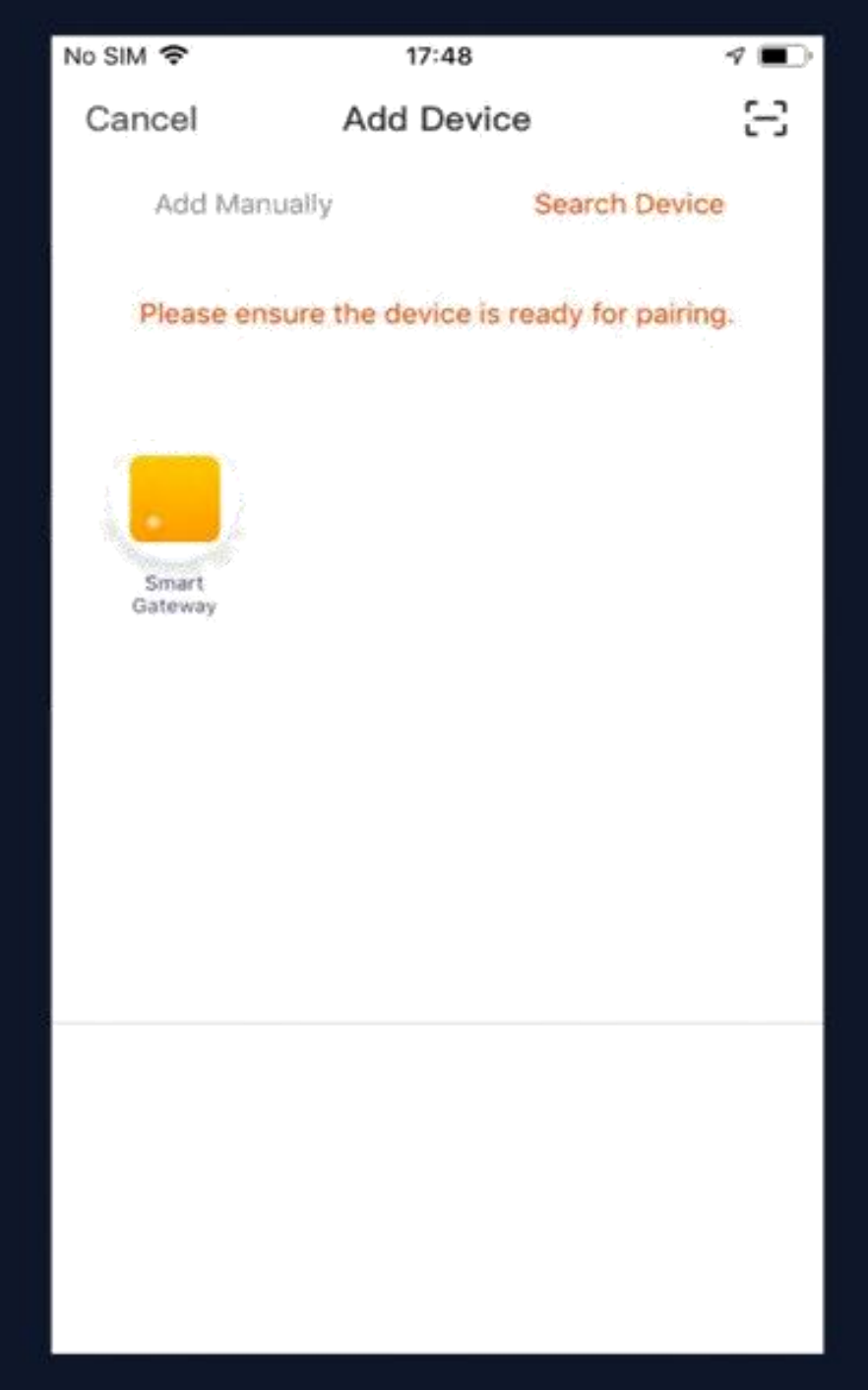

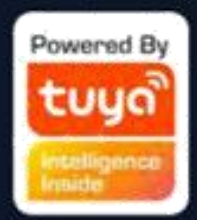

# **Č.4 Ovládací zařízení - Individuální ovládání**

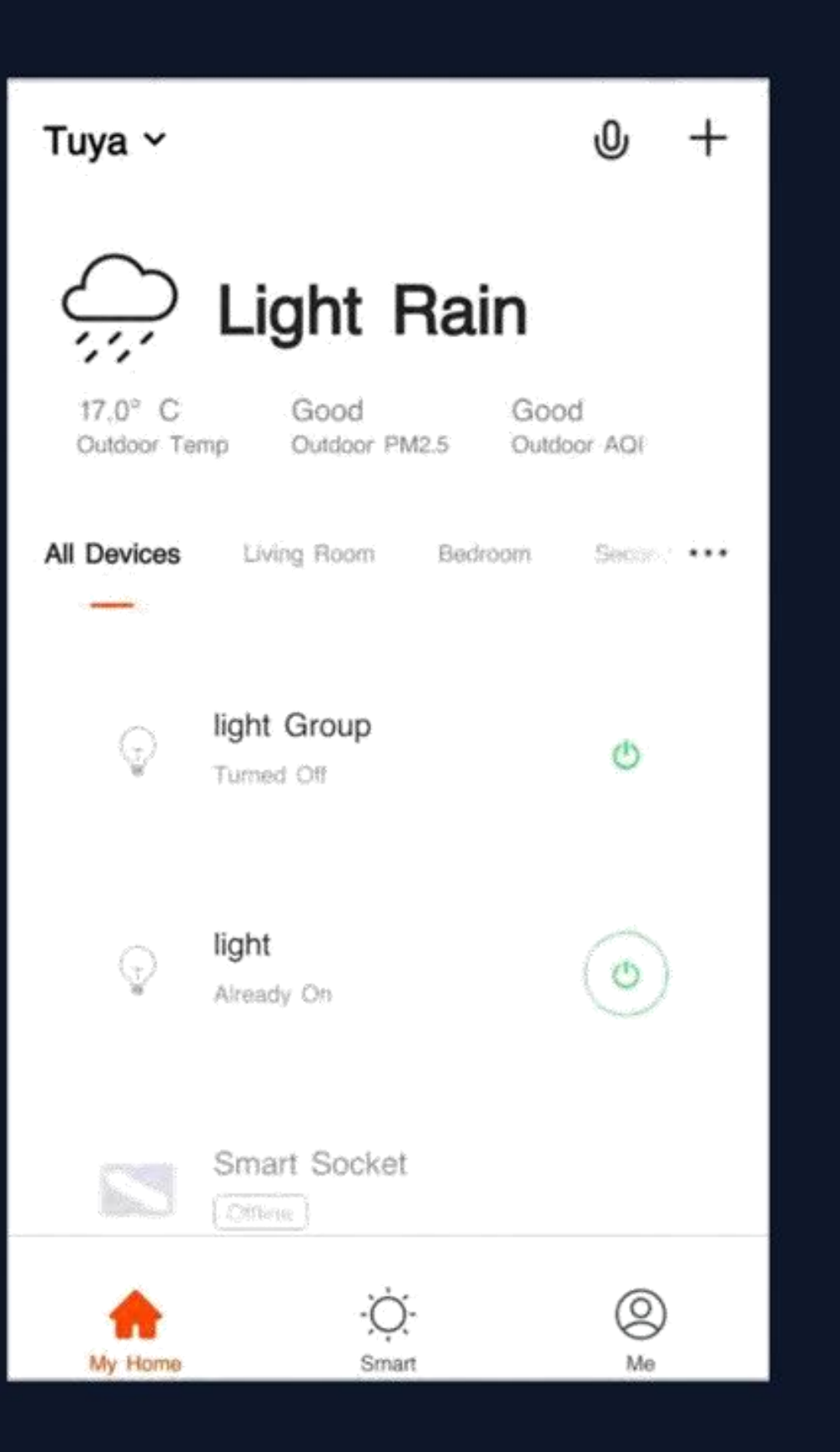

**Po úspěšné konfiguraci zařízení se chytrá zařízení objeví na domovské stránce. Kliknutím otevřete ovládací panel pro chytrá zařízení.**

**Poznámka:**

**1. Když jsou zařízení online, některá budou podporovat použití klávesových zkratek. Chcete-li je používat, klikněte na "Common Functions" 2. Když jsou zařízení offline,**  zobrazí se jako "Offline" a nebudou k **dispozici pro použití**

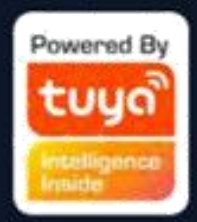

### **Č. 4.1 Ovládací zařízení - Individuální ovládání**

**Otevřete ovládací panel zařízení. Například obr. 1 ukazuje, že světlo je vypnuté a ve vypnutém režimu je přístupný pouze časovač. Obr. 2 ukazuje, že světlo je zapnuté a scénu, barvu, jas a plán lze konfigurovat**  v zapnutém režimu. Kliknutím na "..." v pravém horním rohu ovládacího panelu můžete spravovat

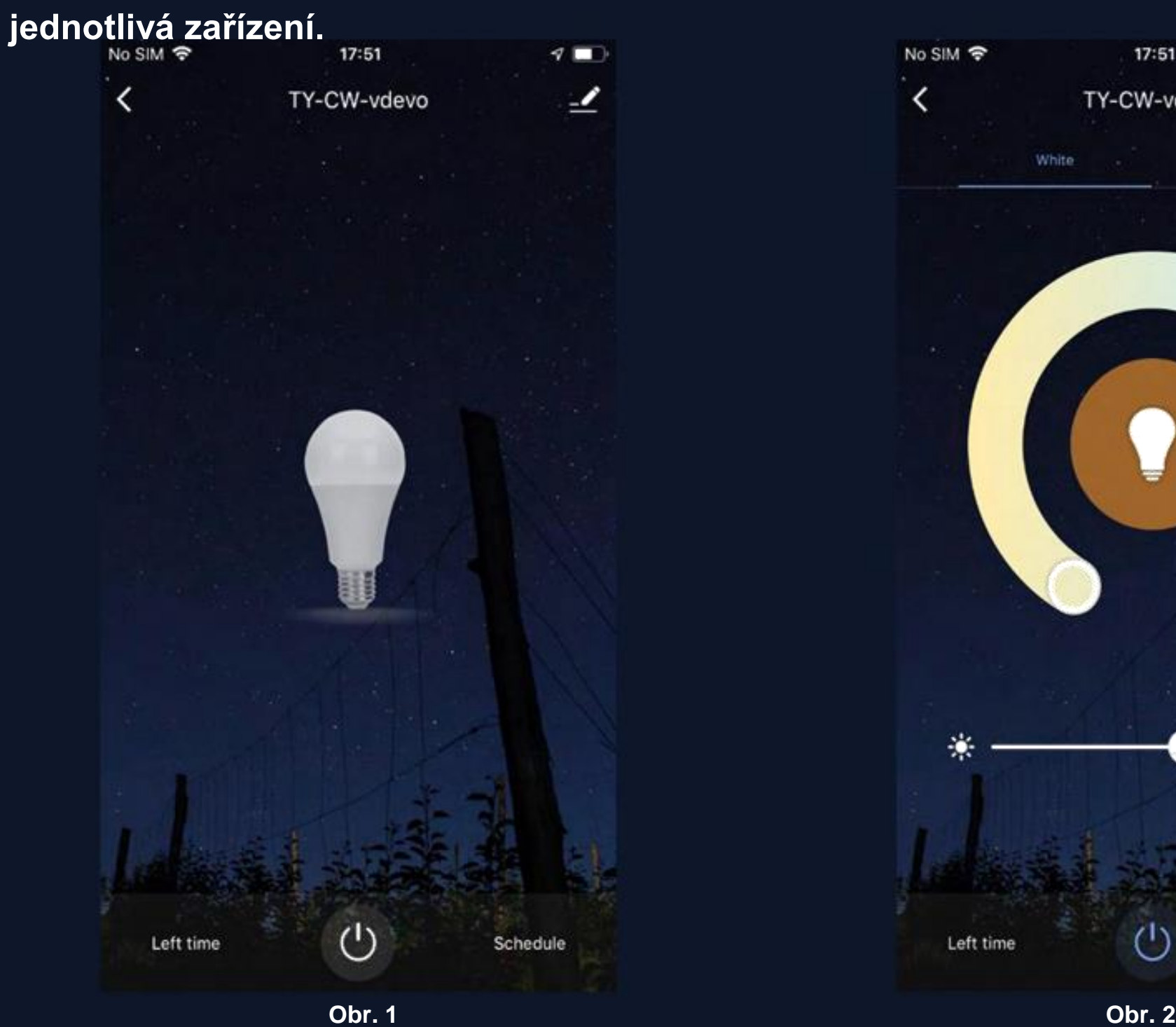

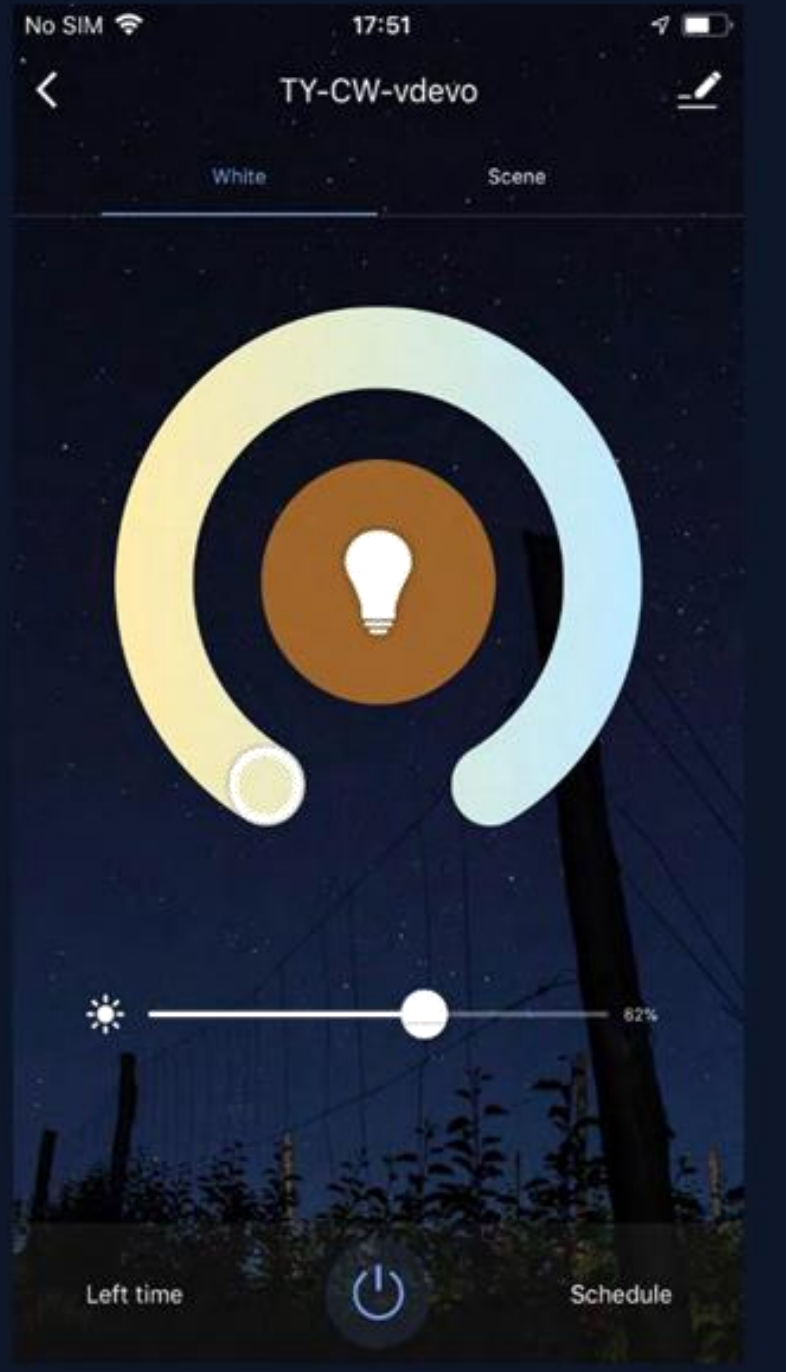

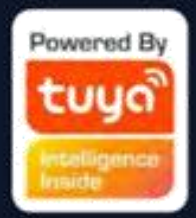

### **Č. 4.1 Ovládací zařízení - Individuální ovládání**

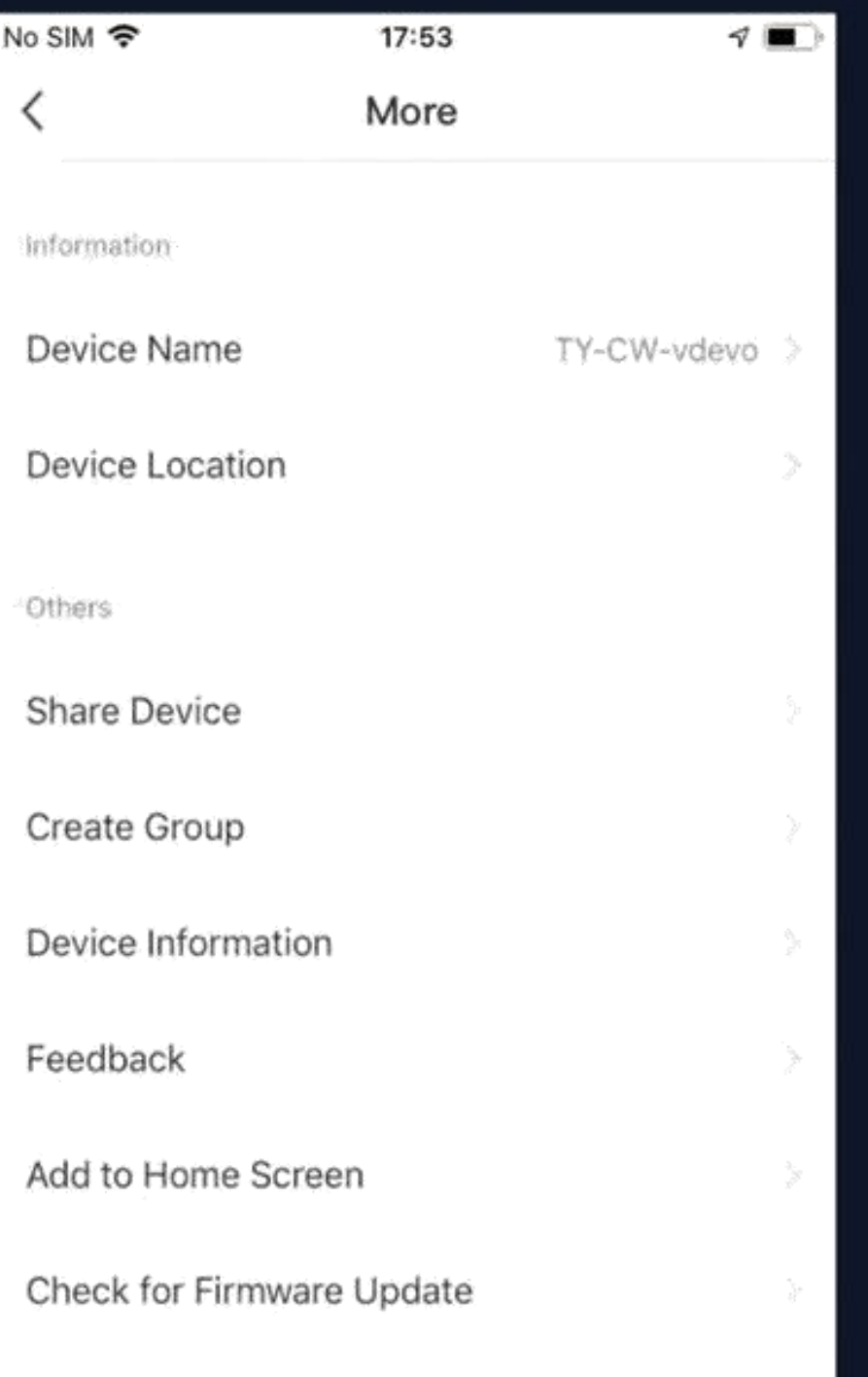

**Menu úpravy zařízení je znázorněno na obrázku: 1. Název zařízení: Můžete změnit název a umístění zařízení. 2. Umístění zařízení**: **Můžete si vybrat, kde je zařízení umístěno, například obývací pokoj nebo ložnice.**

**3. Sdílet zařízení: Každé jednotlivé zařízení můžete sdílet s ostatními zadáním jejich mobilních telefonních čísel. (Poznámka: Jejich čísla mobilních telefonů musí být registrována u účtů aplikace Tuya.) 4. Create Group: Klikněte a stránka automaticky zobrazí všechna zařízení, která byla přidána a mají stejné číslo modelu. Skupinu nelze vytvořit pro zařízení s různými čísly modelu.**

**5. Informace o zařízení: Zde zkontrolujte: ID zařízení, sílu signálu Wi-Fi, adresu IP, adresu Mac a časové pásmo zařízení. 6. Zpětná vazba: Zde můžete odeslat zpětnou vazbu o problémech, které se vyskytly během používání.**

**7. Přidat na domovskou obrazovku: Na plochu telefonu můžete přidat zařízení pro snazší ovládání zařízení.**

**8. Check for Firmware Update: Zde můžete zkontrolovat aktualizace firmwaru. 9. Odebrat zařízení: Odstraní dříve přidané zařízení ze seznamu zařízení. 10. Obnovení továrního nastavení: Odeberte zařízení a vymažte všechna data.**

### **Remove Device**

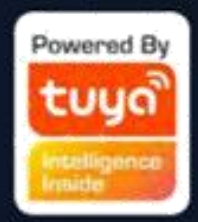

### **Č. 4.1 Ovládací zařízení – Sdílení zařízení**

Klikněte na "Přidat sdílení", zadejte účet, se kterým chcete sdílet zařízení, a dokončete kliknutím na "Hotovo". Chcete-li ukončit **sdílení s dříve přidaným účtem, stiskněte a podržte, chcete-li smazat v Androidu, nebo přejetím doleva smazat v iOS. Poznámka: Sdílet můžete pouze zařízení, se kterými mají účet aplikace a jsou registrovaní ve stejné zemi/oblasti.**

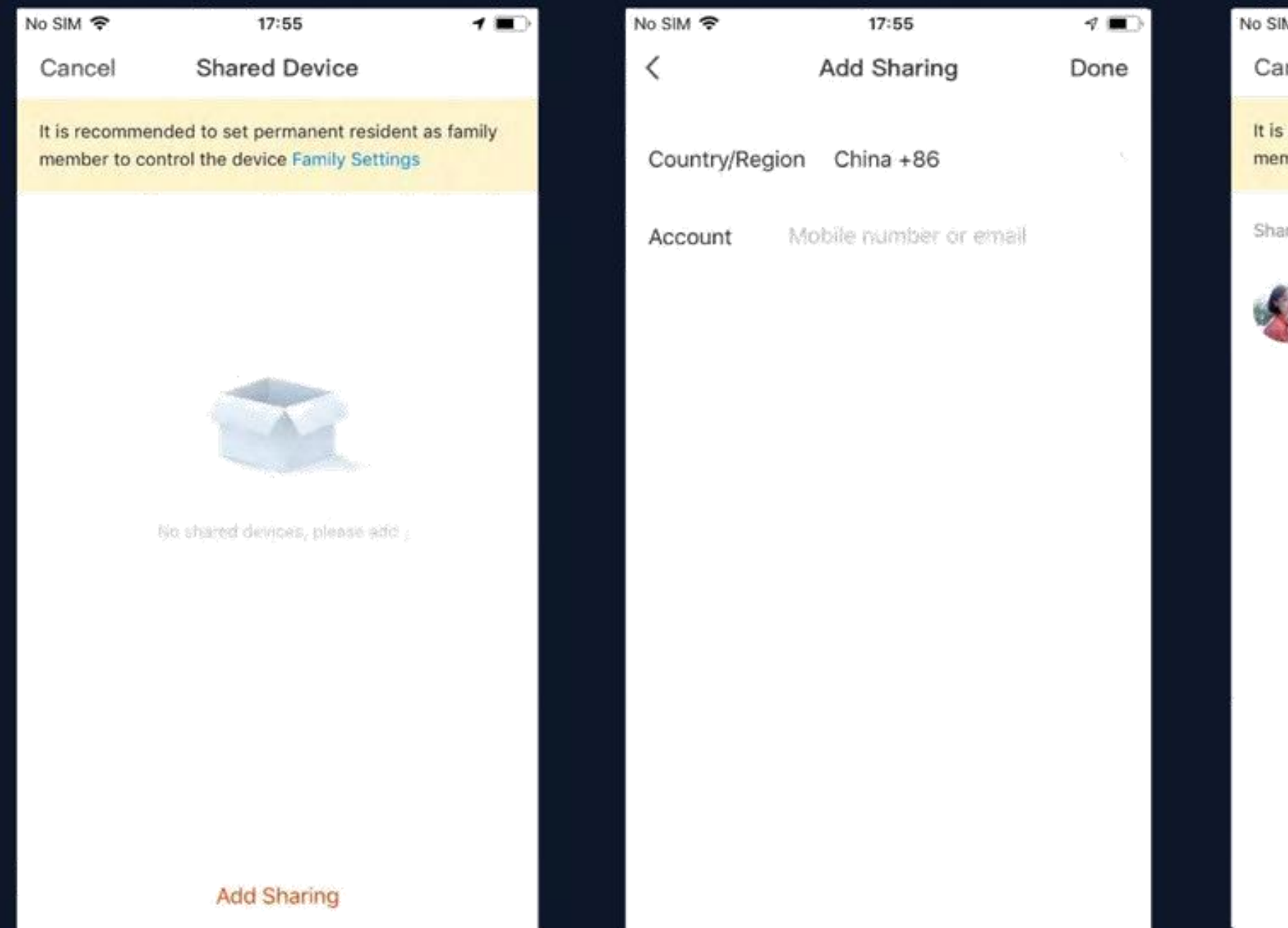

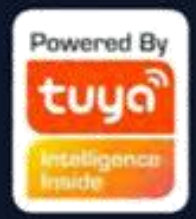

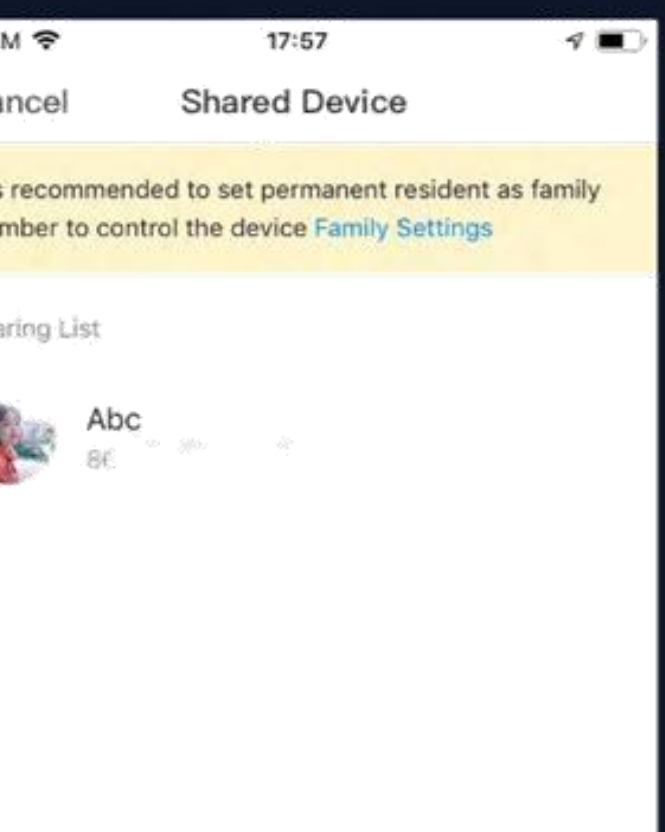

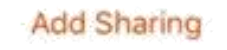

### **Č.4.2 Ovládací zařízení - Skupinové ovládání**

- **1. Klikněte na "Vytvořit skupinu" pod "Více" na stránce vybraného zařízení, jak je znázorněno na obr. 1. 2. Stránka zobrazuje všechna zařízení se stejným číslem modelu, která lze přidat jako skupinu. Vyberte zařízení a klikněte na "Uložit", poté zadejte název skupiny a pro dokončení klikněte na "Potvrdit", jak je znázorněno na obr. 2.**
- **3. Po úspěšném vytvoření skupiny bude stránka automaticky přesměrována na ovládací panel skupiny na**

**obr. 3, kde lze seskupená zařízení spravovat.**

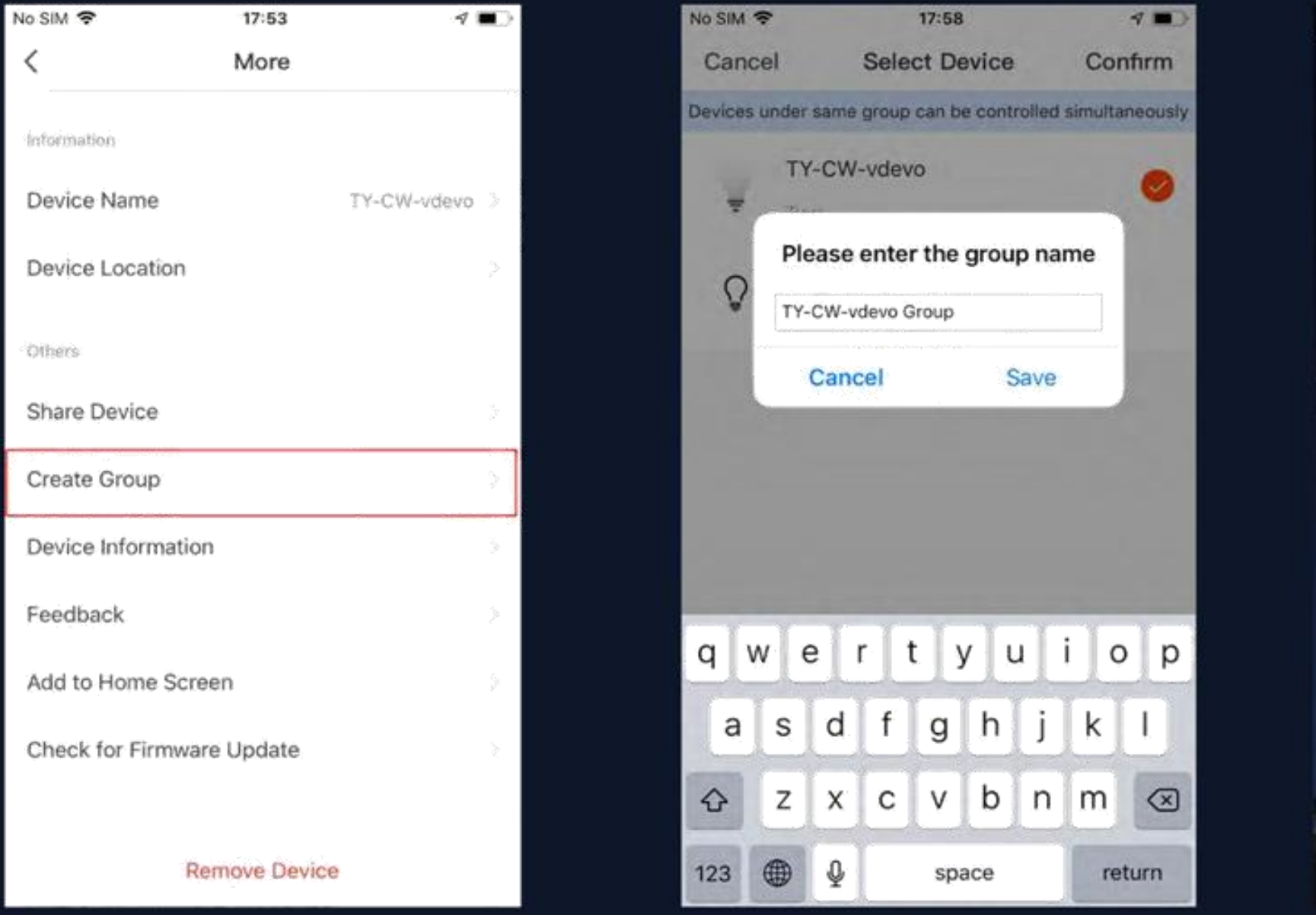

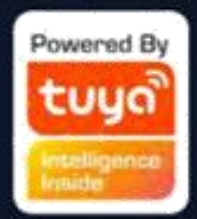

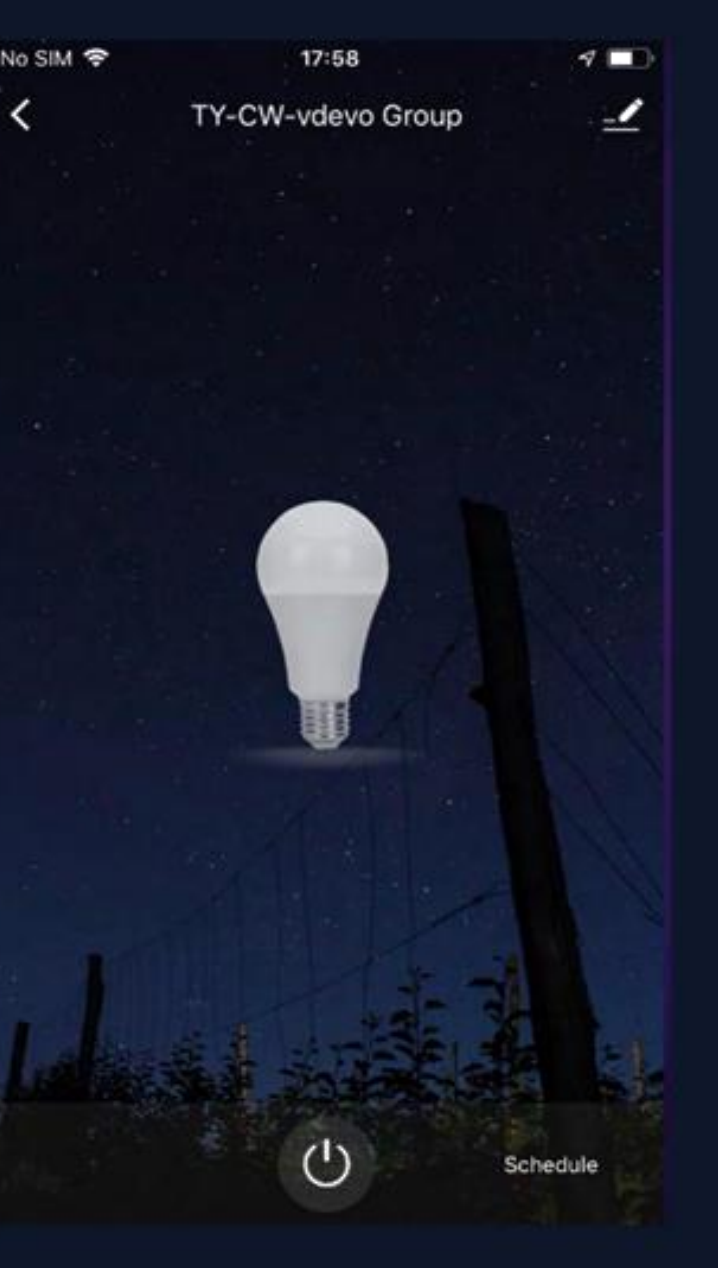

# **Č.4.2 Ovládací zařízení - Skupinové ovládání**

- **1. Skupiny, které byly vytvořeny, lze zobrazit na stránce "Domů" a spravovat pomocí klávesových zkratek.**
- **2. Otevřete skupinový ovládací panel, jak je znázorněno na obr. 2.**
- **3. Klikněte na "..." v pravém horním rohu pro konfiguraci nebo zrušení skupin, jak je znázorněno na Obr. 3.**

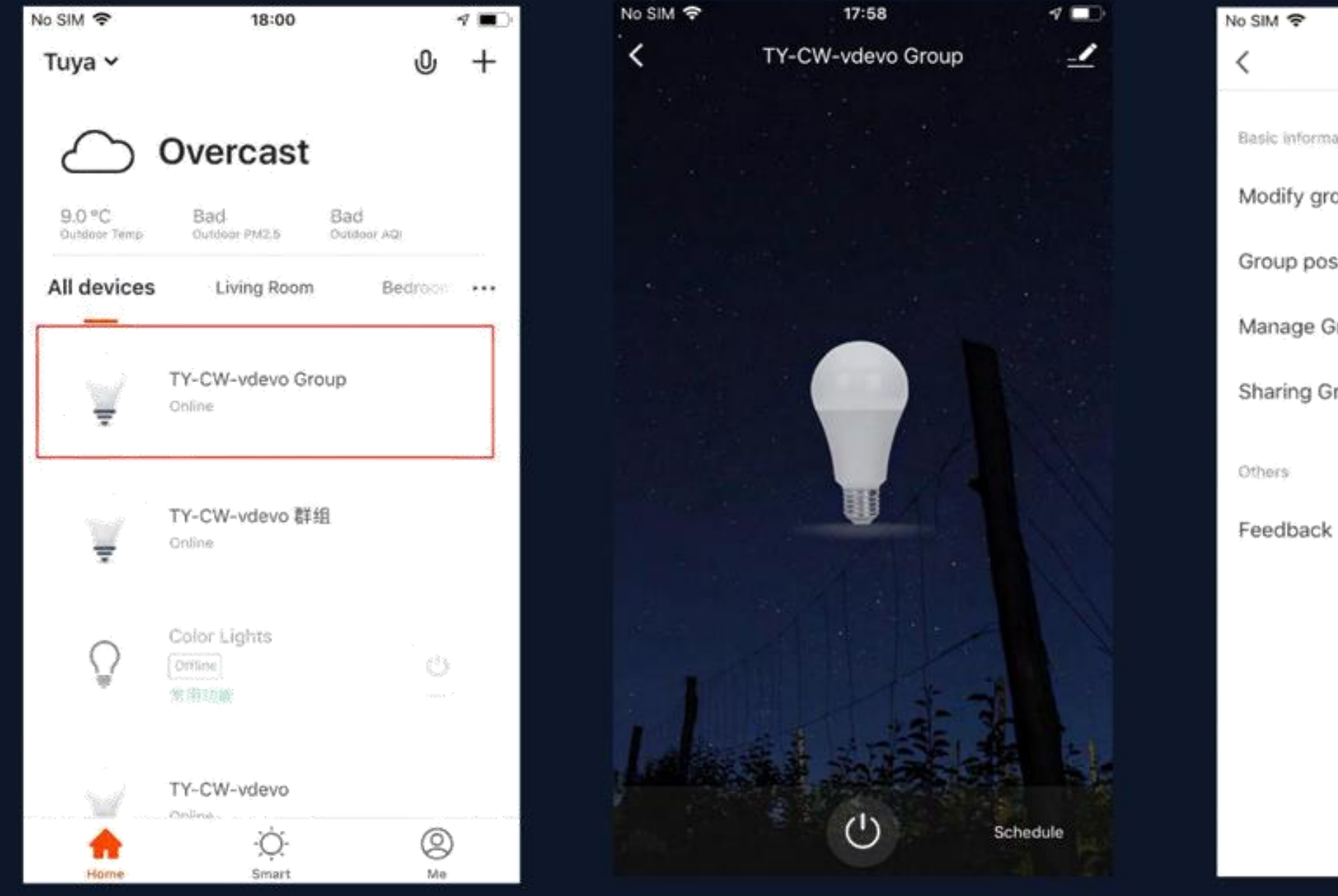

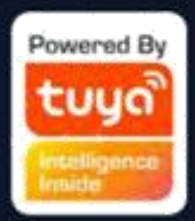

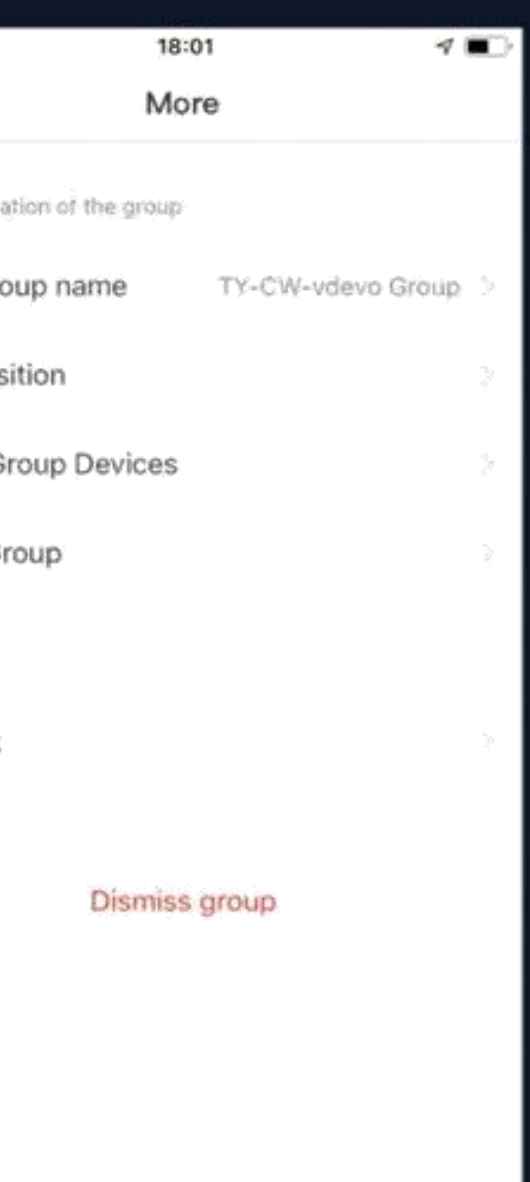

Klikněte na "Add Smart" na stránce "Smart" nebo na "+" v pravém horním rohu a vyberte "Automation" pro **přechod na stránku chytré konfigurace, jak je znázorněno na Obr.**

Chcete-li přidat více podmínek nebo více akcí, klikněte na "+", jak je znázorněno na obr. 3.

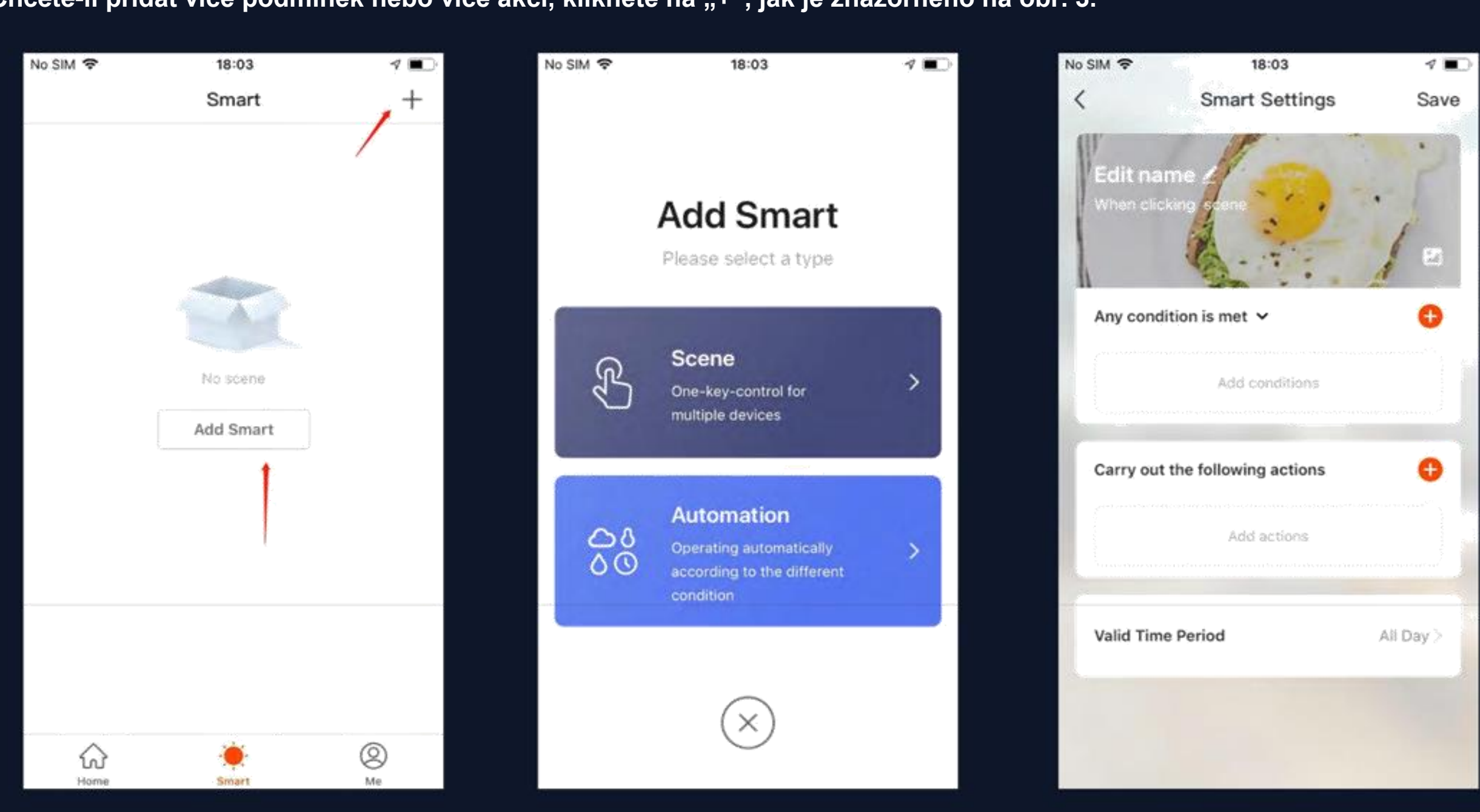

**Obr. 1 Obr. 2 Obr**

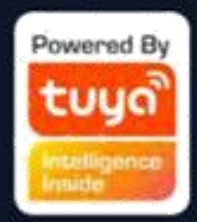

### **Přidat podmínku:**

**V případě "Odešel nebo dorazil" můžete nastavit určité akce, které se mají spustit při odchodu nebo příjezdu. Vyberte "Odešel nebo dorazil(beta)" na obrázku 1 a poté**  nastavte podmínky opuštění místa, jak je znázorněno na obrázku 3. Klikněte na "Další" a přidejte podmínky pro dokončení, jak je znázorněno na obrázku 4. Tato funkce **vám pomůže ovládat zařízení do 110-1024 metrů od místa.**

**Poznámka: Chcete-li použít tuto funkci, musíte nastavit telefon tak, aby aplikaci umožnil získat zeměpisnou polohu. Verze Androidu tuto funkci nemá.**

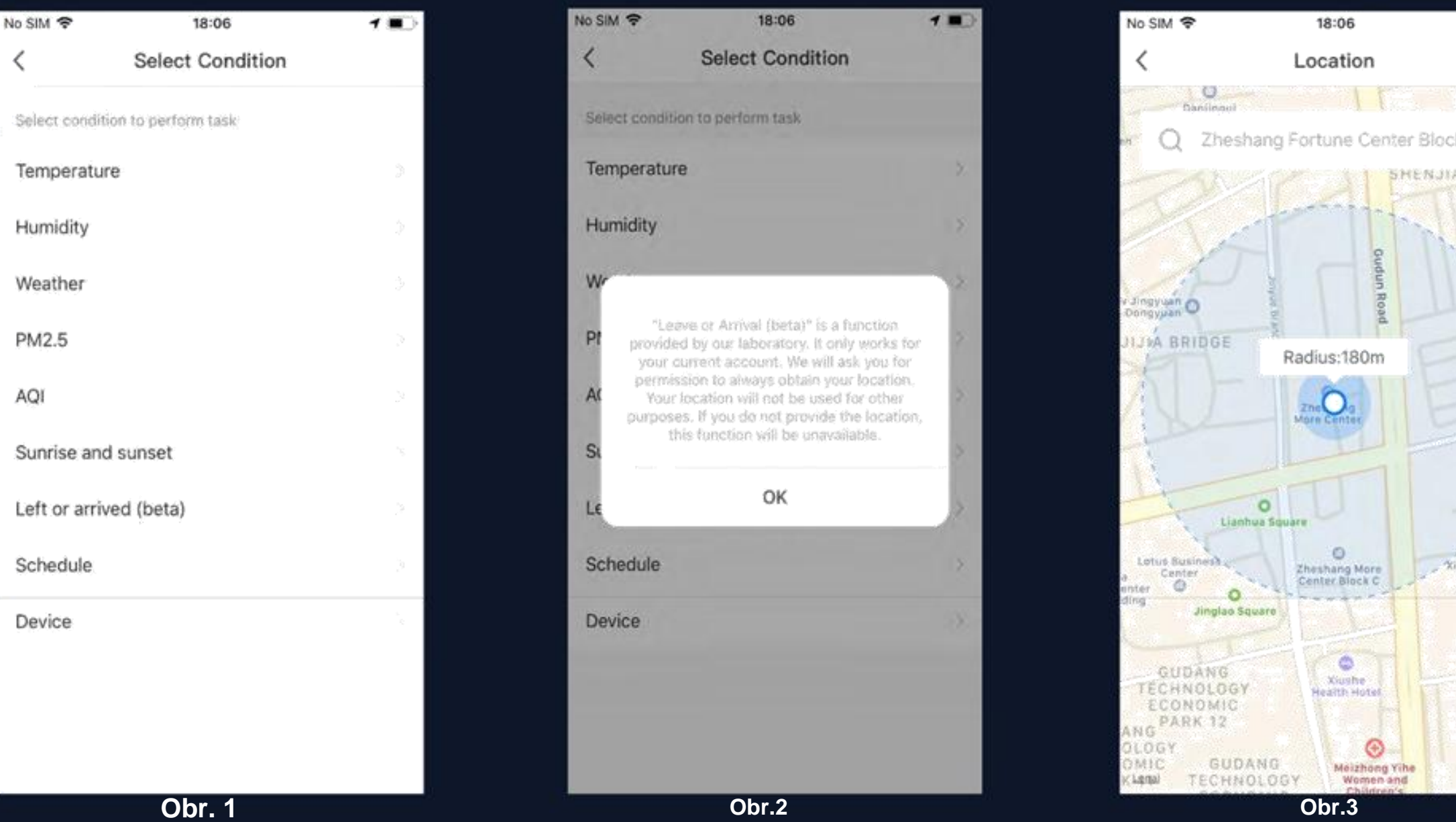

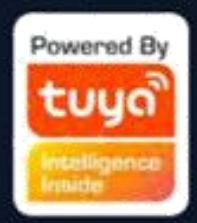

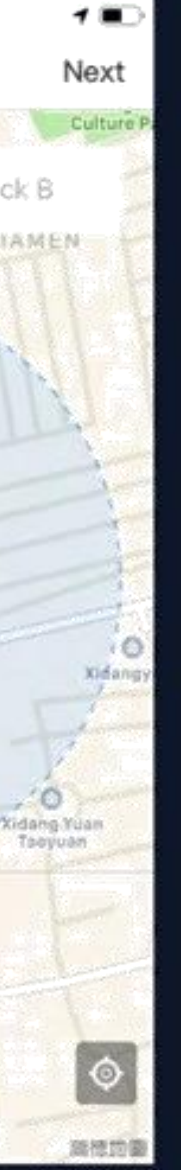

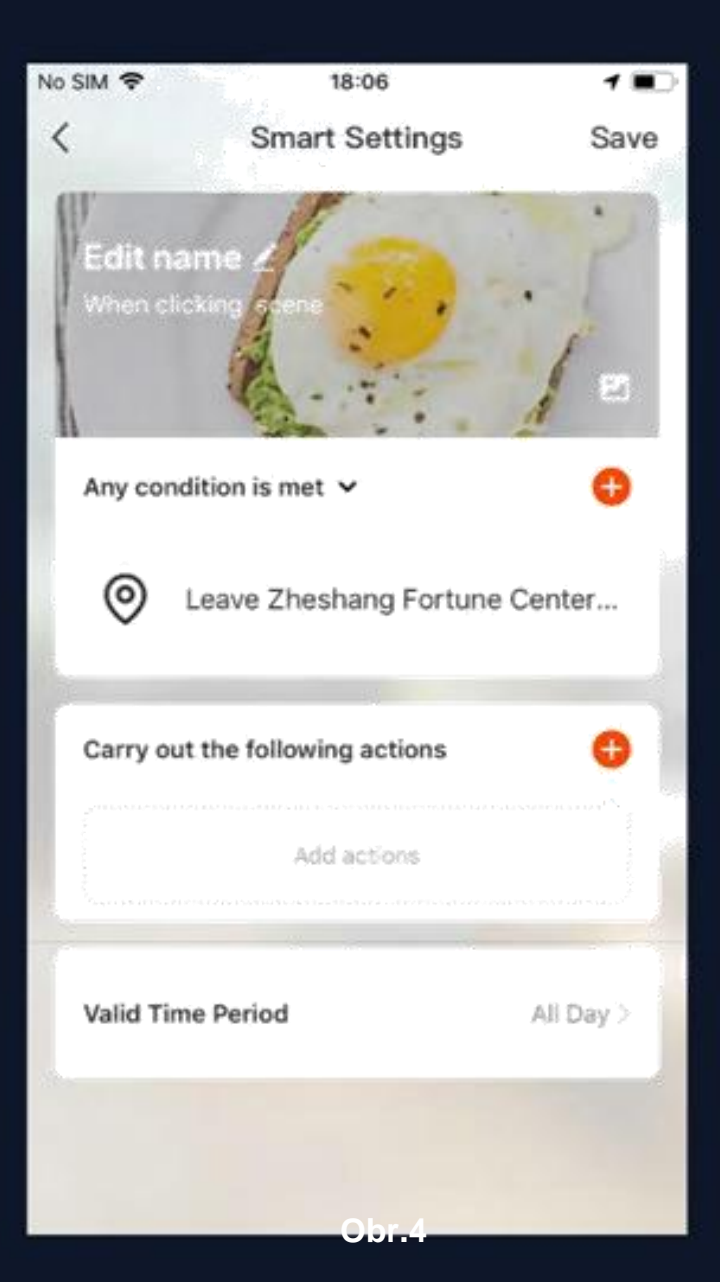

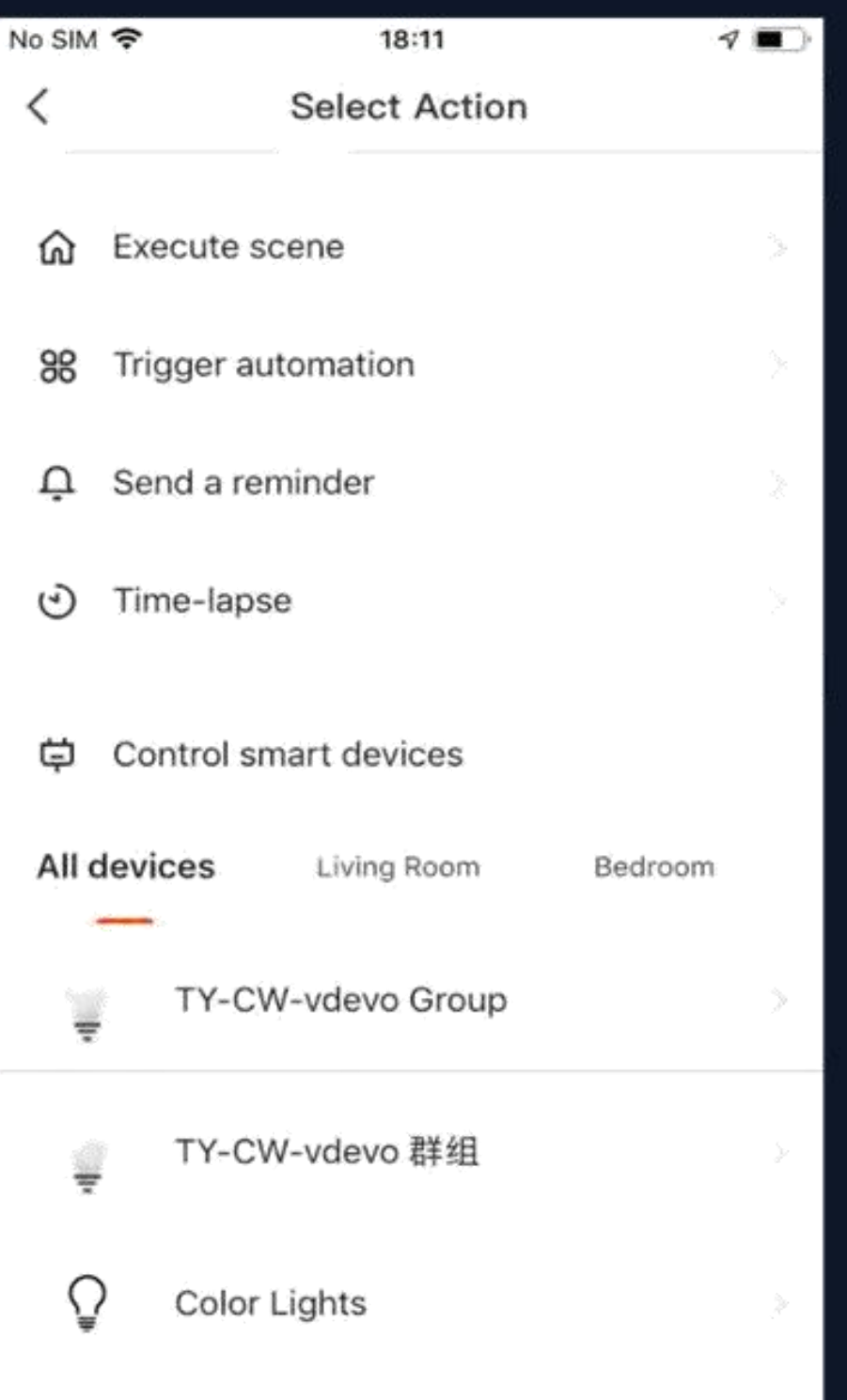

### **Přidat akci:**

Kliknutím na "Přidat akci" nebo "+" v **pravém horním rohu otevřete nabídku, jak je znázorněno na obr. 1. Existují čtyři typy akcí: spuštění scény, spuštění automatizace, odeslání připomenutí a časosběr.**

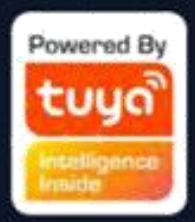

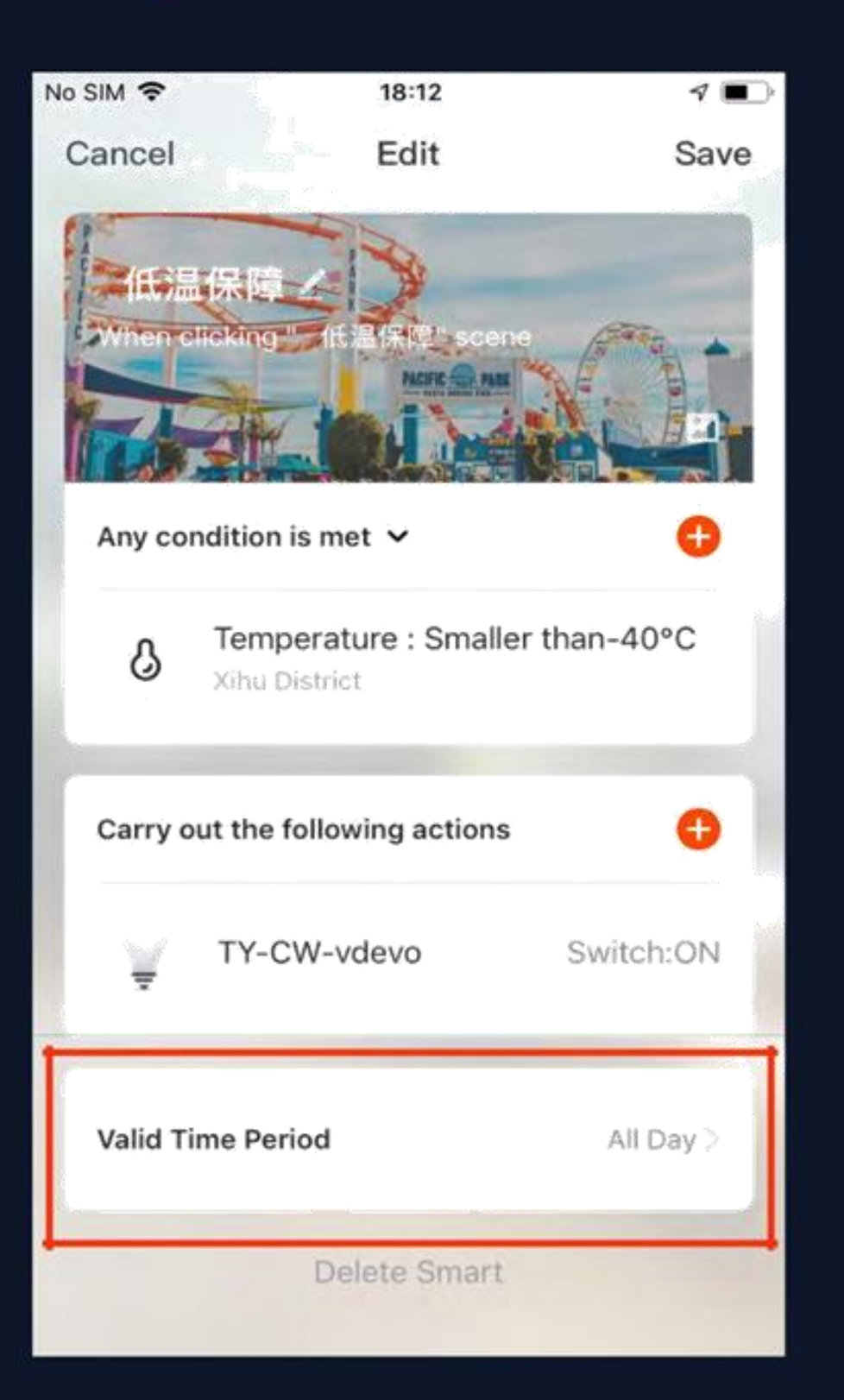

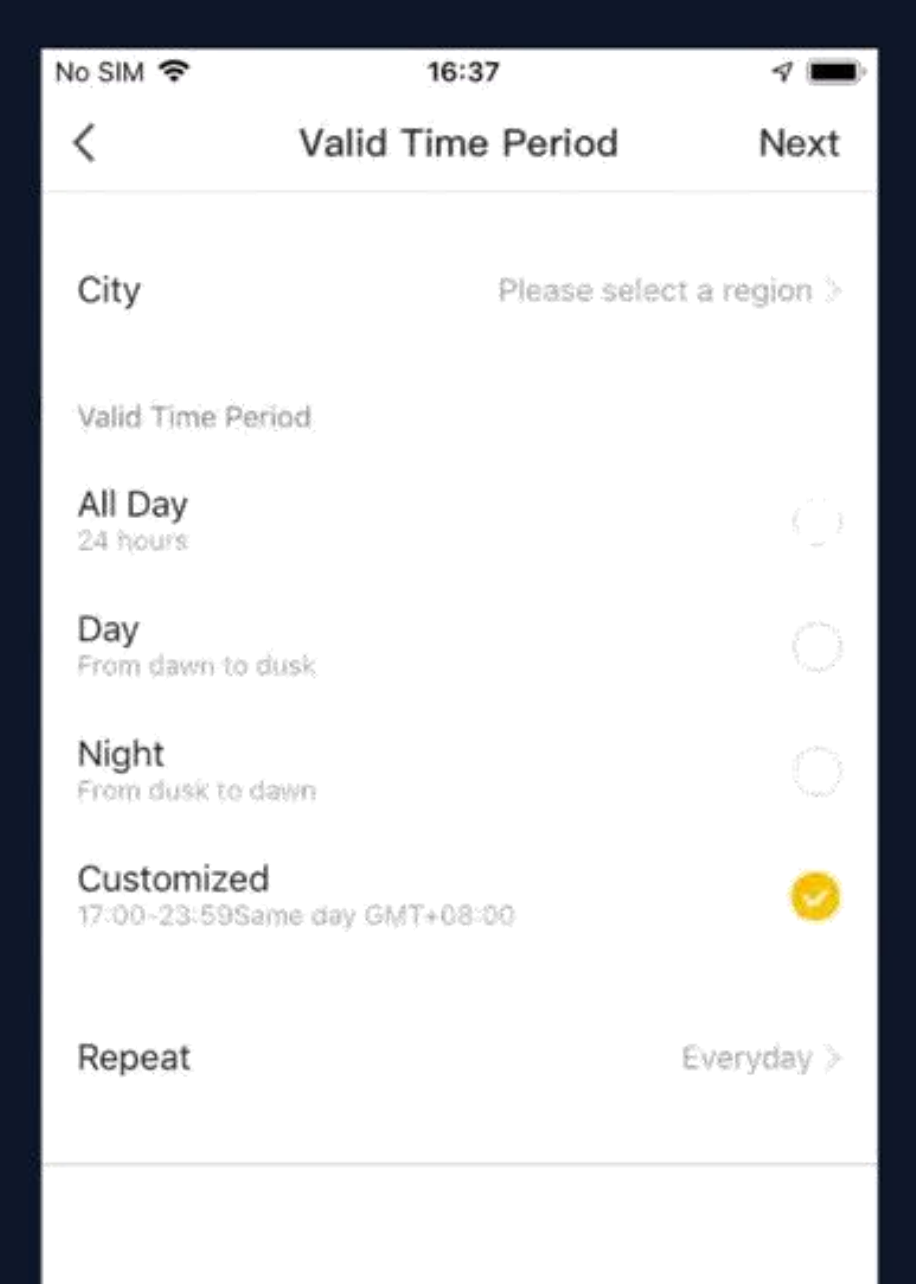

**Platné časové období: můžete nastavit platné časové období pro automatizaci. Například, pokud definujete scénu, kde je noční světlo automaticky se rozsvítí, když senzor lidského pohybu detekuje přítomnost člověka, jako platné časové období**  můžete vybrat "Noc". V tomto případě se **noční světlo ve dne automaticky nezapne.**

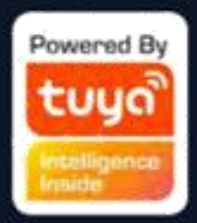

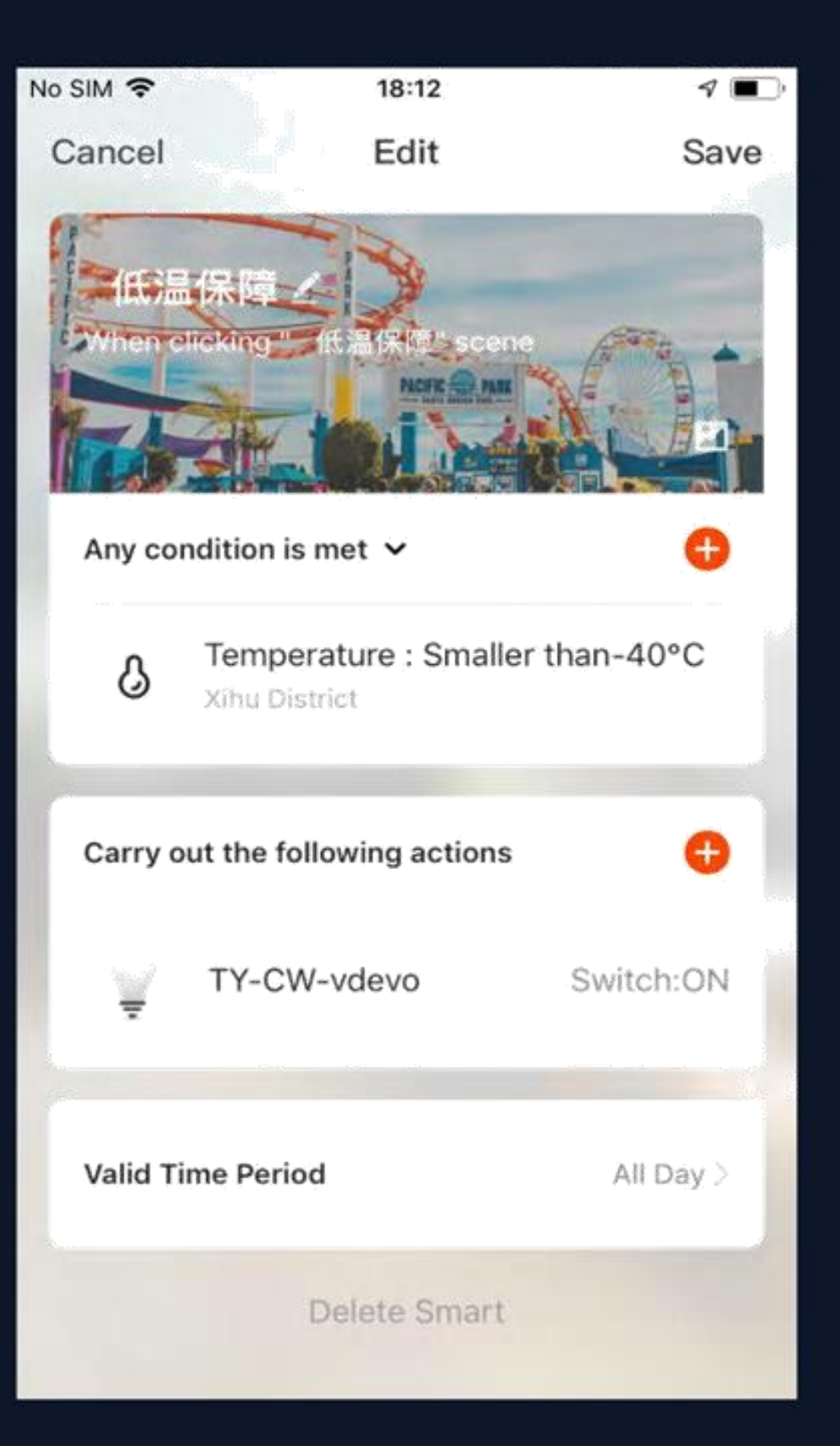

**Podmínky a akce automatizace lze nastavit tak, jak je znázorněno na obr. 1. Systém primárně podporuje tři typy automatizace:**

**1. Synchronizace mezi zařízeními: jako je automatické zapnutí aroma difuzéru a čističky vzduchu při současném zapnutí klimatizační jednotky. 2. Synchronizace externího prostředí a zařízení: jako je automatické zapnutí klimatizační jednotky, když teplota klesne pod 0°C. 3. Časované akce: jako je automatické zatahování závěsů každé ráno v 8:00.**

**4. Geo-oplocení: Můžete nastavit příchod nebo odchod z určitého místa jako podmínku pro provedení konkrétních akcí.**

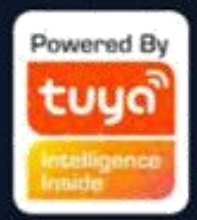

- 
- 
- 
- 
- 
- 
- 
- 
- 

# **Č.5.2 Inteligentní funkce – scéna**

**Na obrázku 1 vyberte scénu a přejděte na stránku Nastavení. Jak je znázorněno na obrázku 2, můžete upravit název**  scény. Kliknutím na "Přidat akce" nebo "+" v pravém horním rohu přidáte akci provedení. Nabídka akcí je znázorněna **na obr. 3. Konfigurace je podobná jako u automatických zařízení. Navíc můžete ke spuštění scény použít siri.**

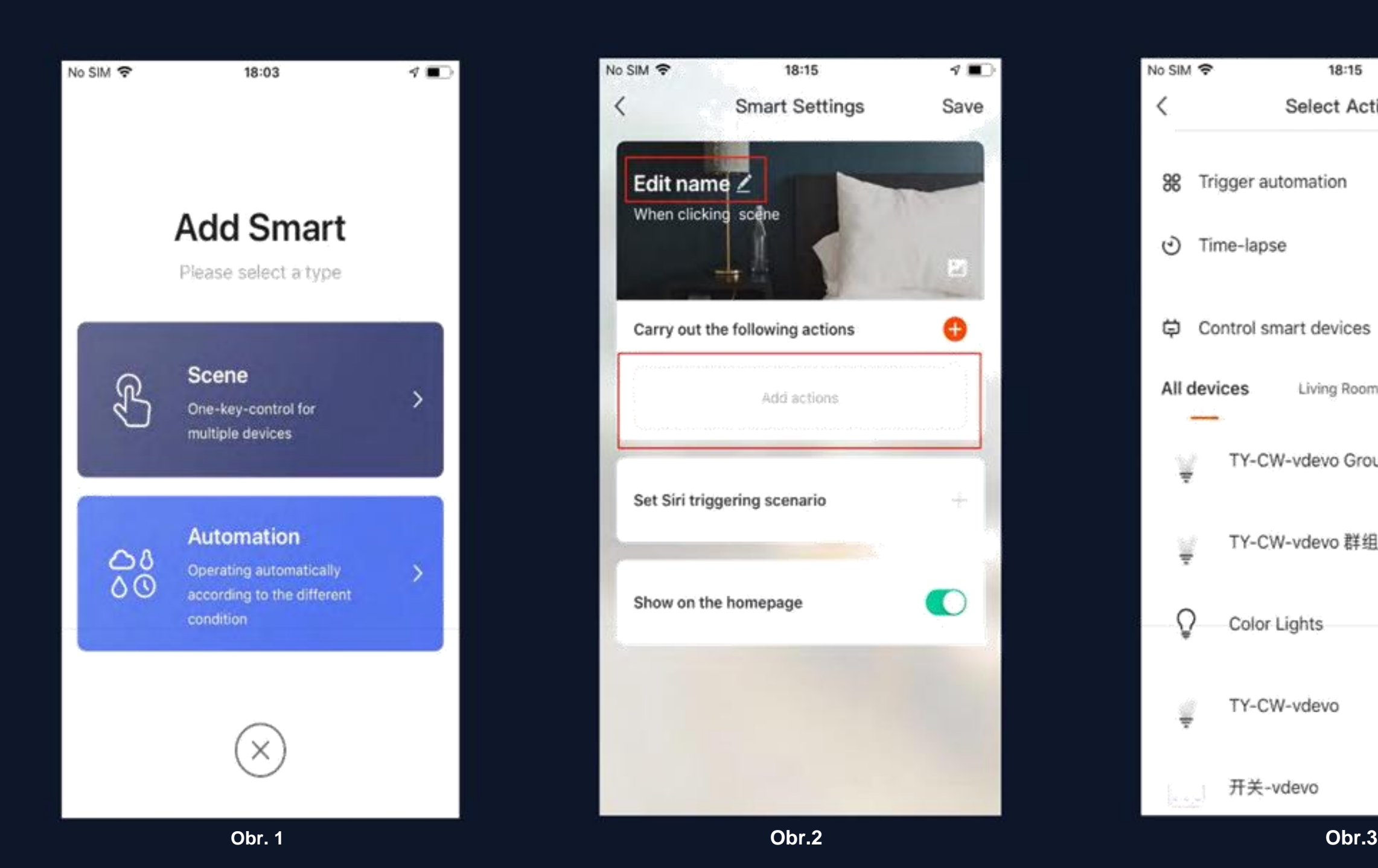

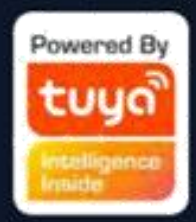

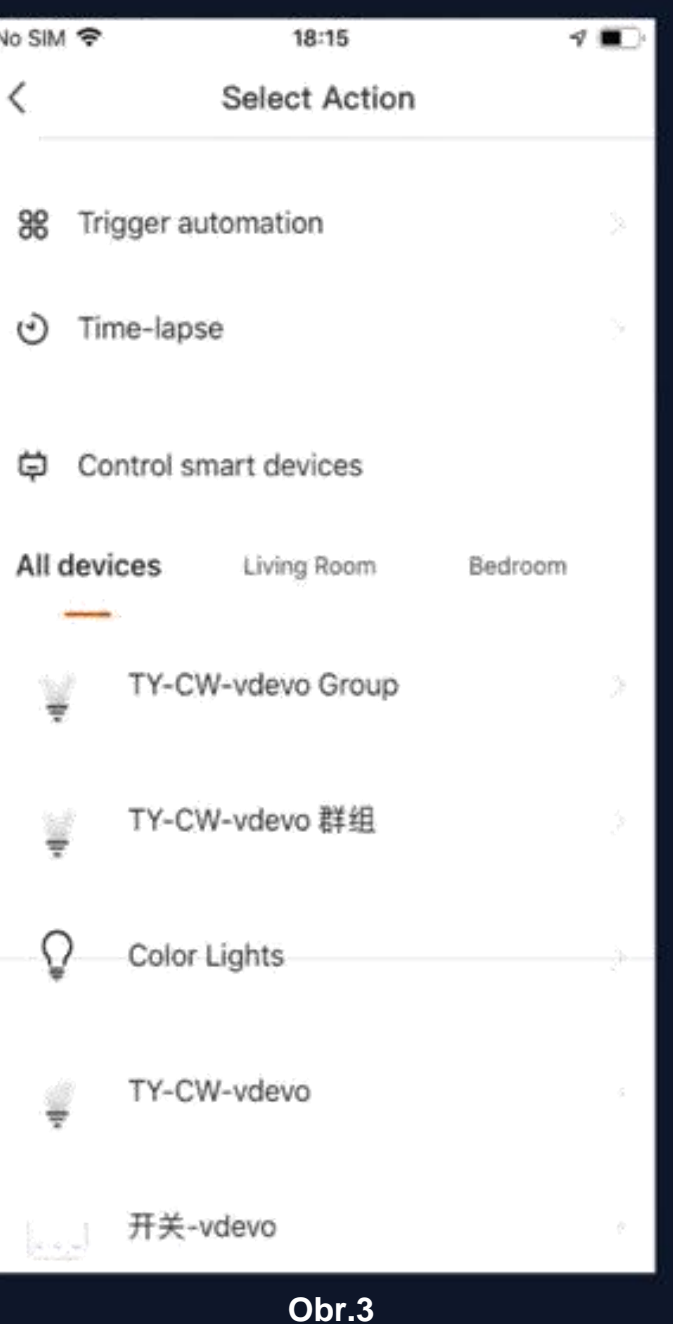

## **Č.5.2 Inteligentní funkce – scéna**

**Chcete-li nakonfigurovat scénu pomocí "Automatizace spouštění", musíte předem nastavit automatickou scénu. Pokud jsou k**  dispozici stávající možnosti automatizace, jak je znázorněno na obr. 1, vyberte "Povolit po spuštění" nebo "Zakázat po spuštění". Poté klikněte na "Další" a zadejte název scény a kliknutím na "Uložit" v pravém horním rohu dokončete konfiguraci.

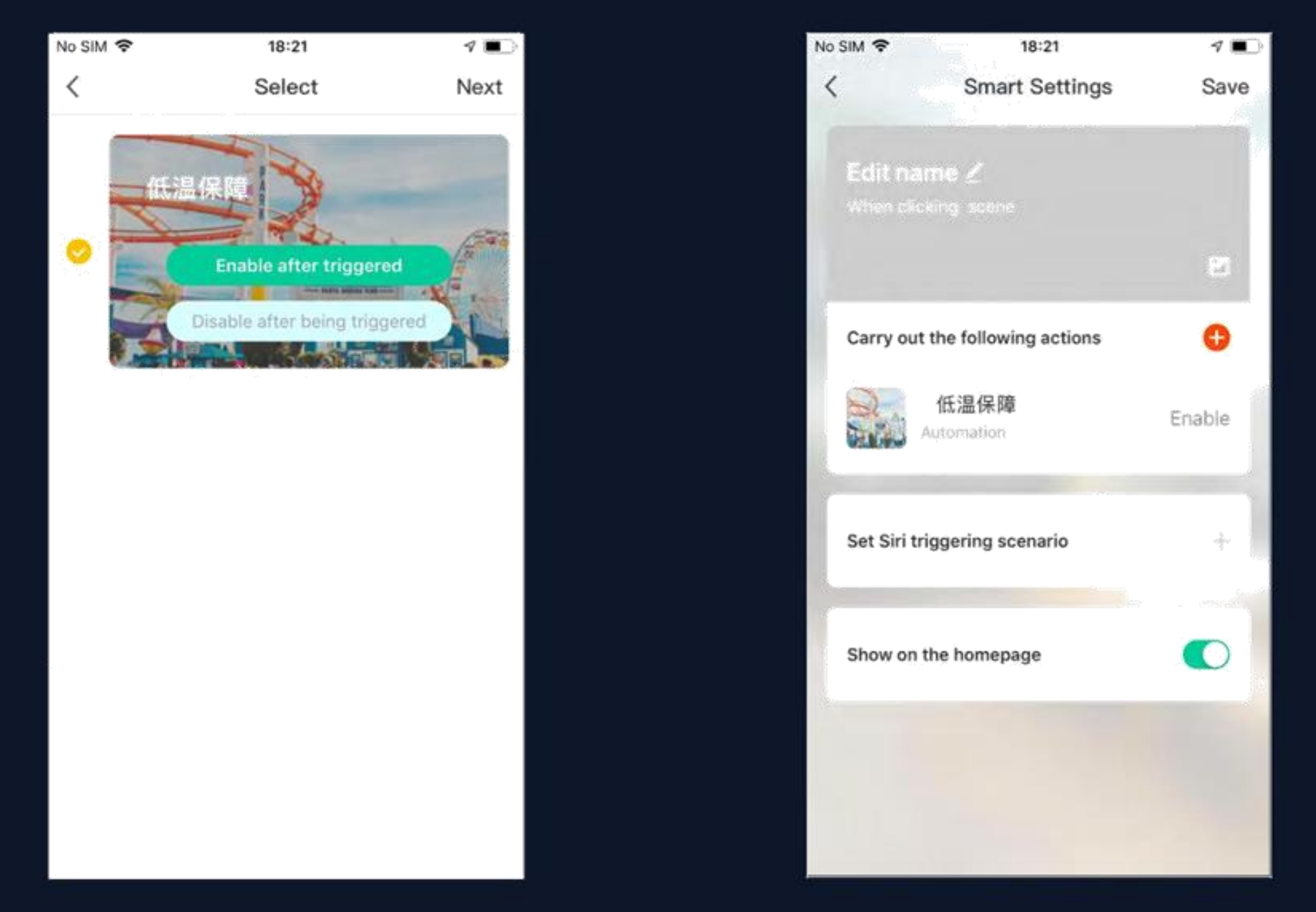

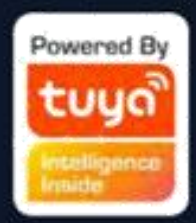

## **Č.5.3 Smart - přidat/upravit/smazat**

Dříve nakonfigurovaná automatizace a scény se zobrazí na stránce "Inteligentní". Kliknutím na "Upravit **automatizaci" v levém horním rohu upravíte stávající scénáře a automatizovaná zařízení. Například kliknutím na "Aktualizovat scénu" přejdete na stránku zobrazenou na obr. 2, kde lze změnit pořadí scén a lze je**  odstranit posunutím doleva. (V iOS klikněte na "-" nalevo od názvu scénáře, který chcete odstranit.)

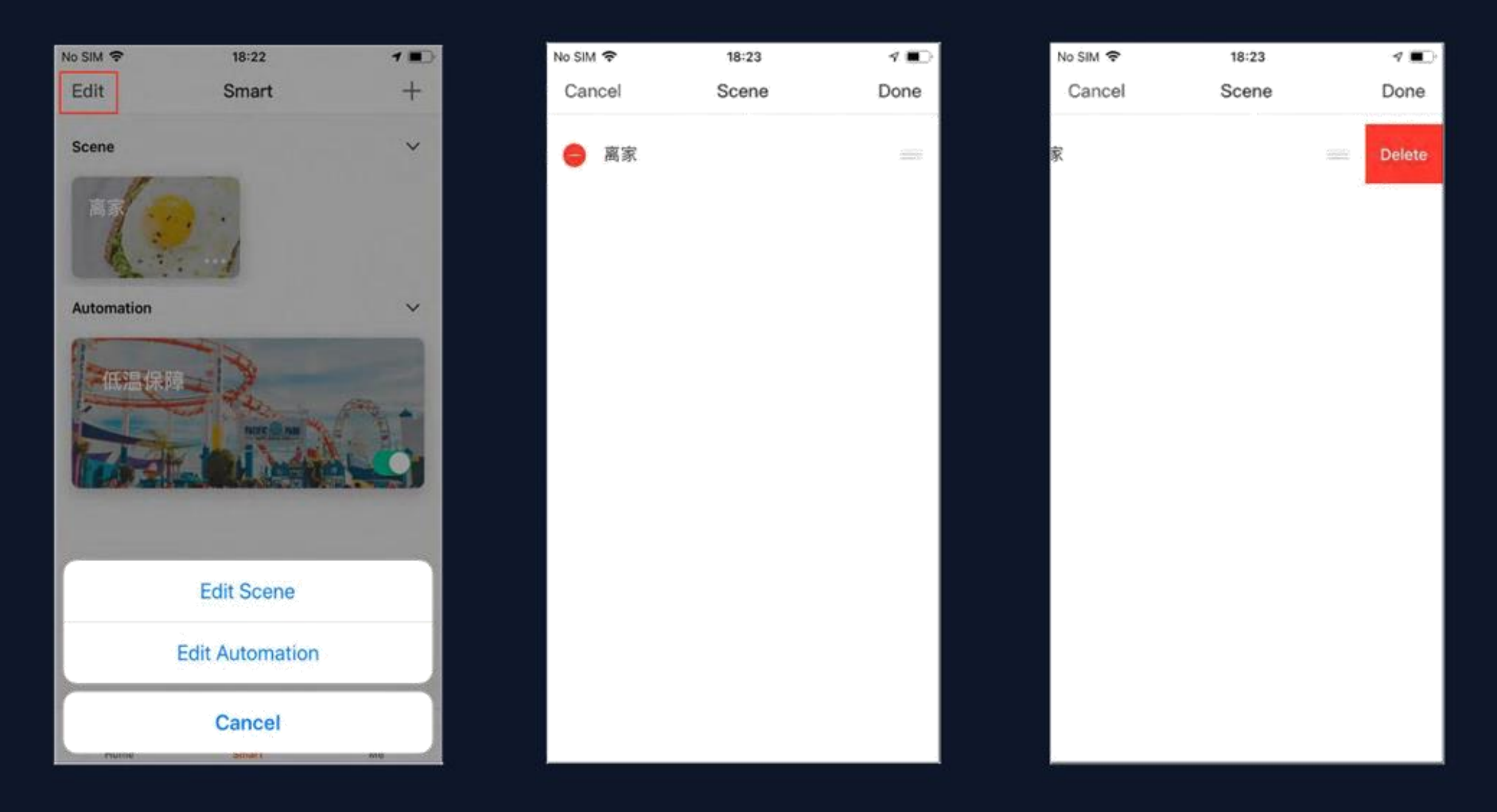

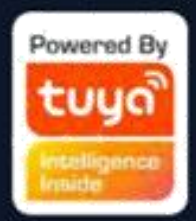

### **Č.5.3 Smart - přidat/upravit/smazat**

Úprava scény: Kliknutím na "..." podle obr. 1 přejděte na stránku Upravit. **Upravit automatizaci: Klepnutím kamkoli na pozadí automatizace, jak je znázorněno na obr. 1, přejděte na stránku Upravit. Přejděte na stránku úprav automatizace znázorněnou na obr. 2. Posunutím doleva odstraníte dříve přidané podmínky nebo akce, přidáte** 

**nové podmínky nebo akce nebo zcela odstraníte chytrou funkci.**

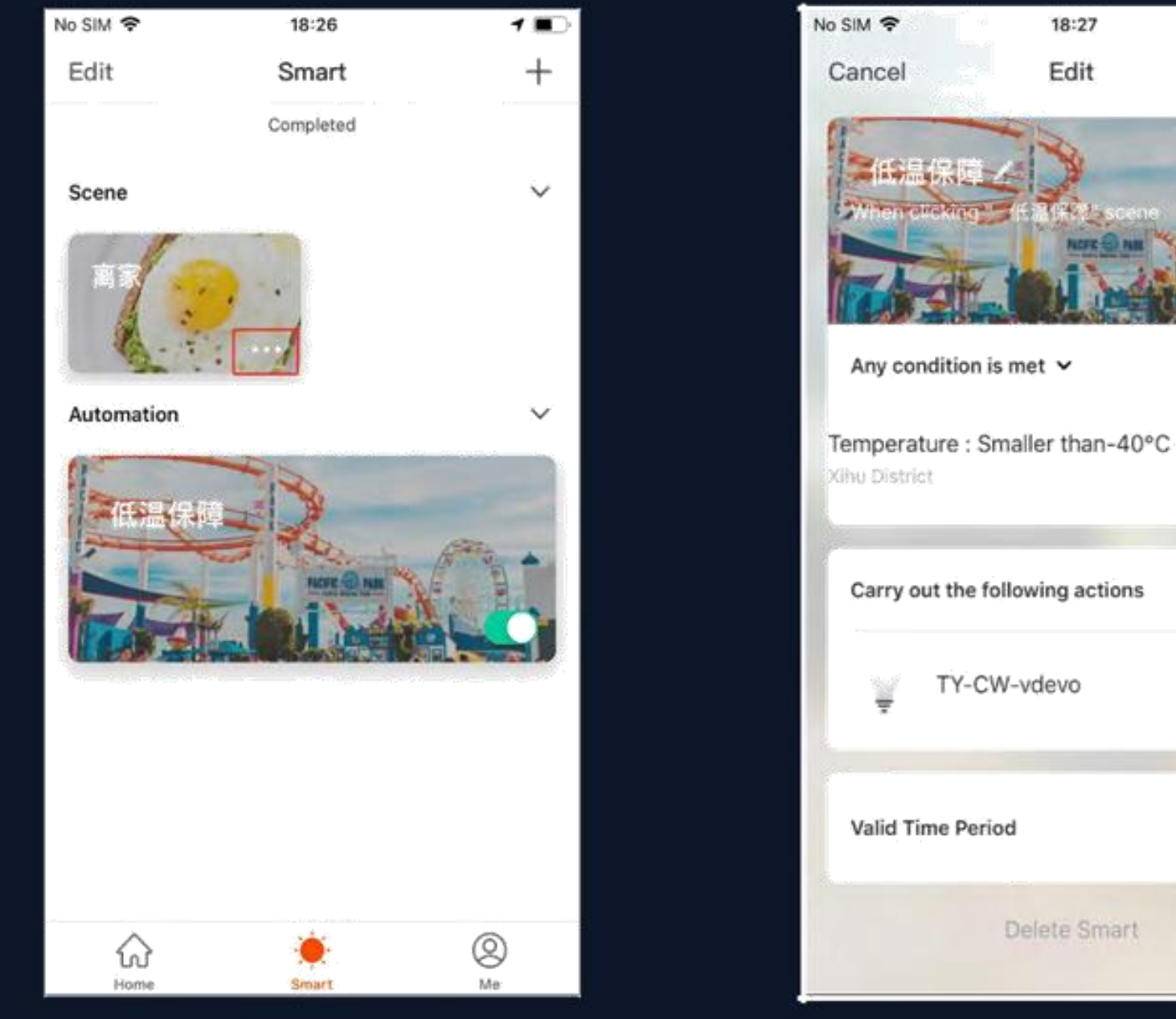

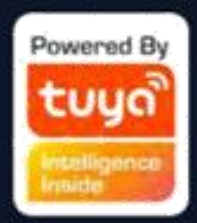

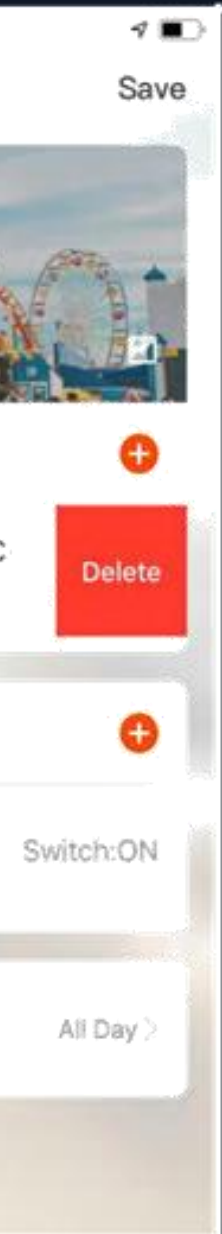

### **Č.6 Můj domov**

**Pro uživatele s více rodinami, kteří mohou přepínat/přidávat rodiny**

**Kliknutím vstoupíte na stránku faktoru počasí, tažením upravíte pořadí, na domovské stránce se zobrazí první tři faktory**

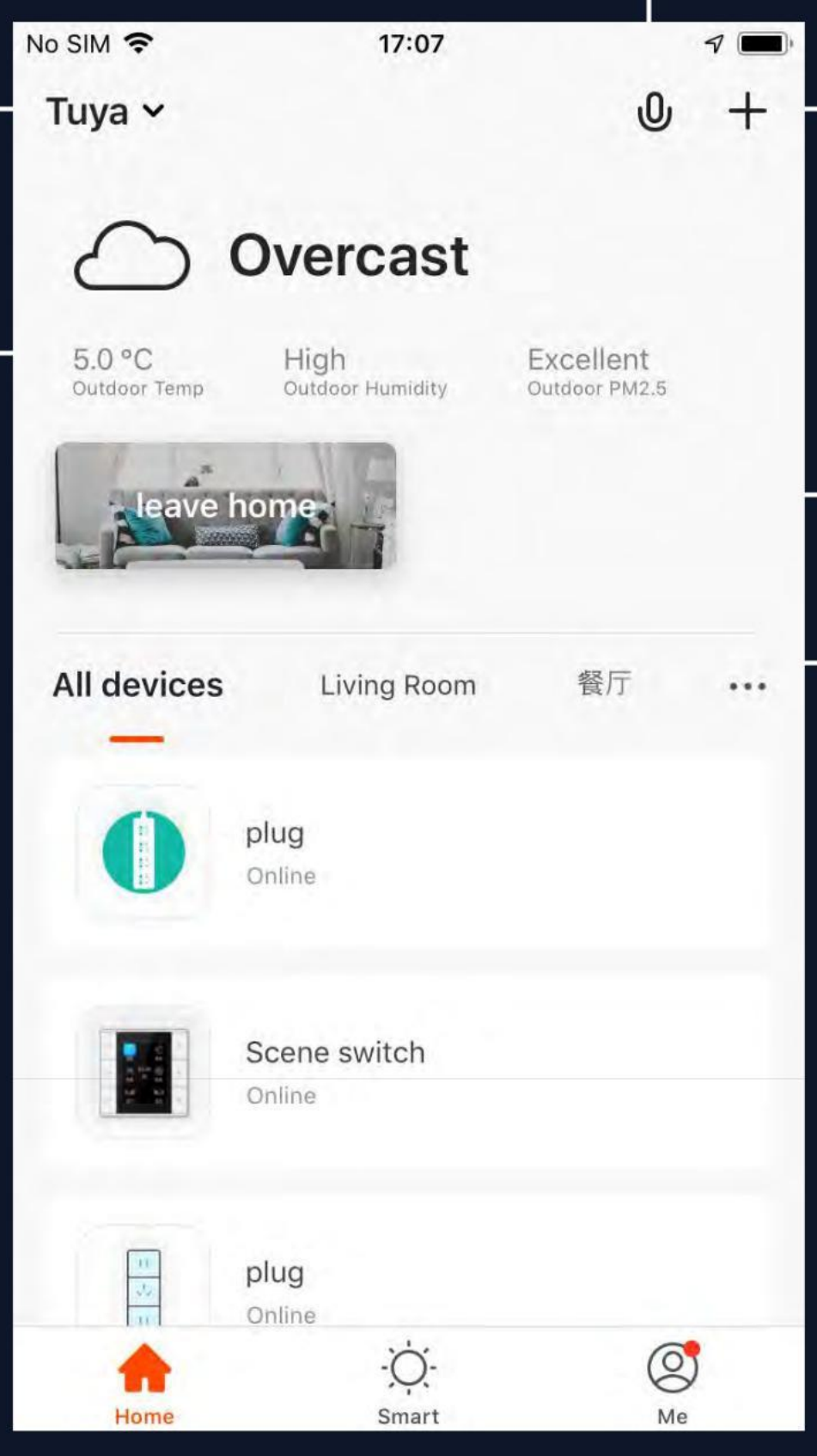

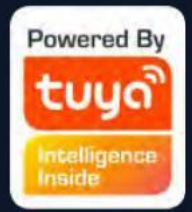

### **Podporuje hlas příkaz**

### **Přidejte různé typy zařízení**

- **Aktivace jedním tlačítkem pro chytré scény Snadné přepínání mezi každodenními scénami**
- **Přepínání mezi místnostmi v domácnosti Zobrazení stavu chytrých zařízení v každé místnosti**

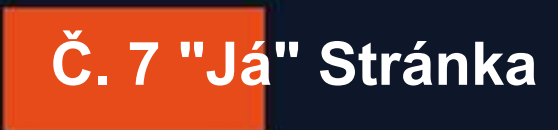

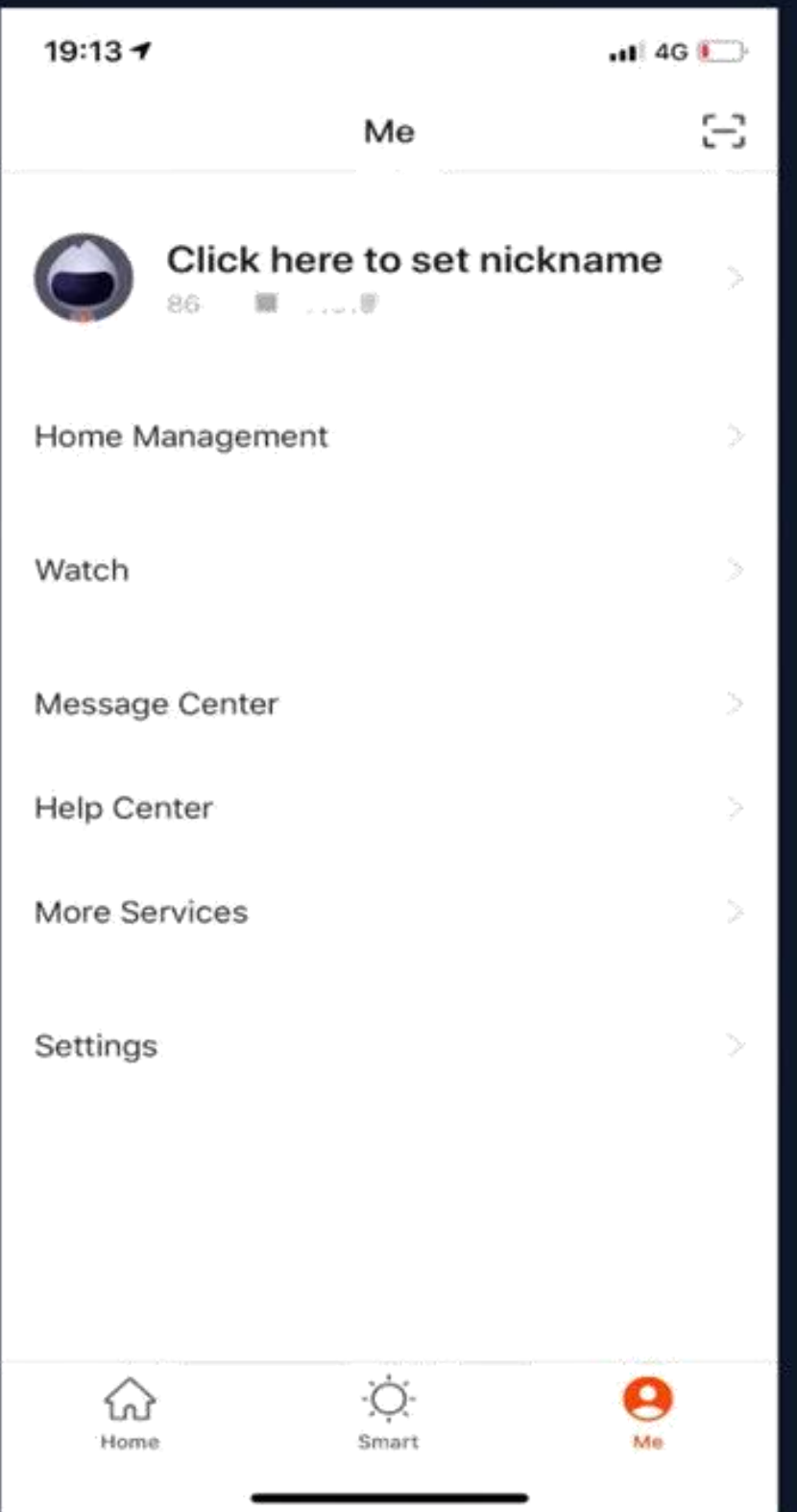

**1. Home Management: můžete spravovat svou rodinu a členy;**

**položka; pokud ne, nezobrazí se. Když vstoupíte do Watch, uvidíte dostupná zařízení a scény;**

- **2. Watch: pokud je telefon spojen s Apple Watch, zobrazí se tato** 
	-
	-
- **3. Centrum zpráv: zpráva je rozdělena do tří kategorií: alarm, rodina**
- **a upozornění a lze nastavit časový úsek pro upozornění na zprávu.**
	-
	-
	-

**4. Centrum nápovědy: obsahuje čtyři části: odesílání chyb, diagnostika sítě, návrhy a často kladené otázky; 5. Další služby: zahrnují hlasové služby a další služby; 6. Nastavení**

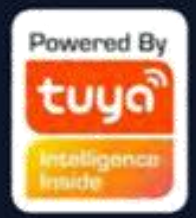

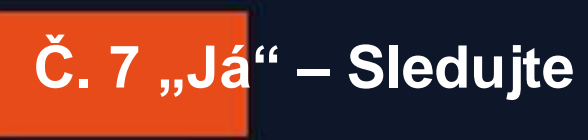

Klikněte na "Watch" na obrázku 1 a poté klikněte na "+" na obrázku 2 pro přidání dostupných zařízení a **scén, abyste mohli ovládat svá chytrá zařízení a scény prostřednictvím hodinek. Kromě toho můžete také** 

 $16:52 - 7$  $m \approx 1$ 16:52 7 19:13 $H = 4G$ 8  $\lt$ Cancel Watch Me Click here to set nickname Available Device  $88 - 111.08$ àÀ Home: HOME Home Management Bulb  $\mathbf t$ Watch Message Center **Help Center** Available Device More Services **Settings** Available Scene Ò.  $\boldsymbol{\Theta}$ ♤ Home Smart Me

**přijímat push na Watch.**

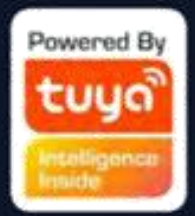

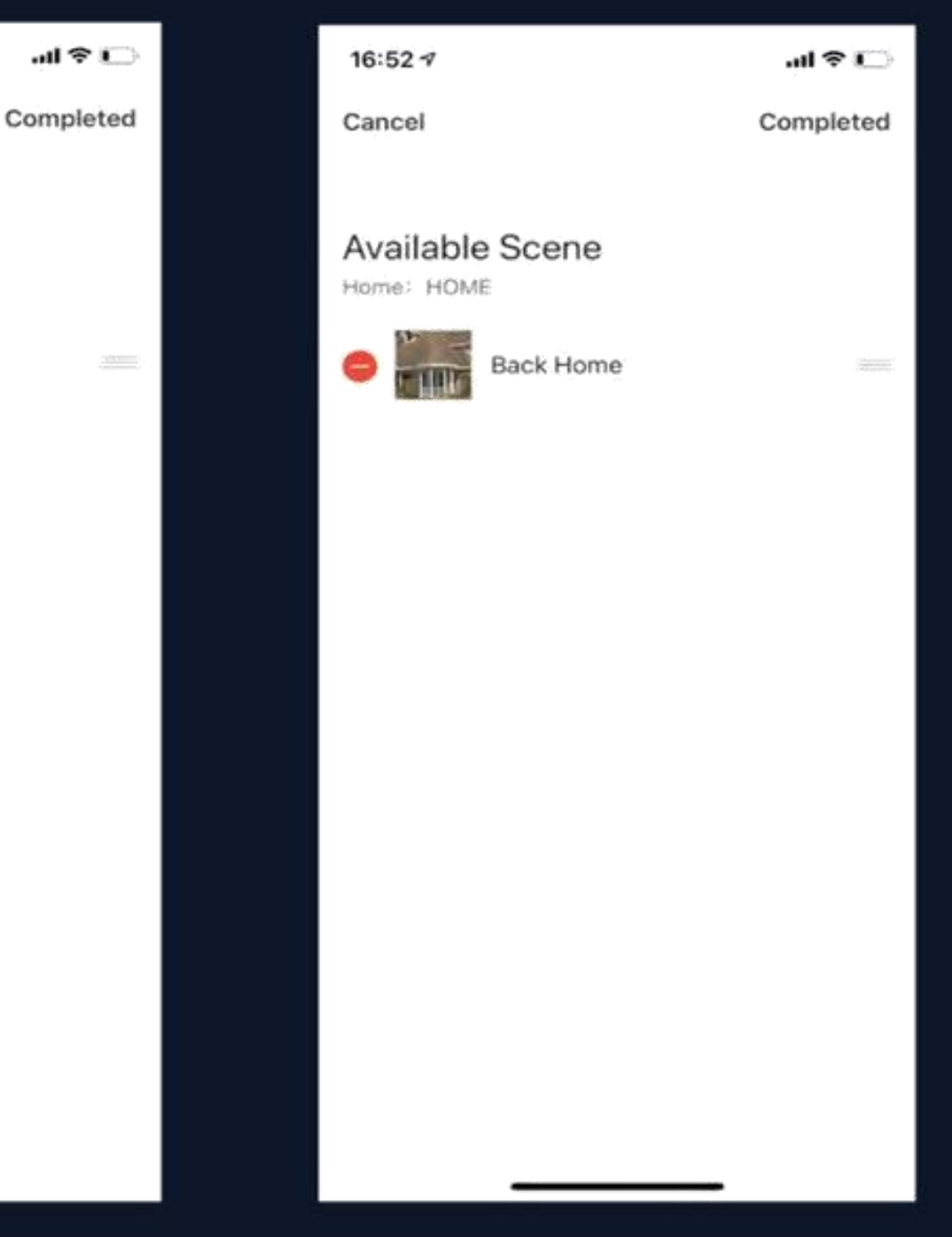

**1. Alarmové zprávy zahrnují: alarm zařízení, automatické upozornění na zprávu, alarm alarmu, selhání časování** 

# **IČ. 7 "Já" – Centrum zpráv**

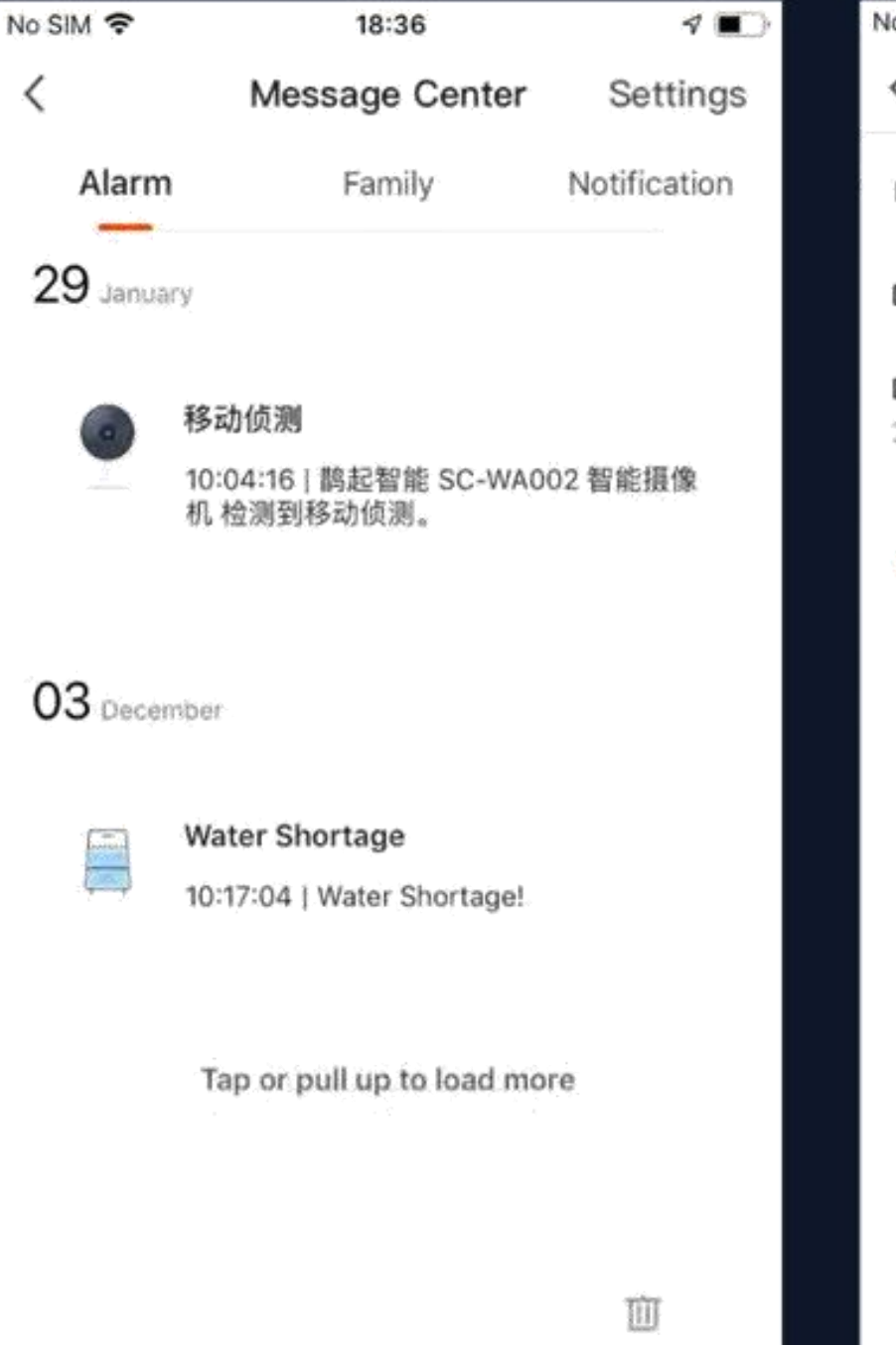

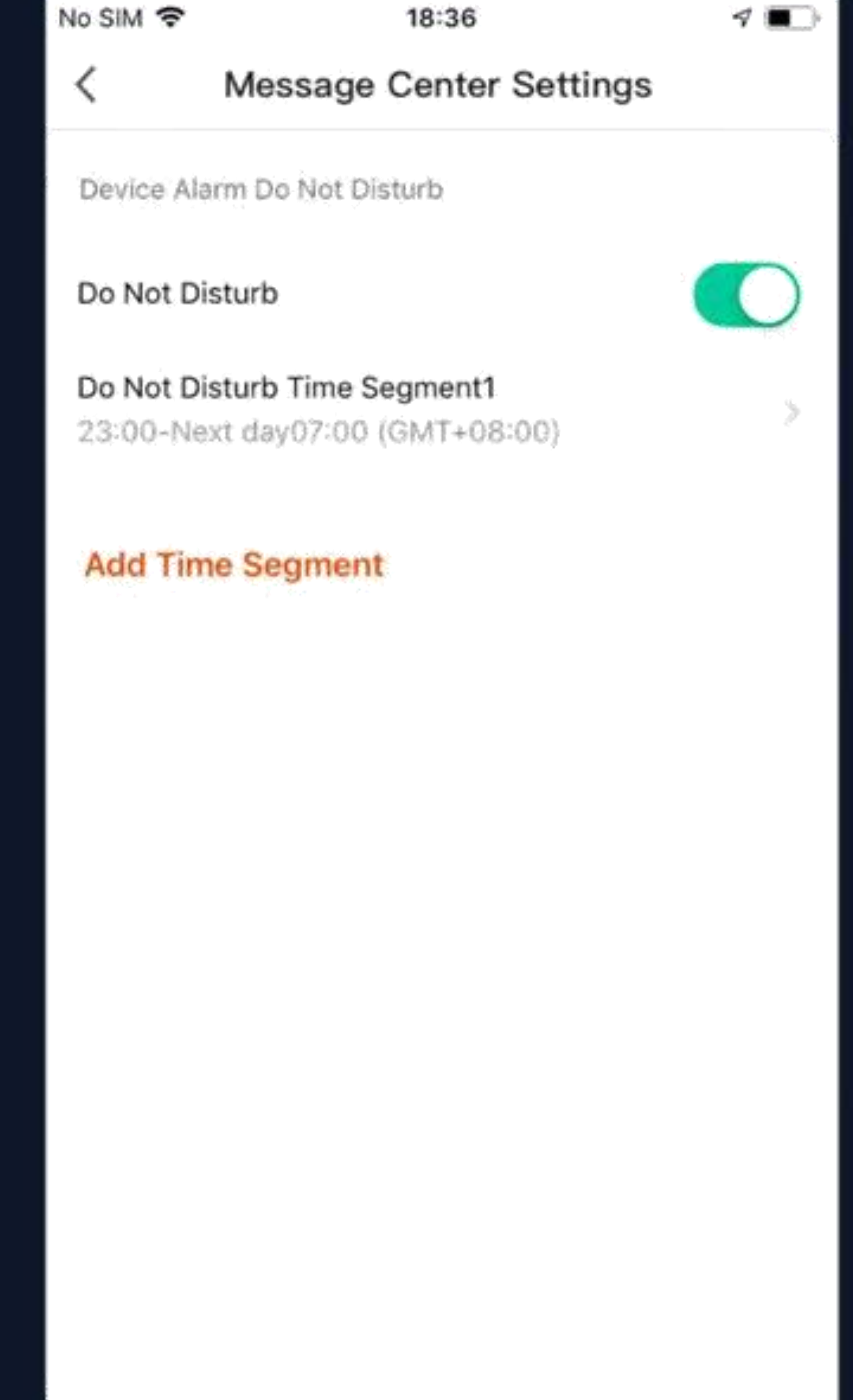

**zařízení atd.;**

**2. Rodinné zprávy zahrnují: přidání člena rodiny, odebrání člena rodiny, zrušení rodiny, nastavení člena rodiny jako správce, přidání zařízení, sdílení zařízení atd.**

**3. Mezi notifikační zprávy patří: aktualizace stavu zpětné vazby, oficiální odeslání zprávy atd.**

**Centrum zpráv může zároveň nastavit dobu nepřetržitého**  provozu. Kliknutím na "Nastavení" v pravém horním rohu **přejděte na stránku Nastavení. Nejprve zapněte tlačítko "Do Not Disturb" a poté nastavte časový úsek a zařízení Nerušit. Po úspěšném nastavení nebudete během doby nerušit přijímat zprávy.**

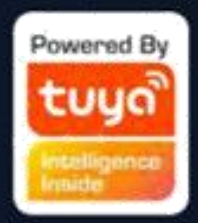

# **Č. 7 "Já" – Centrum nápovědy**

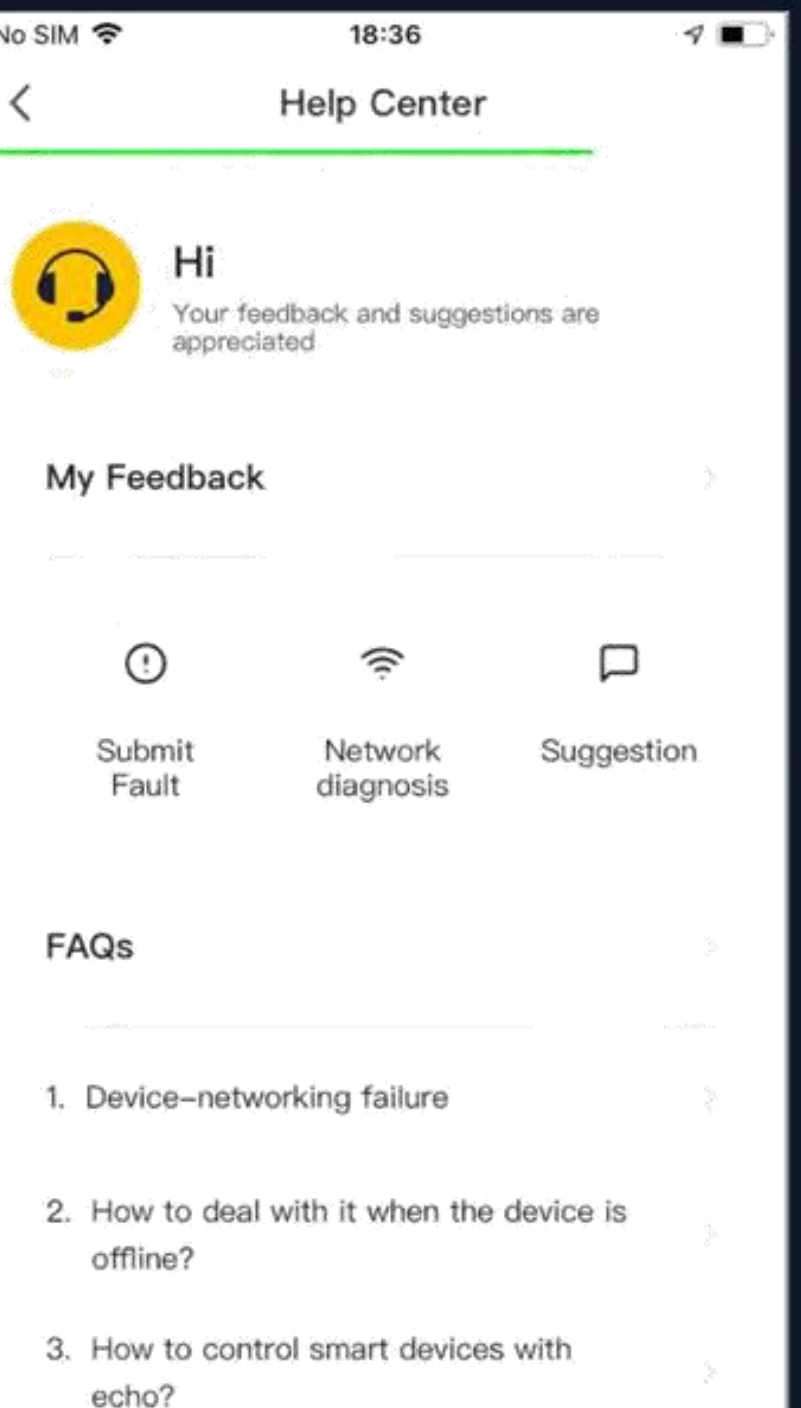

**Moje zpětná vazba: zkontrolujte výsledky zpracování zpětné vazby Odeslat chybu: zde odešlete svůj názor na problémy, které se vyskytly během používání Diagnostika sítě: Diagnostika sítě nám pomáhá rychleji vyřešit problém za vás. Doba diagnostiky je asi 2 minuty**

**Návrh: Zde můžete odeslat návrhy na optimalizaci aplikace**

**Nejčastější dotazy: obsahuje tři typy často kladených otázek: síť zařízení, používání aplikací a ovládání třetí stranou**

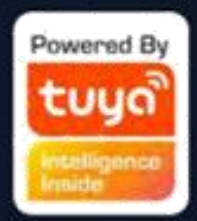

**Č. 7 "Já" – více služeb**

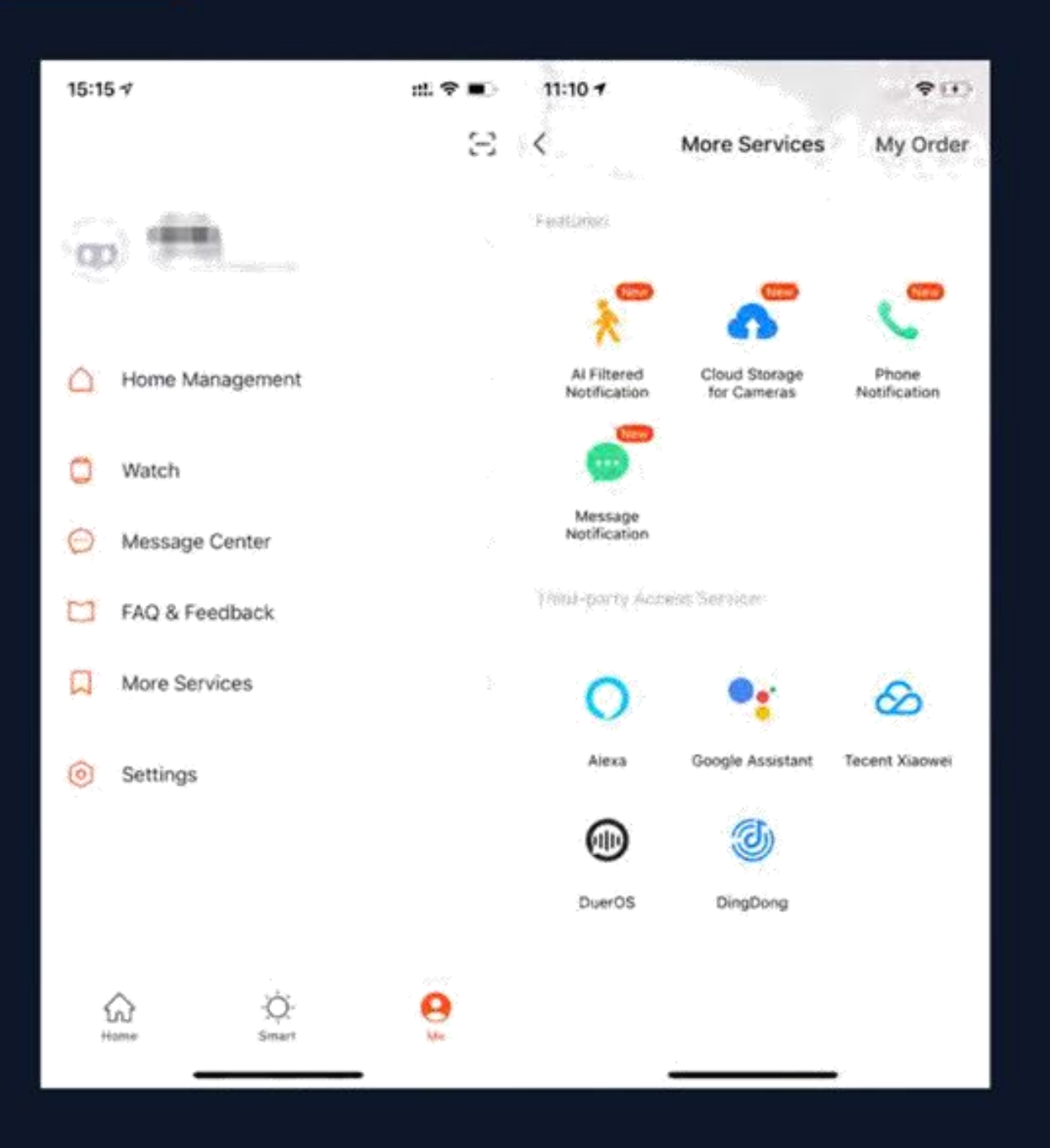

**Kliknutím na "Já – další služby" zobrazíte další služby:**

- **1. AI Filtered Notification včetně služby přístupu třetích stran. Vybrané služby především: hlášení jakýchkoli snímků nahraných kamerou; (Chcete-li získat tuto službu, přidejte chytrou kameru)**
- **2.Cloudové úložiště pro kamery: po zakoupení této služby mohou uživatelé sledovat historická videa nahraná zařízeními na server; (Chcete-li tuto službu získat, přidejte chytrou kameru; nelze stáhnout historické video)**
- **3. Telefonické upozornění: aby byla vaše rodina v bezpečí, obdržíte telefonní hovor, jakmile budou spuštěny podmínky upozornění. (Telefonní číslo bude to, které jste použili při registraci. Pokud k registraci používáte e-mail, nastavte prosím telefonní číslo, na které chcete dostávat telefonická upozornění.)**
- **4. Služba přístupu třetích stran: Pro zlepšení uživatelské zkušenosti se službou přístupu třetích stran je nyní aplikace schopna propojit se s virtuálním asistentem třetí strany pomocí ověřovacího kódu.**

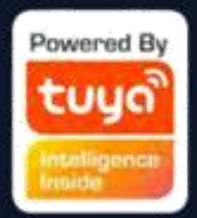

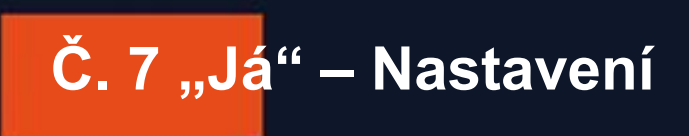

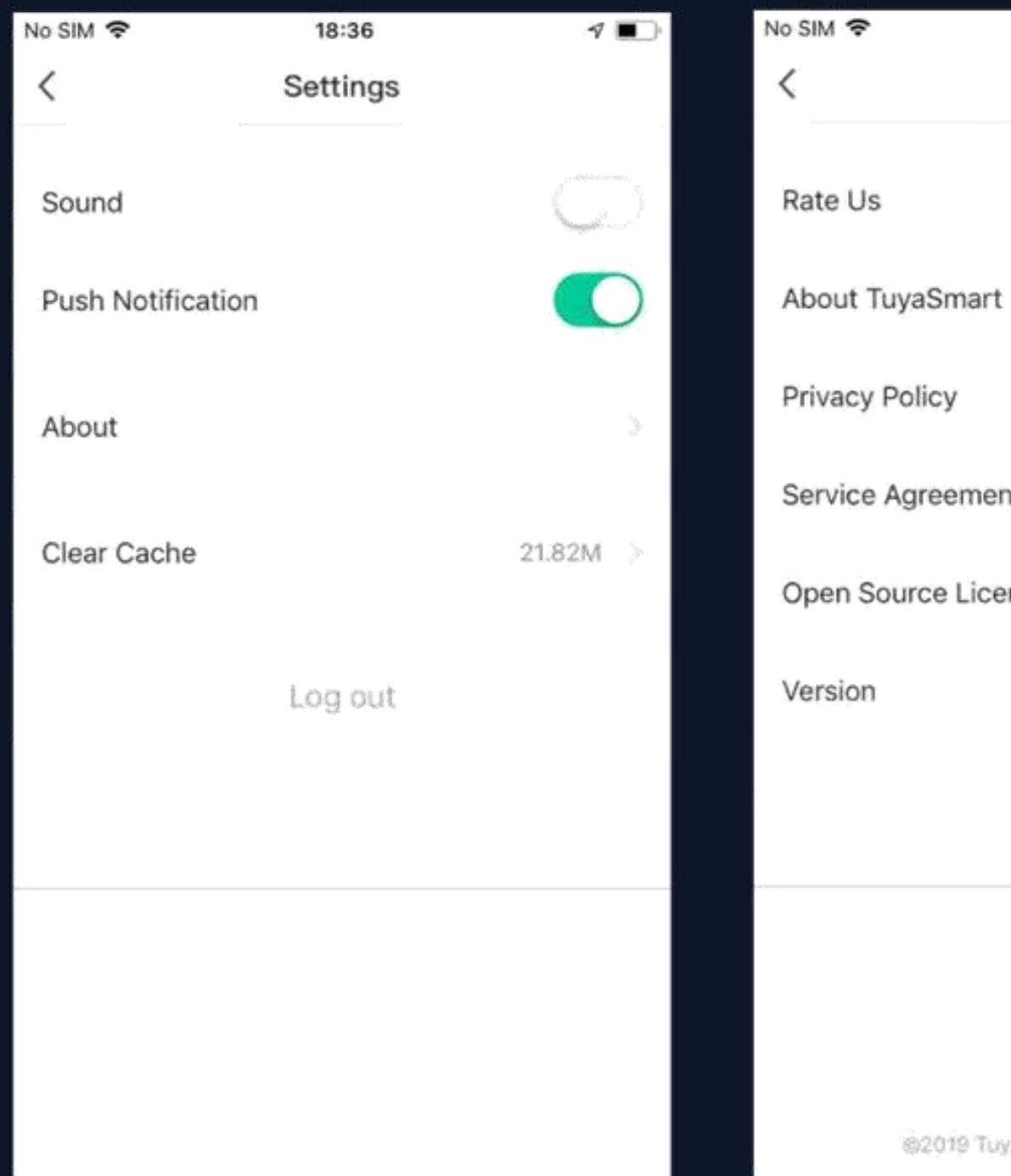

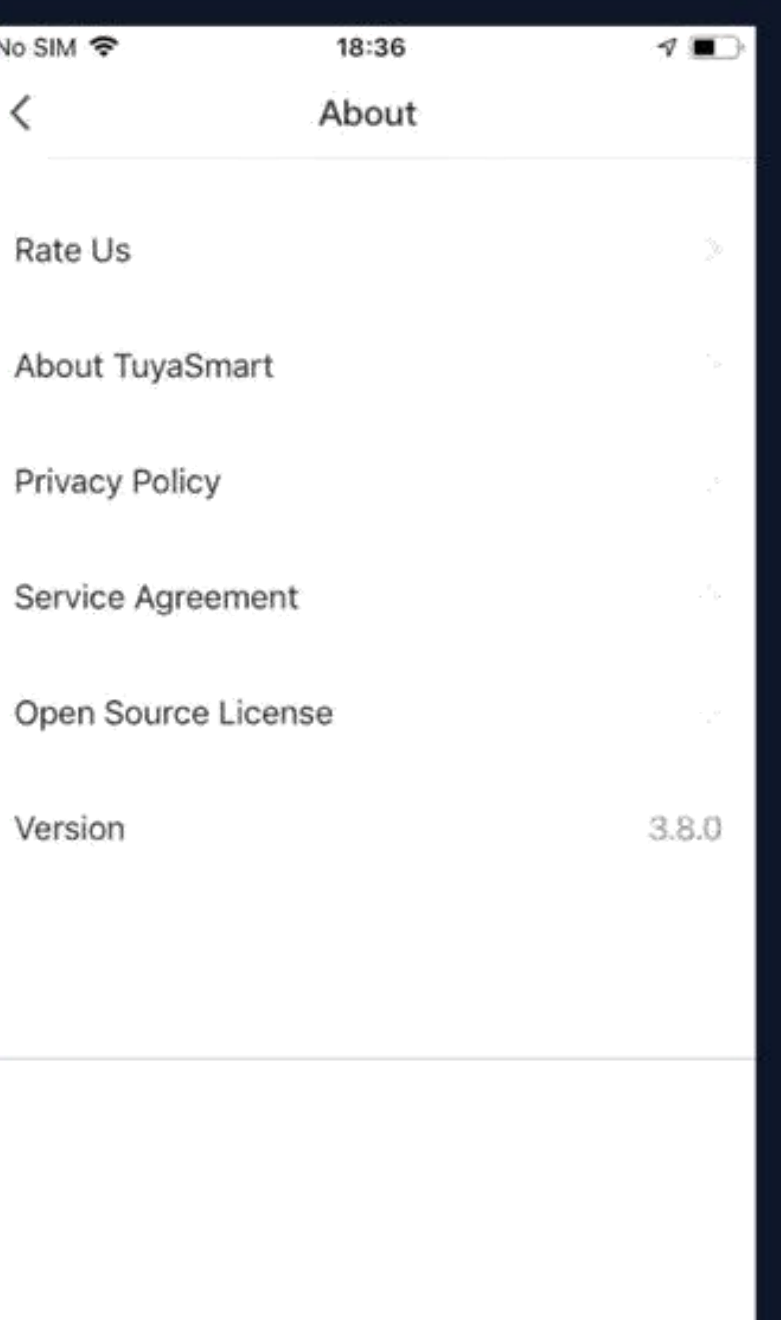

### @2019 Tuya Inc. All Rights Reserved

# **1. Klikněte na "Ohodnoťte nás", přejděte na**

# **trh aplikací a ohodnoťte aplikaci 2. O TuyaSmart**

**3. Zásady ochrany osobních údajů 4. Servisní smlouva 5. Licence Open Source 6. Verze**

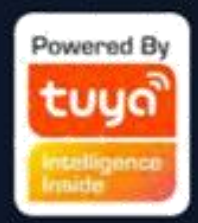

# **Č.7 Osobní centrum**

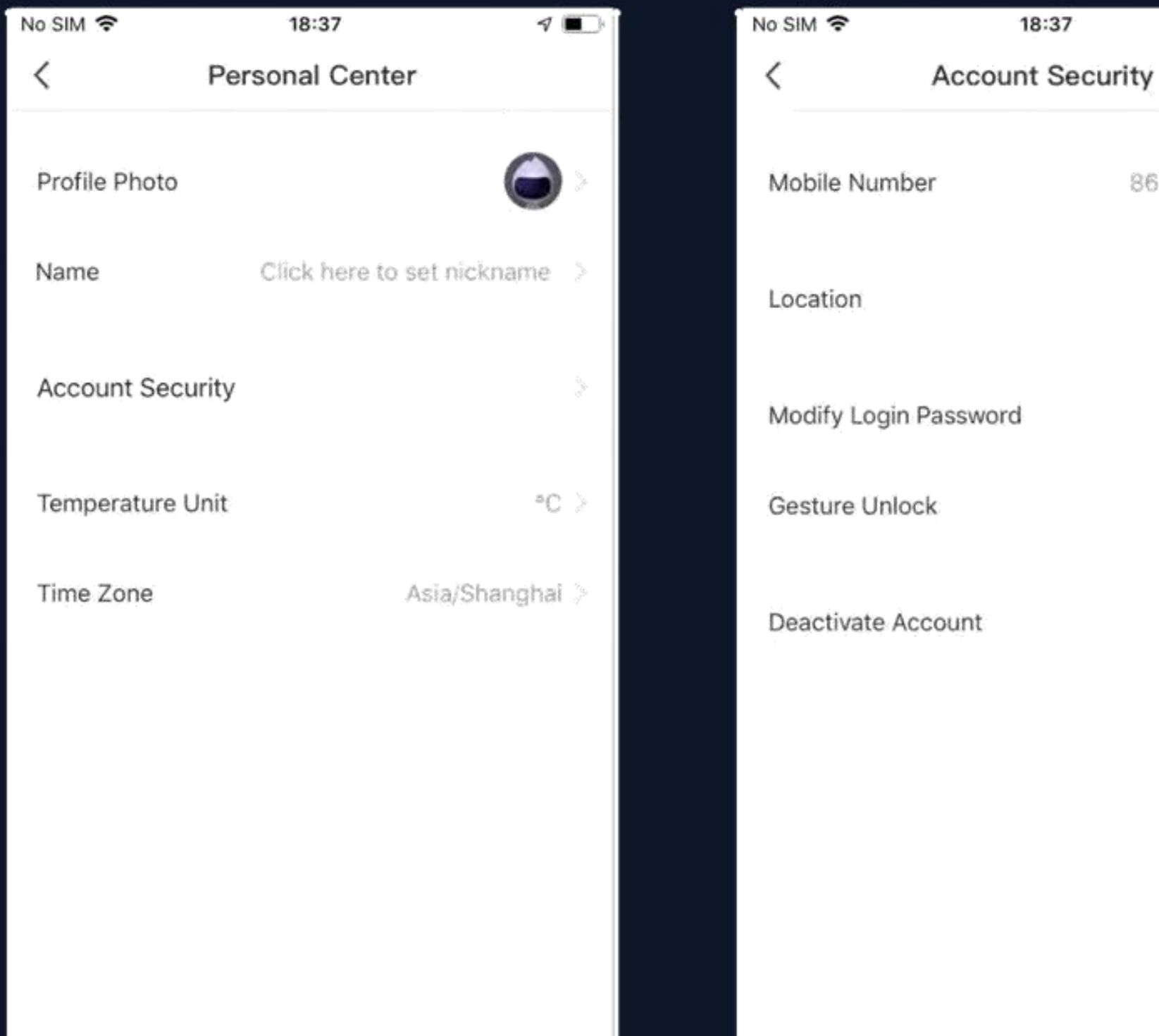

# $7$ 86-18827413193 China Not yet >

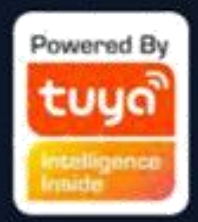

**Zde můžete upravit profilovou fotku, přezdívku, jednotku teploty a časové pásmo.**

Přejděte na stránku "Zabezpečení účtů", **kde můžete upravit přihlašovací heslo, nastavit heslo gesta a deaktivovat účet.**

# **Č.7 Osobní-Upravit přihlašovací heslo**

Kliknutím na "Odemknutí gestem" nastavíte heslo gesty. Po aktivaci hesla gesta budete muset pro přístup k aplikaci použít gesto. Pokud jste zapomněli heslo pro gesto, klikněte na "Zapomněli jste heslo pro gesto", aby vám byl na vaše **registrované číslo mobilního telefonu nebo na váš e-mail zaslán ověřovací kód. Pokračujte zadáním kódu a nastavením nového hesla gesta.**

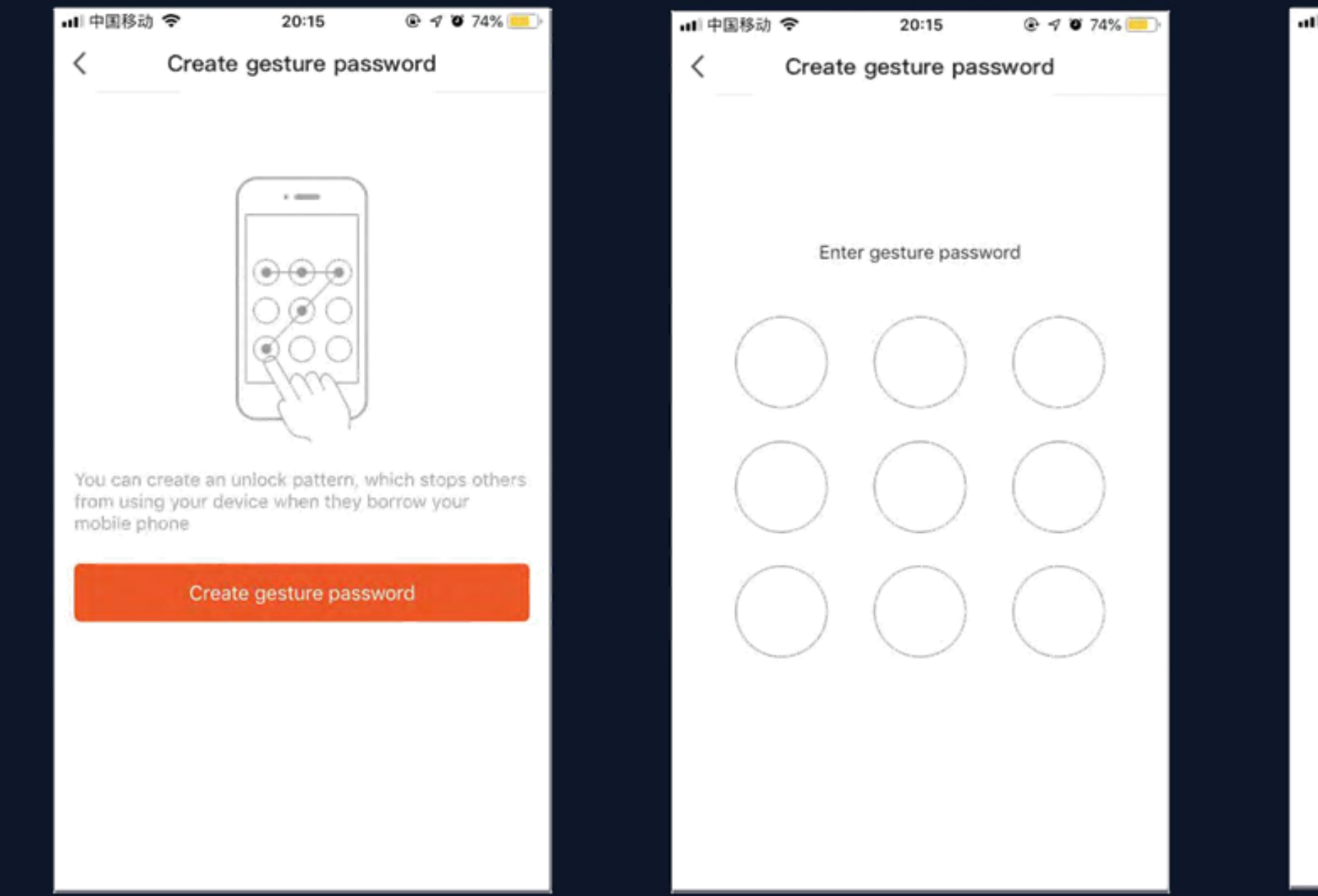

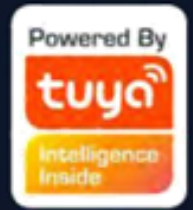

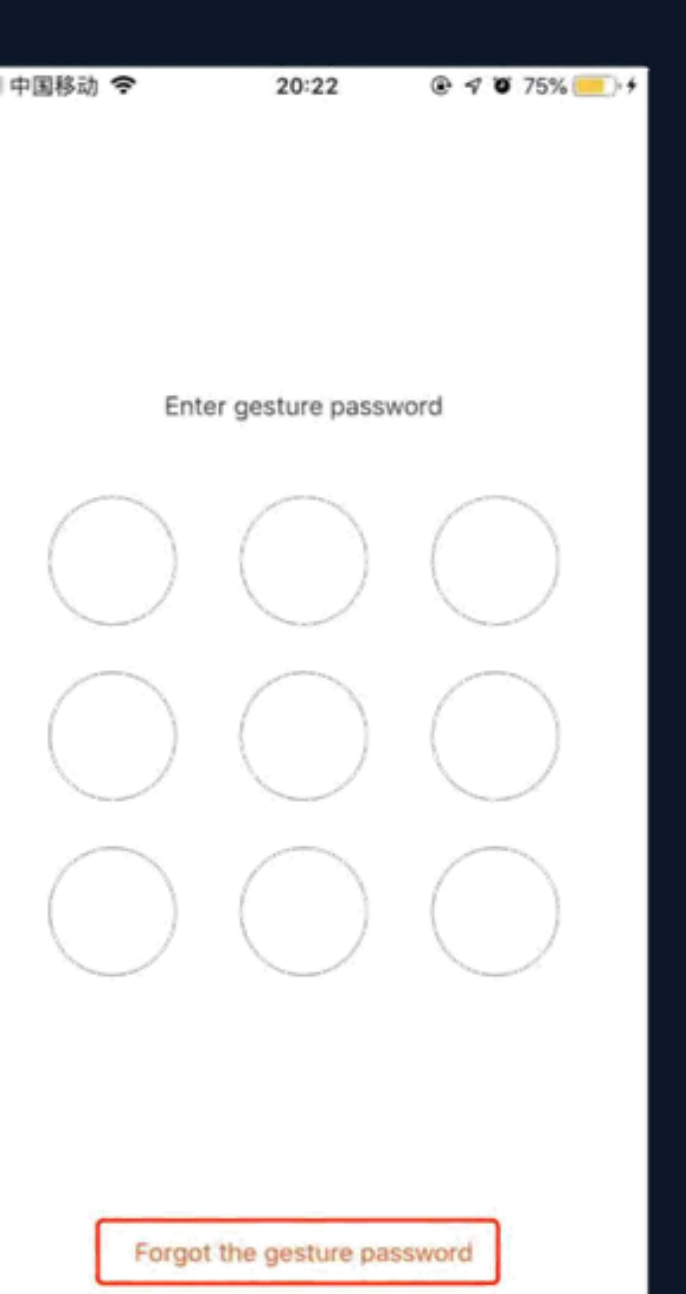

# **Děkuji**

**Poznámky:**

**1) Všechny obrázky zobrazují rozhraní IOS. Verze Androidu se mohou mírně lišit.**

**2) Produkty a software jsou neustále aktualizovány. Zde uvedená data a softwarová rozhraní slouží pouze pro referenční účely.** 

**Další provedené změny nebudou samostatně zveřejněny**

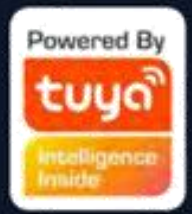